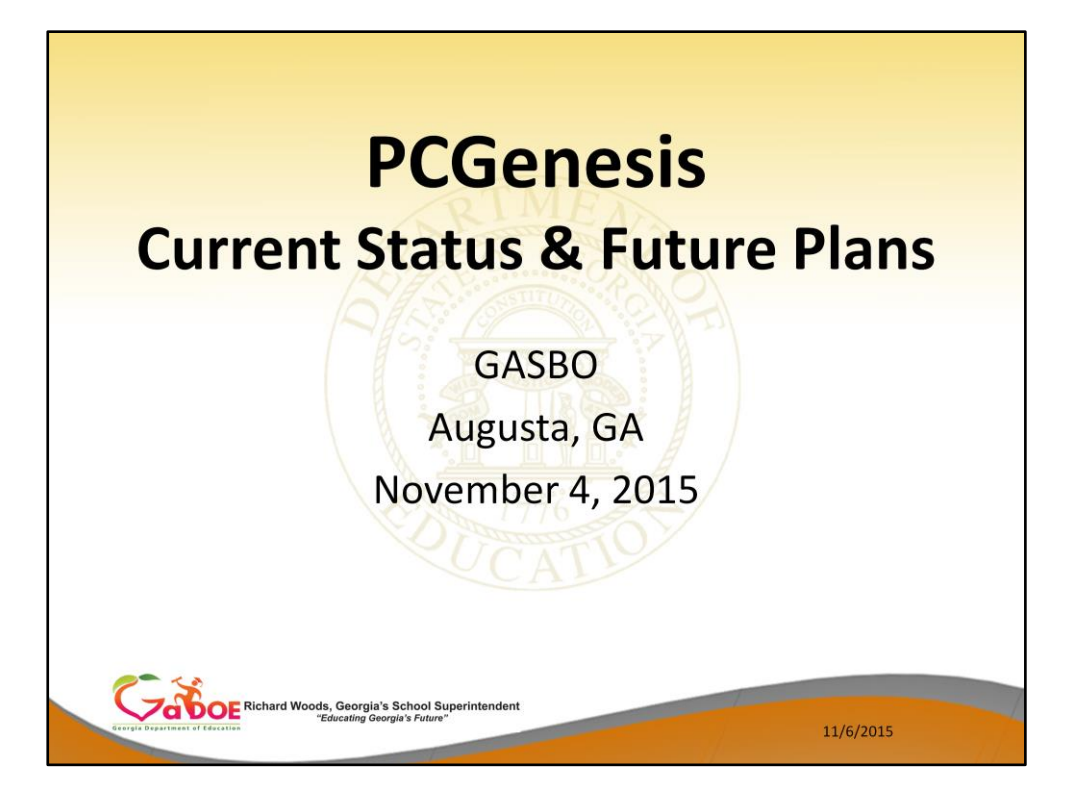

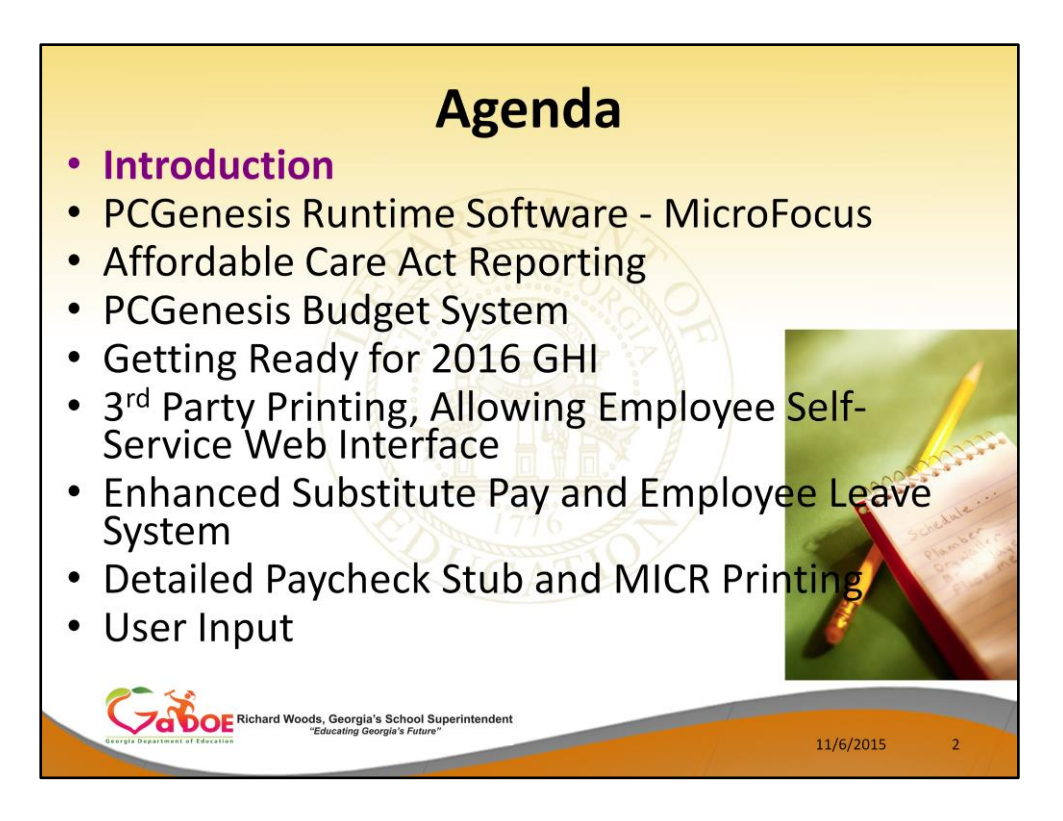

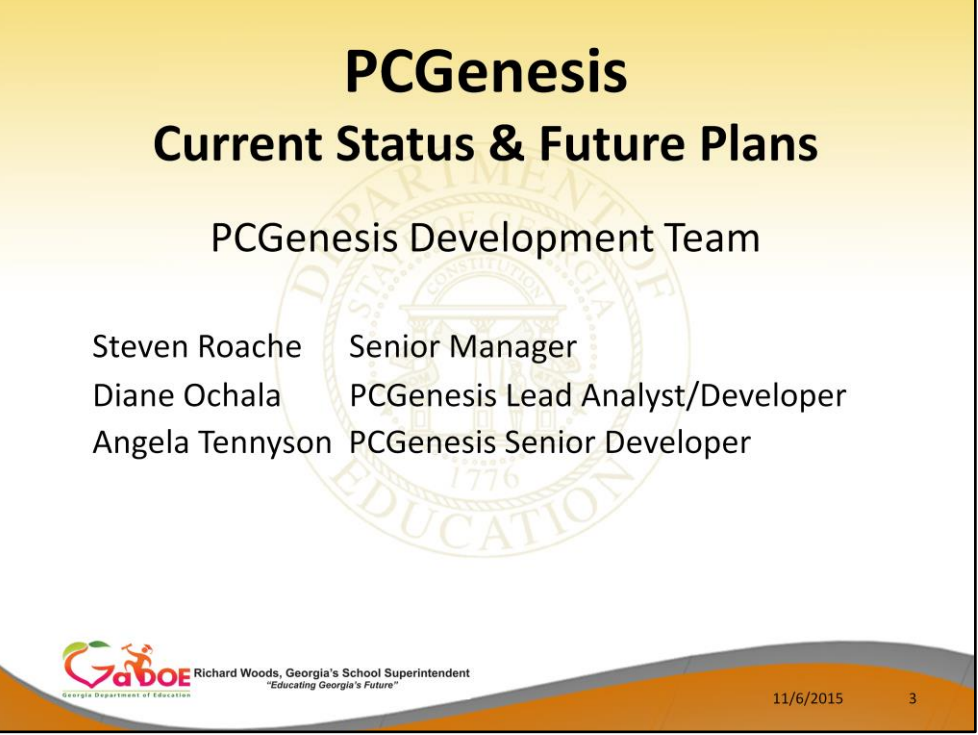

- Good morning & welcome to the PCGenesis Current Status & Future Plans Session. Angela & I thank you for coming today. I would also like to introduce our manager, Steven Roache, who is attending GASBO this year as well.
- Please feel free to make comments or ask questions during the presentation. When we get to the future plans portion, we need your input to help us focus on your needs. So all of you, please join in the discussion.

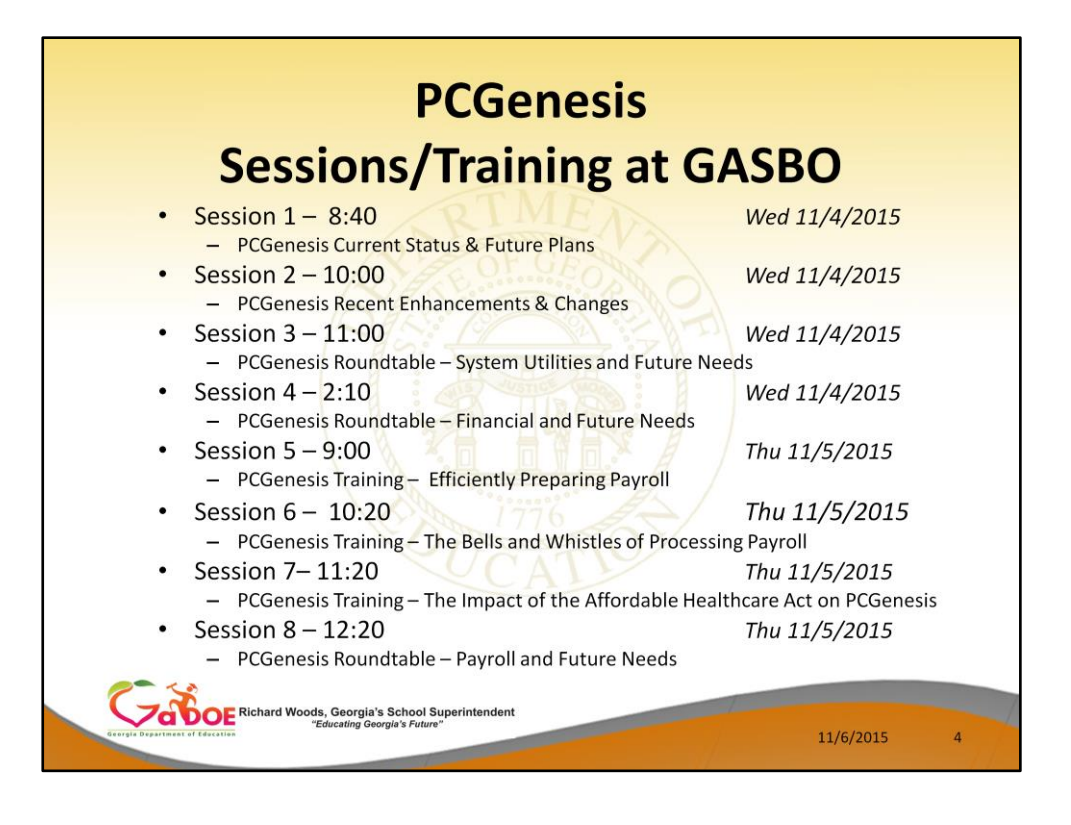

We have a full schedule here at GASBO this year. We have our two standard PCG sessions this morning. We also have three round table sessions and three payroll training sessions tomorrow. Gary Jenkins from Jasper County has kindly offered to do the three training sessions for PCGenesis. And I want to give a big "thank you" to Gary.

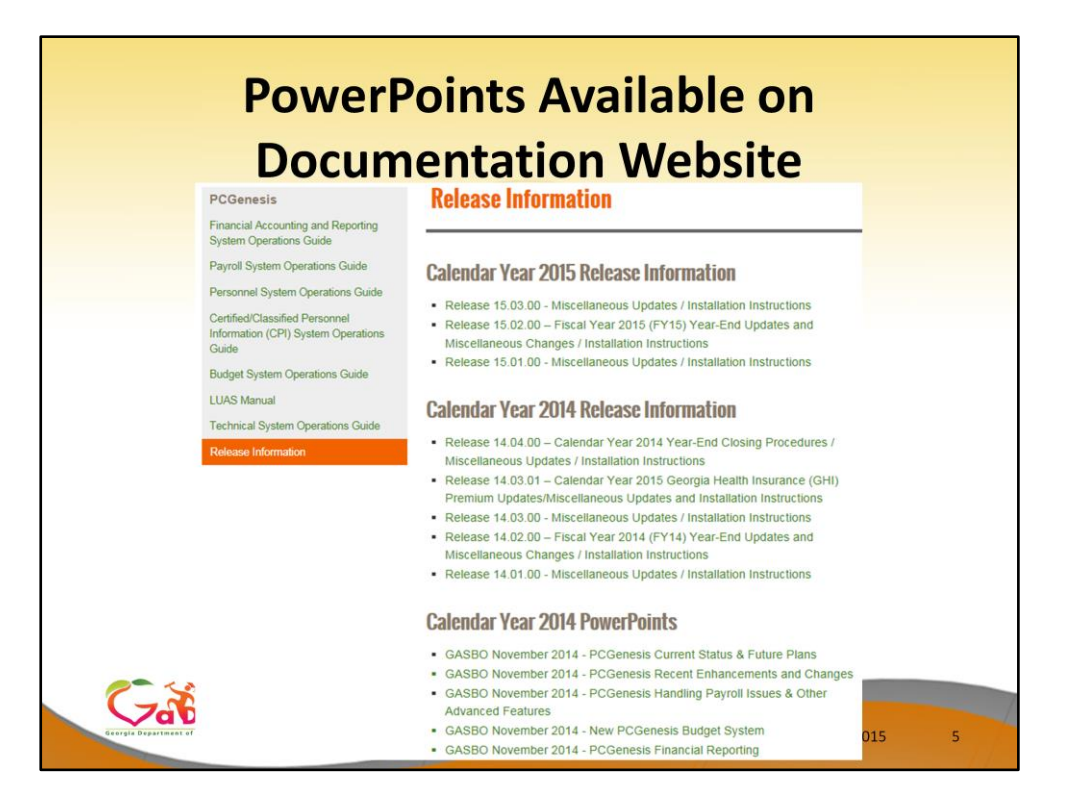

All of today's PowerPoint presentations will be available on our documentation website under 'Release Information'. We will publish the PowerPoint along with the presenter's notes for future viewing.

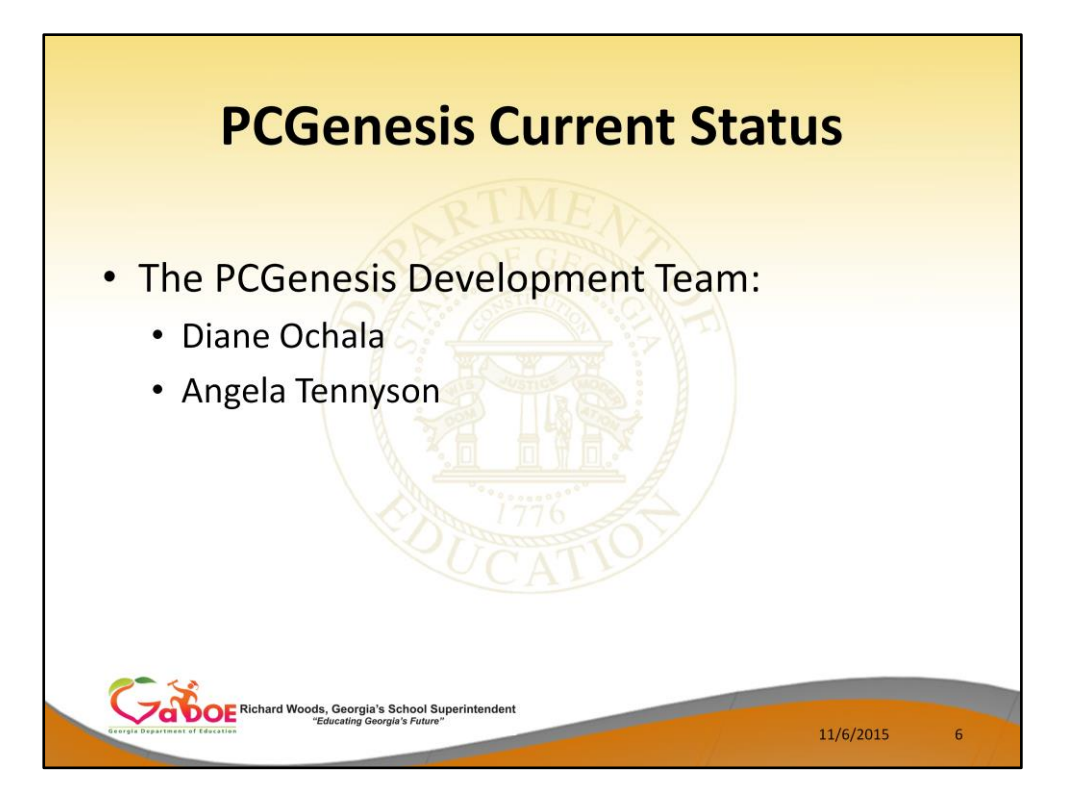

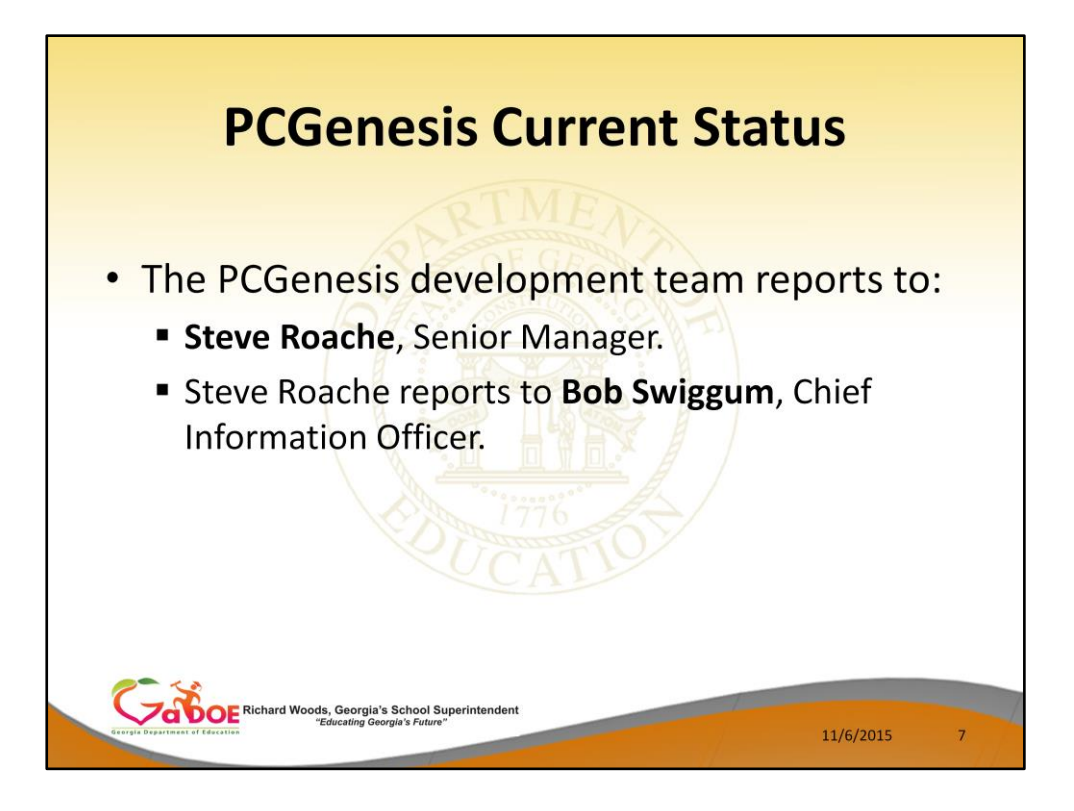

The PCG development team reports to two different branches at the DOE.

Angela and I directly report to the IT department. Our direct manager is Steve Roache.

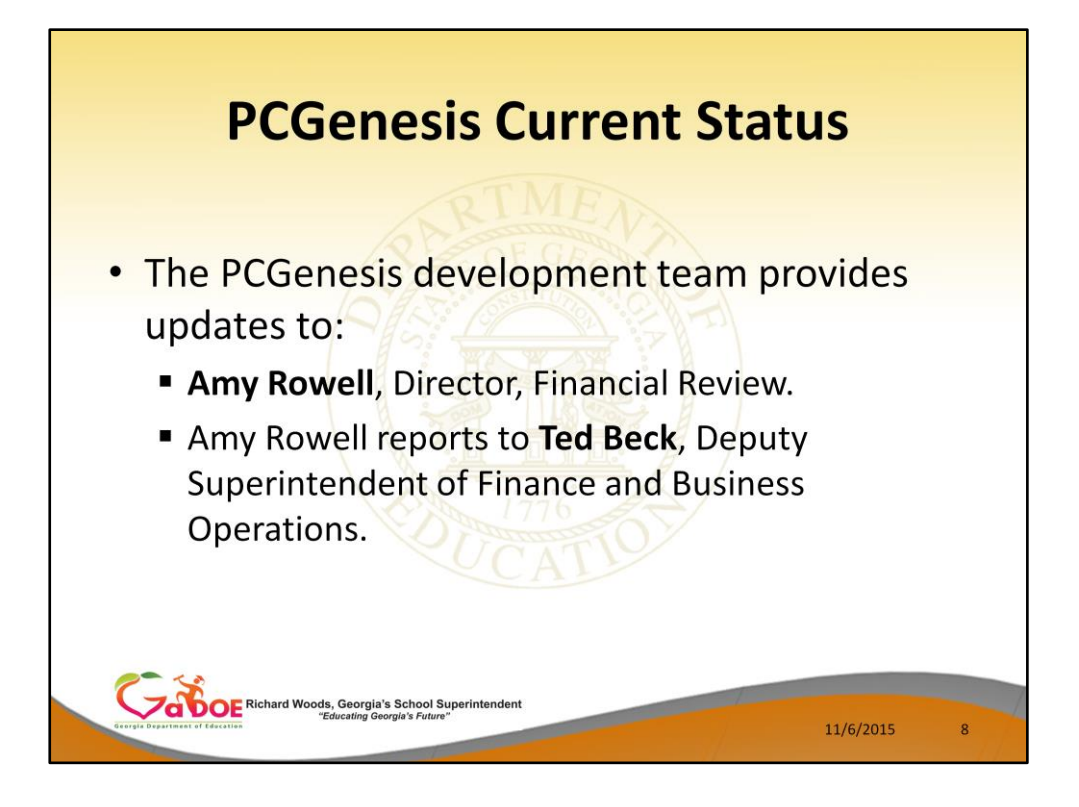

The PCGenesis development team also provides updates to the DOE Financial Review Department, specifically Amy Rowell, the Director of Financial Review. Amy reports to Ted Beck, Deputy Superintendent of Finance and Business who recently replaced Scott Austensen.

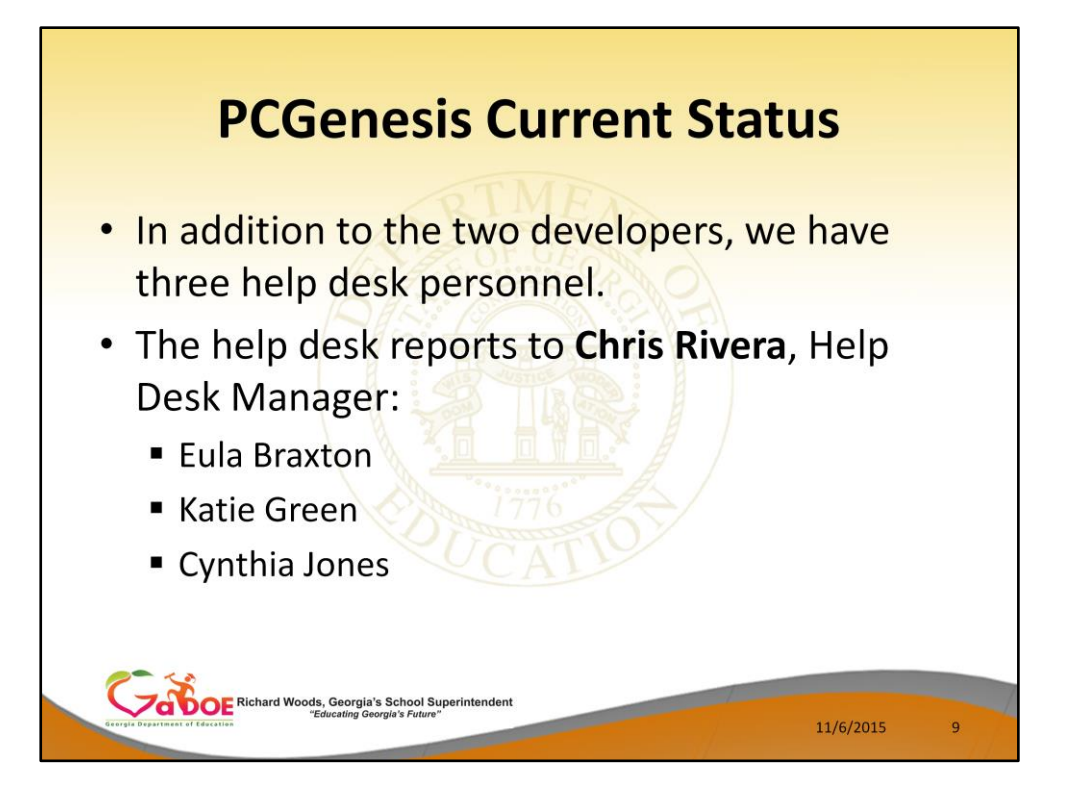

PCGenesis also has three help desk personnel who report to Chris Rivera. Eula Braxton, Katie Green, and Cynthia Jones.

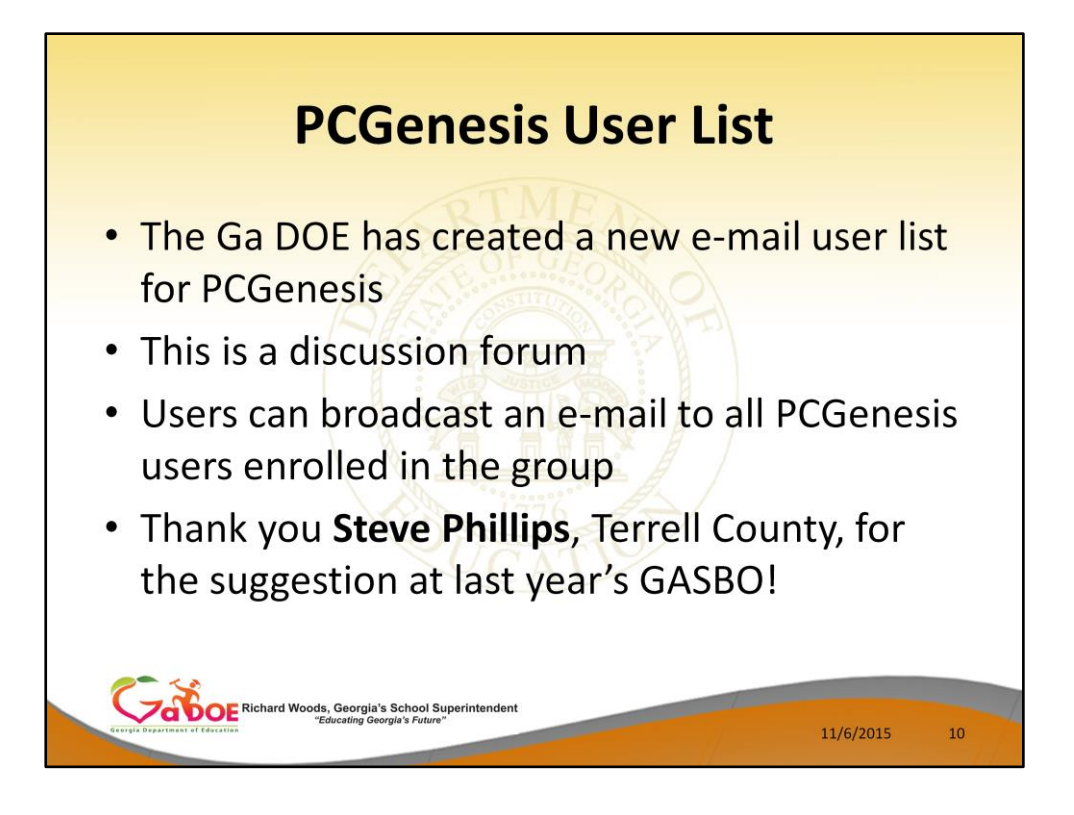

- This past year, the PCG team has implemented a new e-mail user list for PCGenesis.
- PCGenesis users can use the e-mail list to broadcast e-mails to all users enrolled in the group. The e-mail list can be used as a discussion forum.
- I want to thank Steve Phillips of Terrell County for providing the suggestion for the email list at last year's GASBO. Thank you Steve!

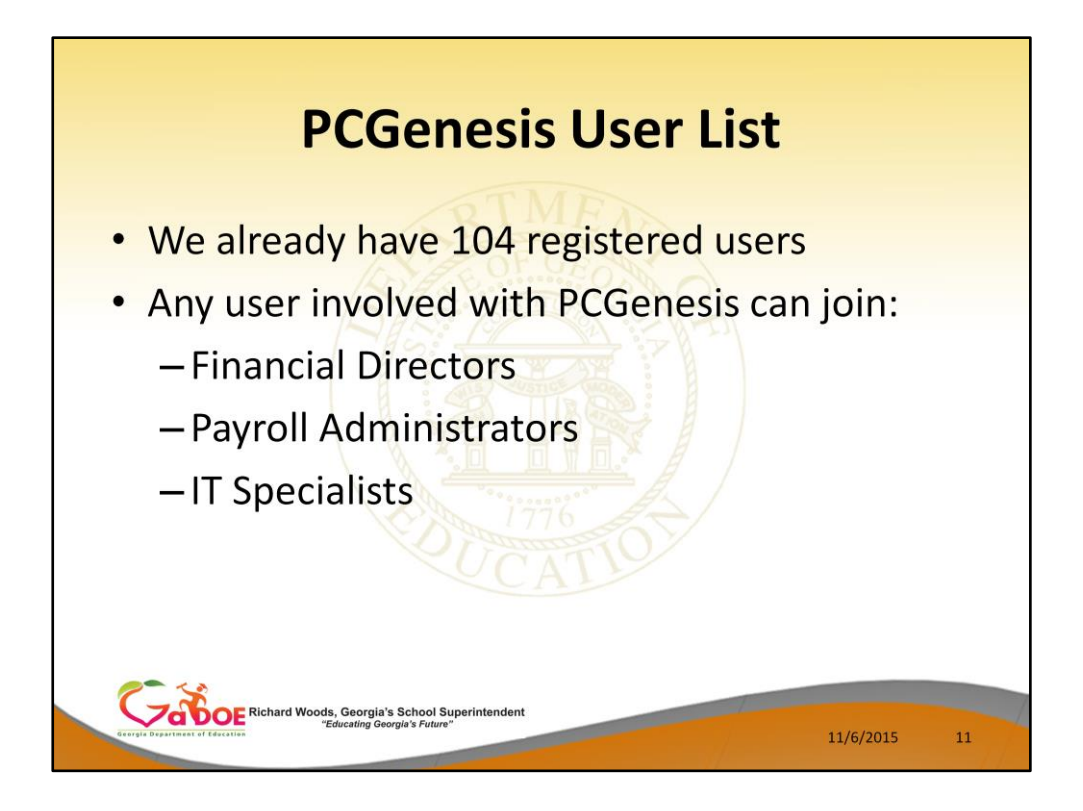

The PCGenesis e-mail list already has 104 registered users. Any user involved with PCGenesis can join:

- Financial Directors
- Payroll Administrators
- IT Specialists

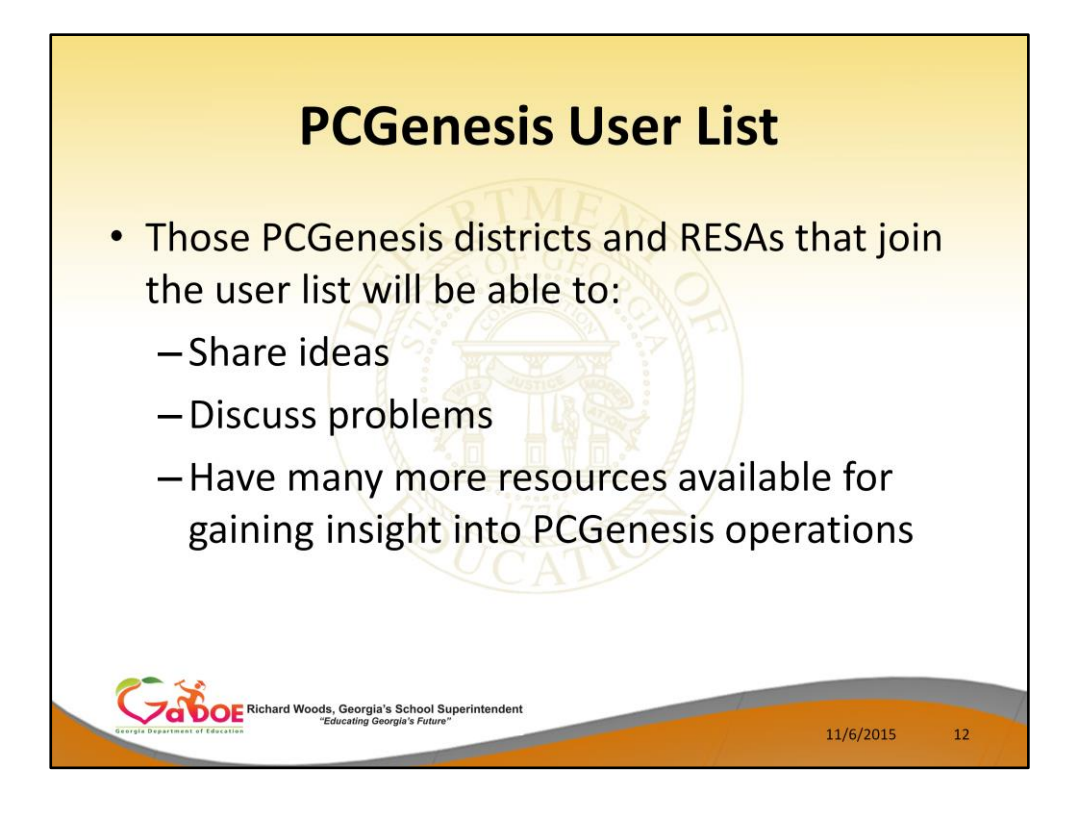

The e-mail list can be used to:

- Share ideas
- Discuss problems
- The list provides many more resources for gaining insight into PCGenesis operations

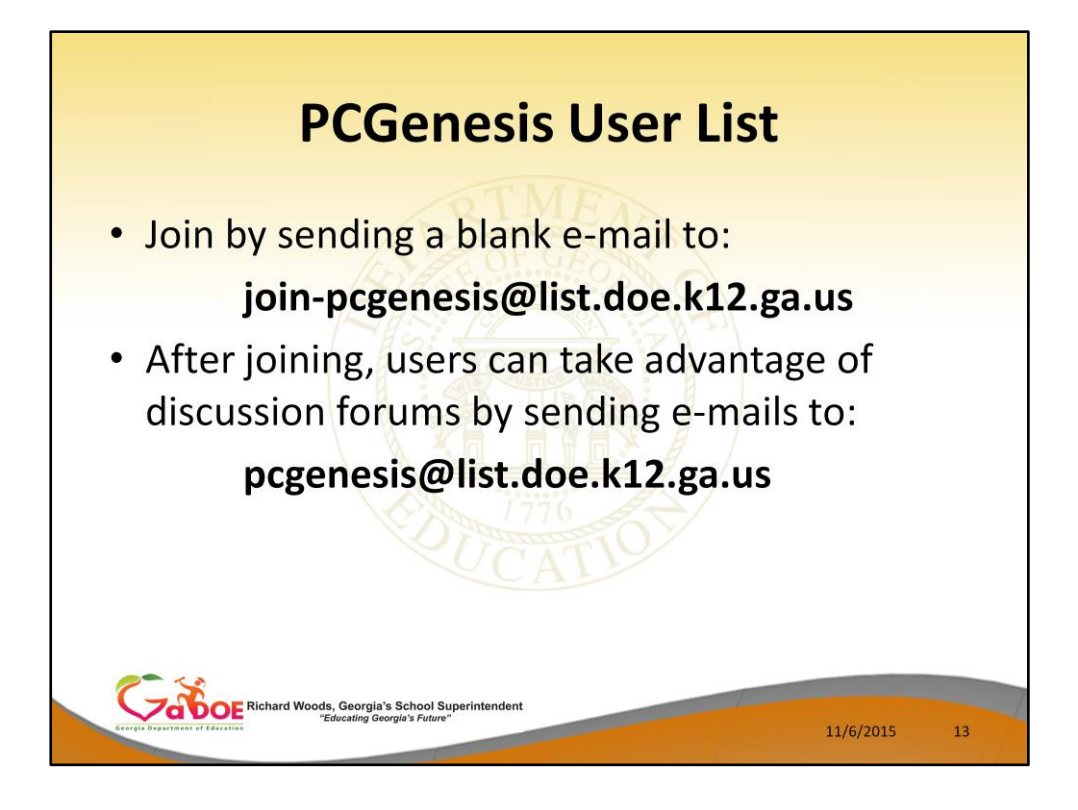

We include instructions for joining the PCGenesis User List when we send out PCGenesis releases, in the Release Installation Instructions.

• Join by sending a blank e-mail to:

## **joinpcgenesis@list.doe.k12.**

## **ga.us**

• After joining, users can take advantage of discussion forums by sending e-mails to:

## **pcgenesis@list.doe.k12. ga.us**

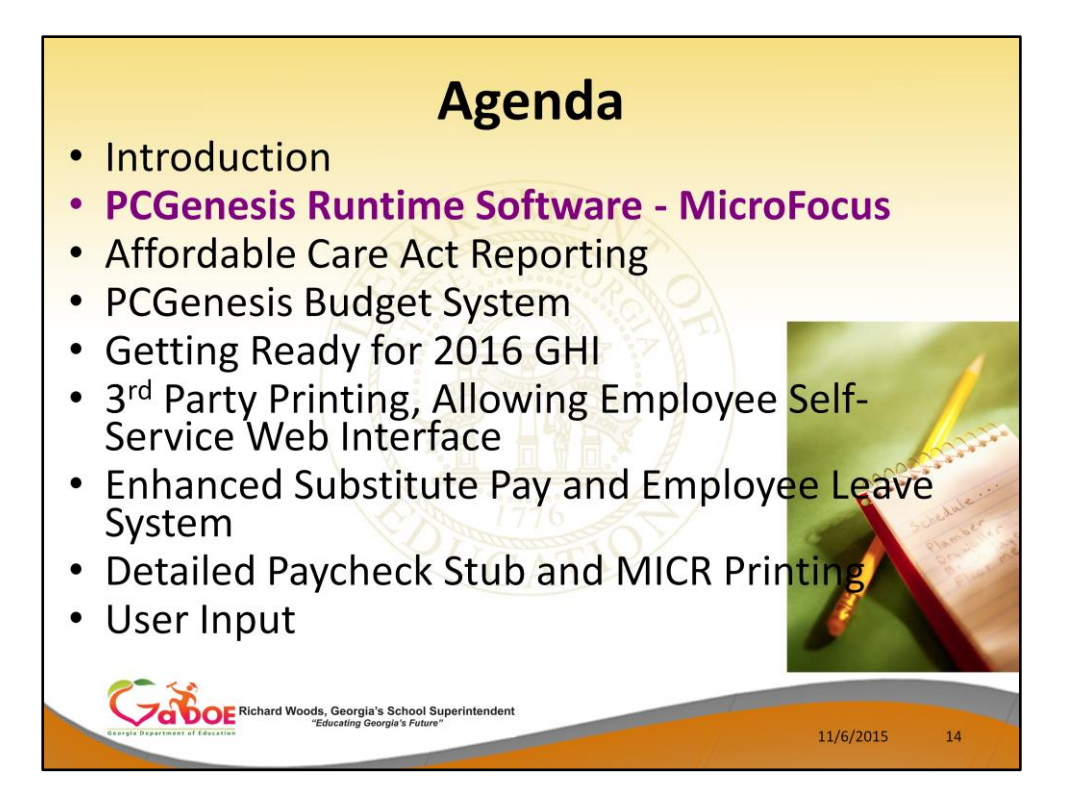

Next, we will discuss changes that need to be made to the PCGenesis Runtime Environment.

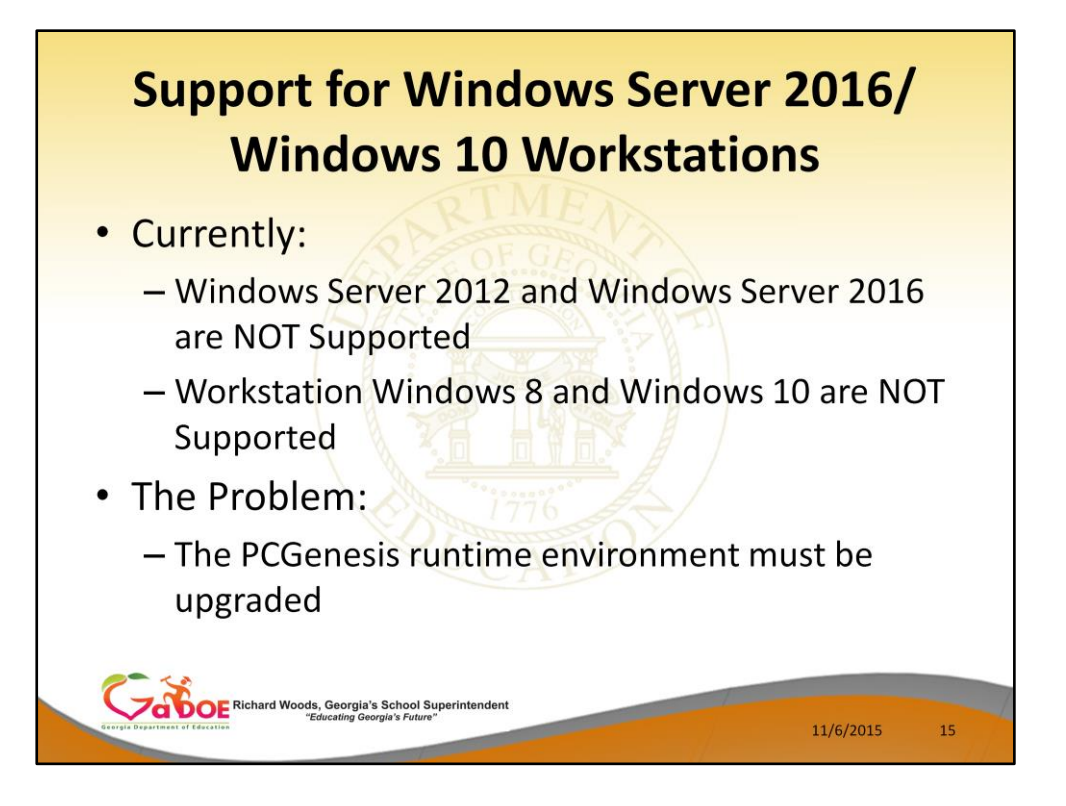

- First, let me provide some background information. Currently the PCGenesis system does NOT support the latest Microsoft operating systems of Windows Server 2012 and Windows Server 2016. This is the operating used by your PCGenesis server.
- Also currently, PCGenesis does NOT support the latest Microsoft operating systems of Windows 8 and 10 for the workstations that access the PCGenesis server.
- The problem is that the PCGenesis runtime environment must be upgraded.

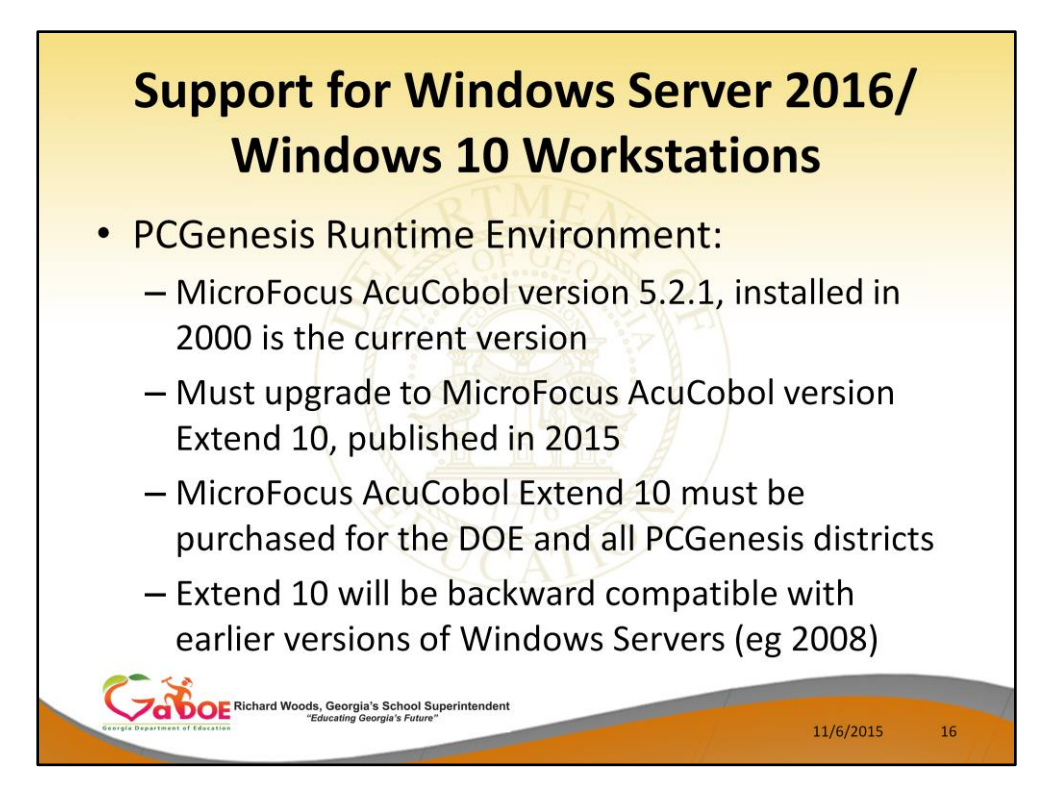

- What is the PCGenesis runtime environment? The PCG COBOL code is run on top of a supporting environment; this environment is MicroFocus AcuCobol.
- The PCGenesis software was converted around the year 2000 from running on Wang Laboratories hardware to the currently supported Microsoft Windows environment. At that time, the PCG COBOL code was converted to run using the MicroFocus AcuCobol version 5.2.1. This was in 2000.
- From 2000 until 2015 PCG has continued to run on version 5.2.1. However, with the Microsoft operating systems going forward, this version of AcuCobol will no longer work.
- PCGenesis must be upgraded to use MicroFocus AcuCobol version Extend 10, published in 2015.
- MicroFocus AcuCobol Extend 10 must be purchased for the DOE and all PCGenesis districts.
- Extend 10 will be backward compatible with earlier versions of the Windows Server operating systems, for example version 2003 and 2008.

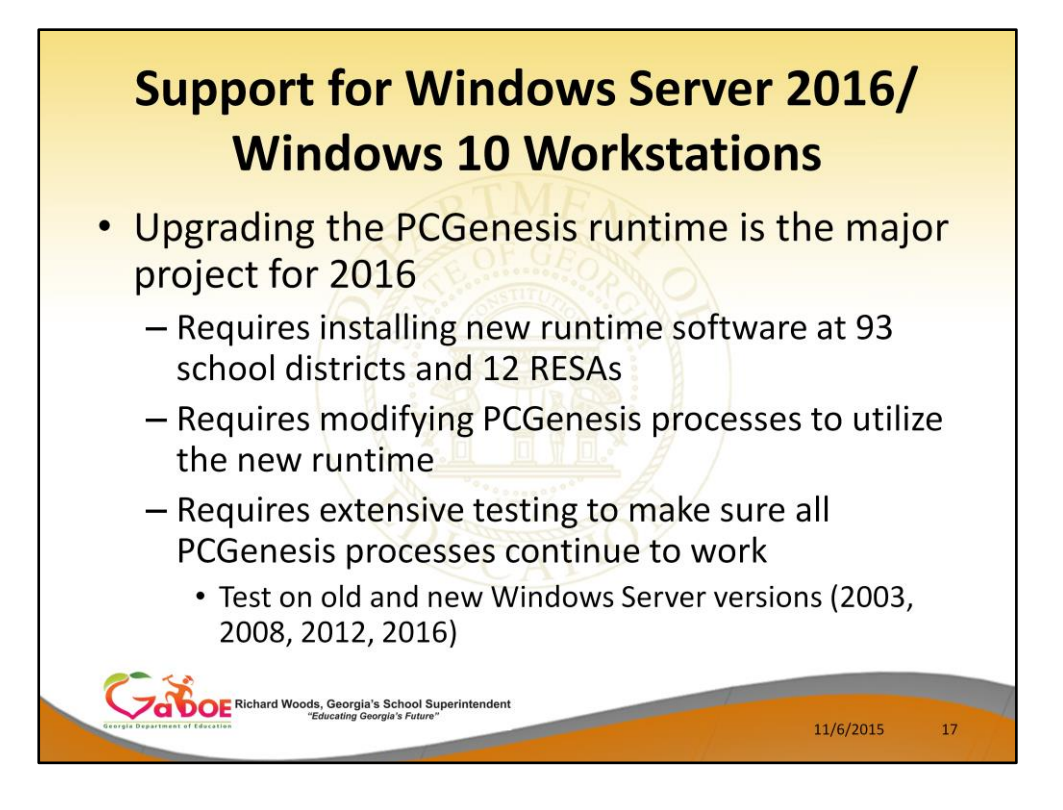

- Upgrading the PCGenesis runtime is the major project for 2016.
- This project will require installing the new MicroFocus AcuCobol software at 93 school districts and 12 RESAs
- This will require modifying PCGenesis processes to utilize the new runtime
- Extensive testing will be required to make sure that all PCGenesis processes continue to work.
- We must test on old and new Windows Server versions (2003, 2008, 2012, and 2016)

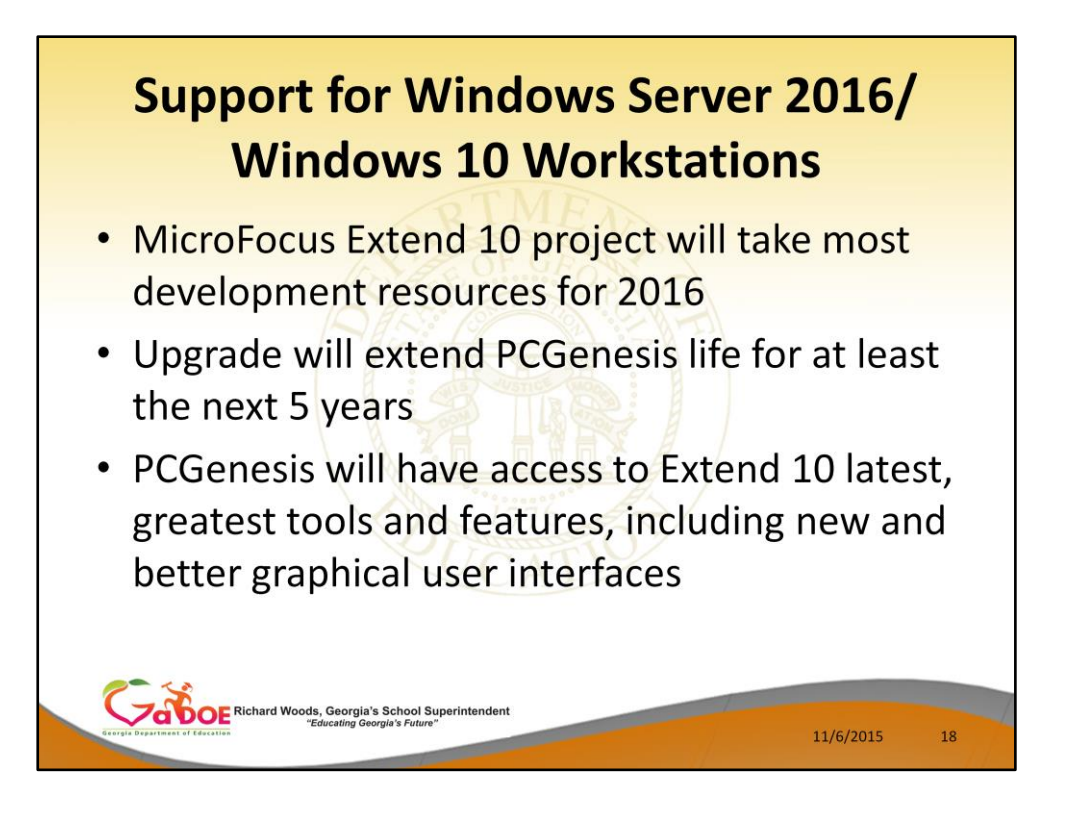

- This is a big project! It will require most of PCG's development resources for 2016.
- The good news is that the upgrade will extend the life of PCGenesis for at least the next 5 years and probably longer.
- PCGenesis will also have access to Extend 10's latest, greatest tools and features, including new and better graphical user interfaces.
- For example, it may be possible to introduce 'copy and paste' to all PCGenesis screen input fields!

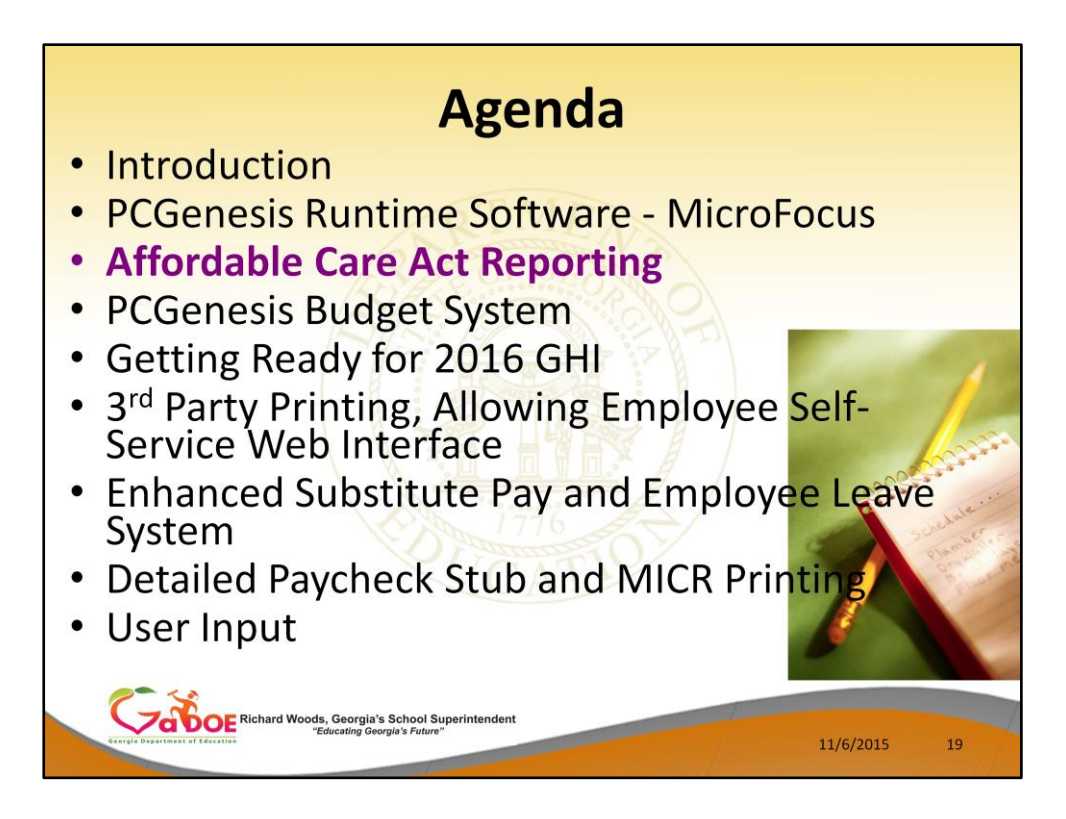

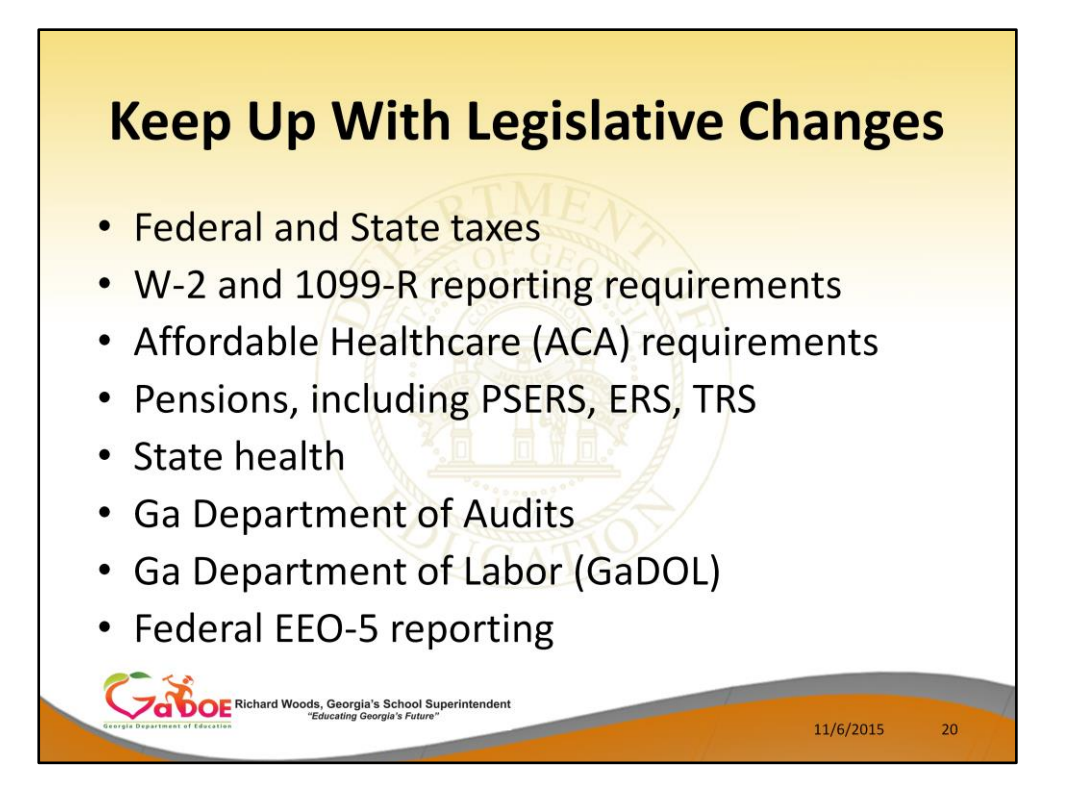

The PCG development team always has to keep up with the changing legislative environment.

And to that end, we track…

And of course, the biggest legislative change we are dealing with this year is the Affordable Healthcare Act requirements.

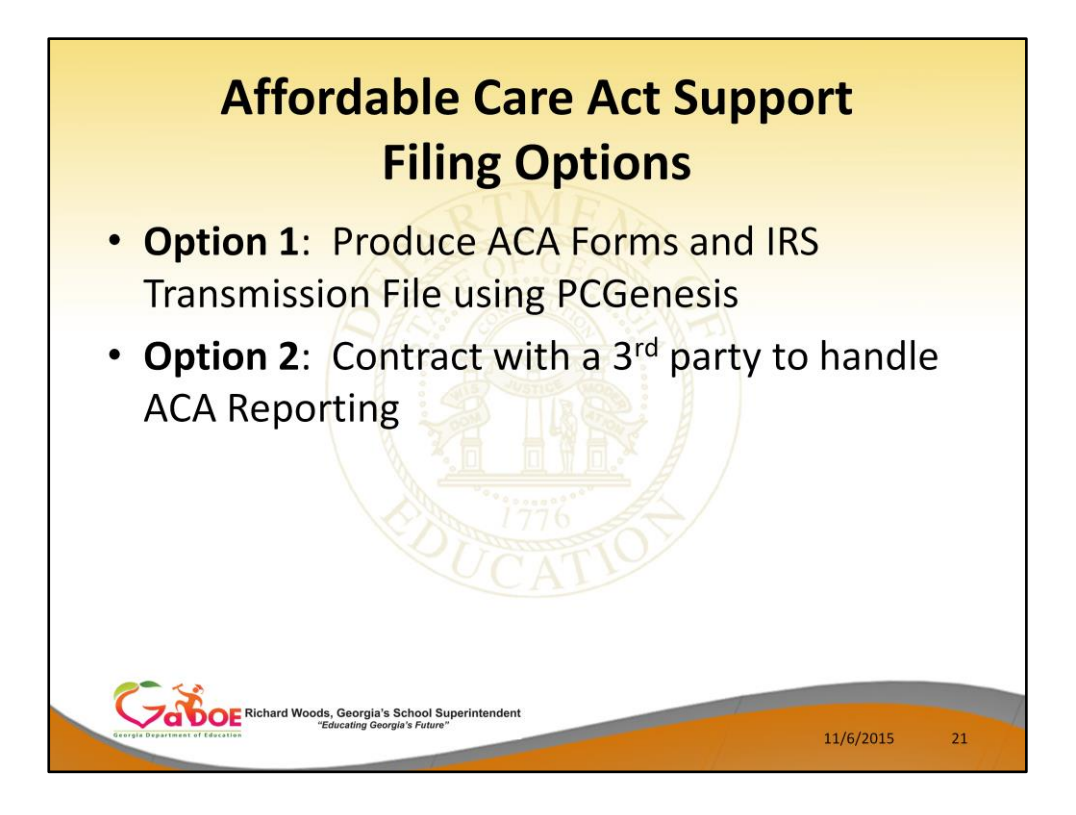

PCGenesis administrators will have two options available for supporting the ACA requirements:

**Option 1**: You will be able to produce the ACA Forms and the IRS Transmission File from PCGenesis

**Option 2:** Or, you can contract with a 3<sup>rd</sup> party to handle ACA Reporting

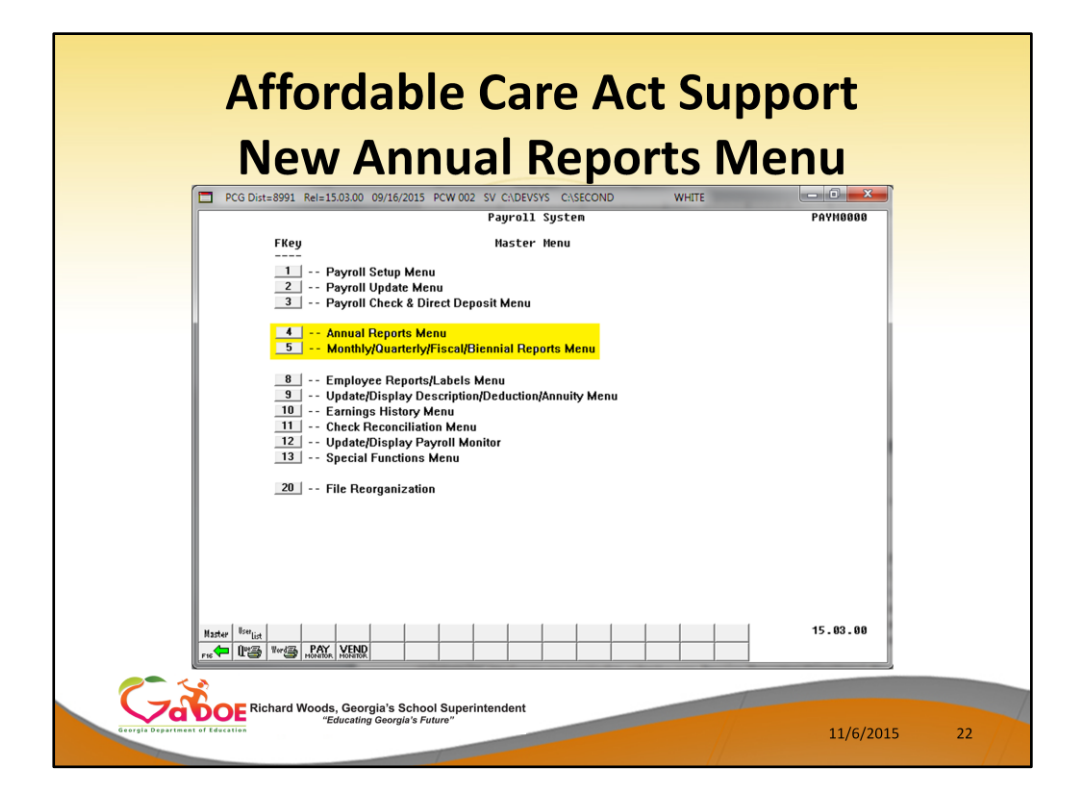

For systems that plan to use PCGenesis to produce the ACA Forms and the IRS Transmission File, a new *Annual Reports Menu* has been created.

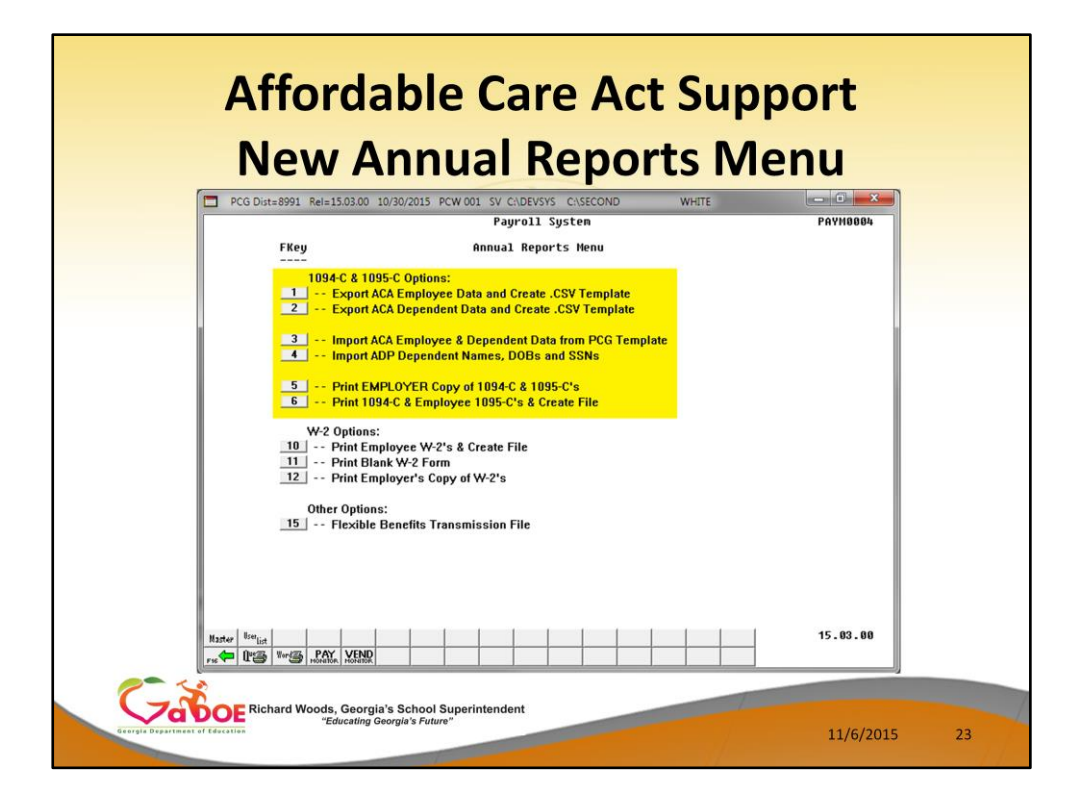

The new *Annual Reports Menu* will contain most of the options required for ACA reporting.

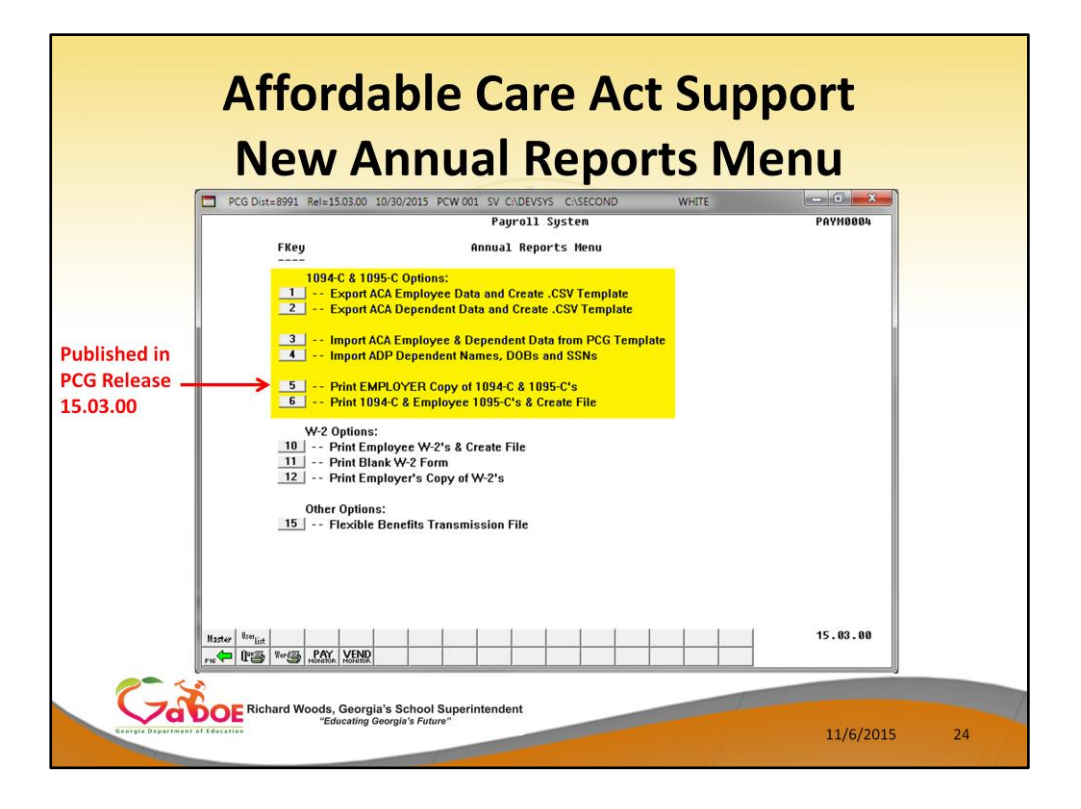

The option to *Print the Employer Copy* of the 1094-C and the 1095-C's was published in PCG release 15.03.00.

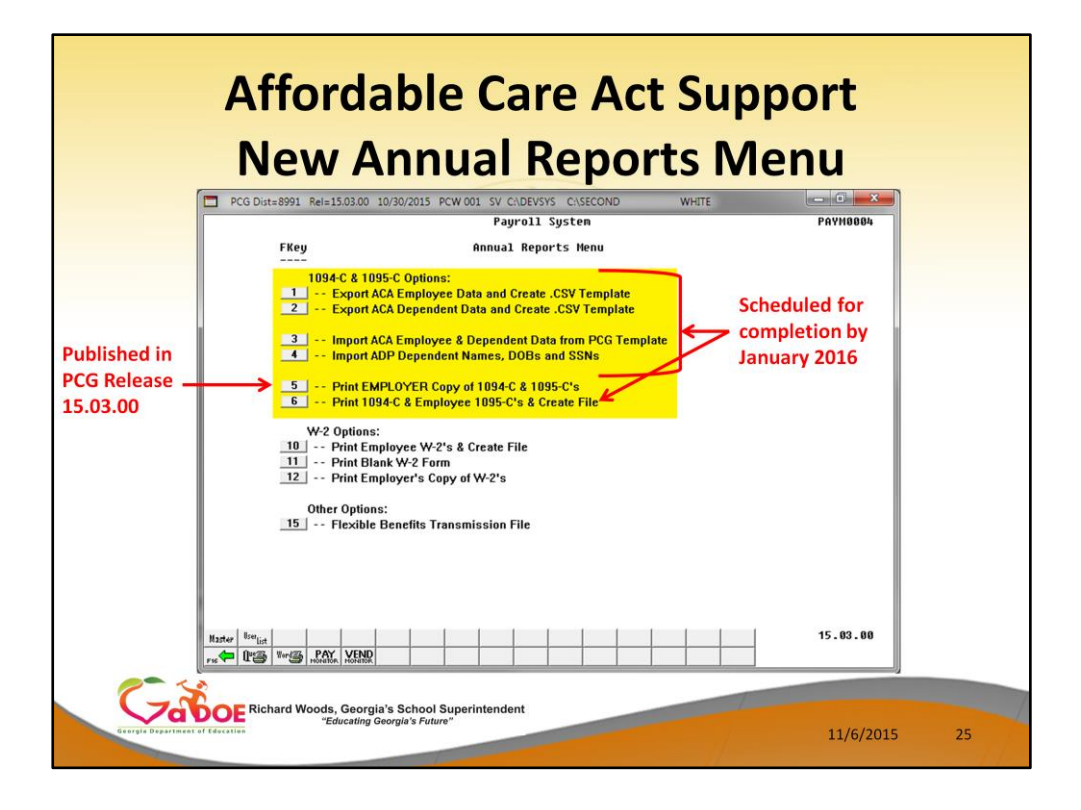

The ACA export and import options, and the option to print the actual 1094-C form and the 1095-C forms are targeted for completion by January 2016, if all goes well.

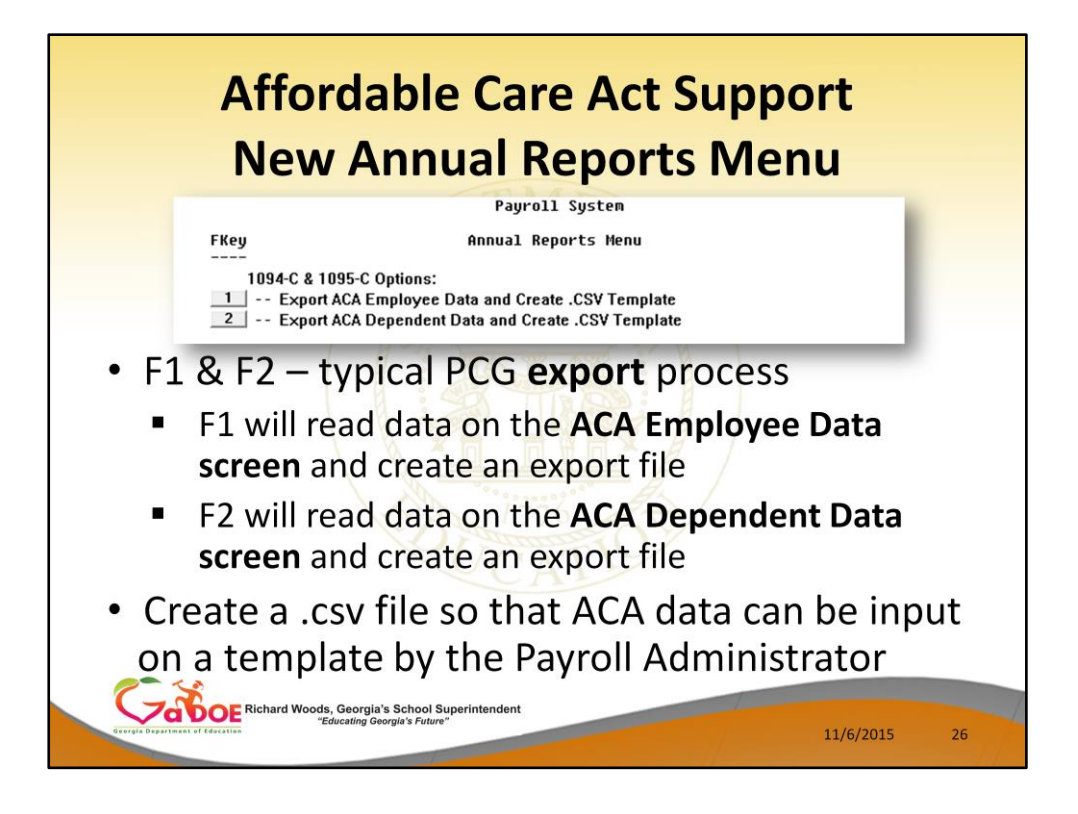

The first two options on the *Annual Reports Menu* will be typical PCG export processes.

- F1 will read data on the **ACA Employee Data screen** and create an export file
- F2 will read data on the **ACA Dependent Data screen** and create an export file

Both of these processes will create a .csv file so that the ACA data can be input on a template by the Payroll Administrator.

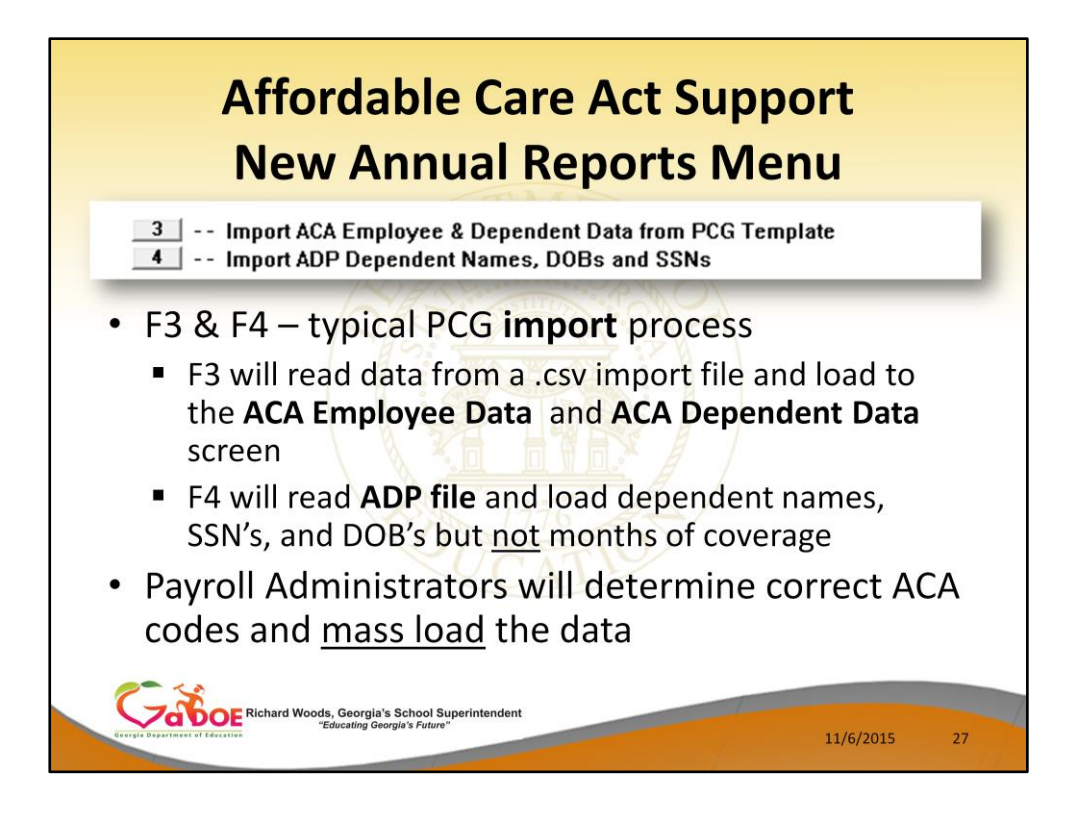

The next two options on the *Annual Reports Menu* will be typical PCG import processes.

- F3 will read data from a .csv import file and load to the **ACA Employee Data** and **ACA Dependent Data** screen
- F4 will read **ADP file** and load dependent names, SSN's, and DOB's but not months of coverage

Payroll Administrators will determine correct ACA codes for your employees and mass load the data.

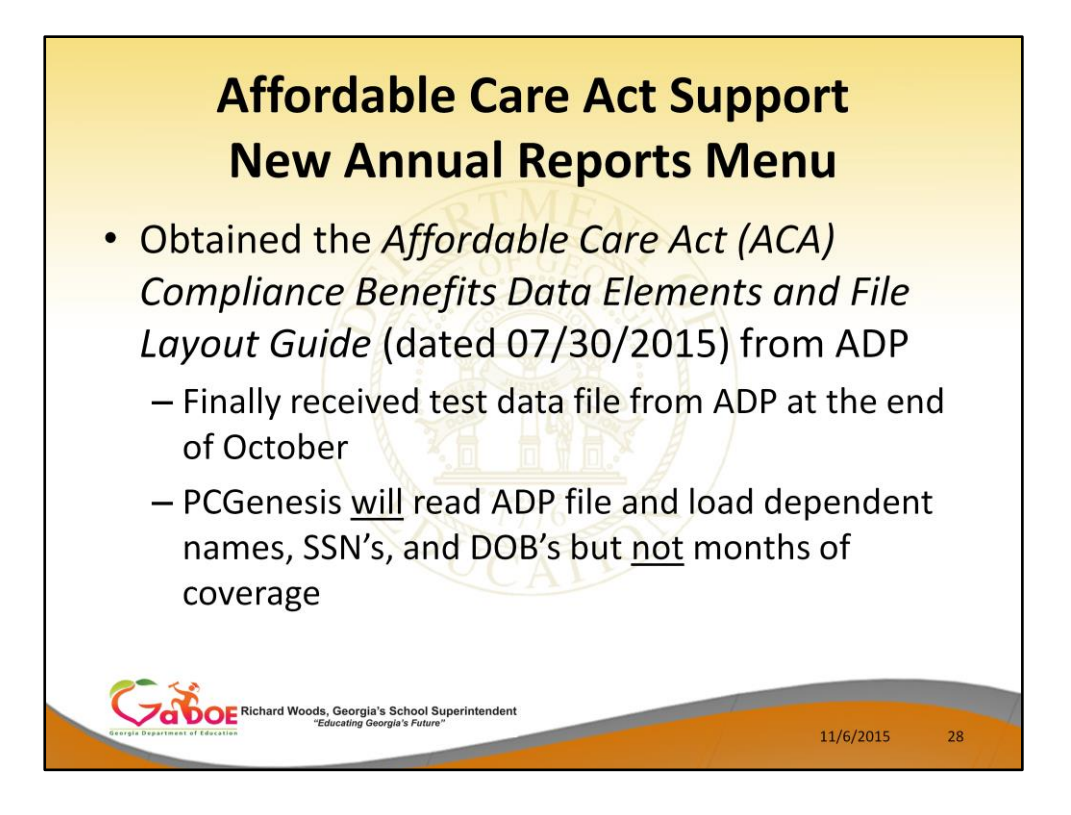

The development team has been waiting to receive the ADP file which contains the coverage information for your employees.

We finally received a test data file from ADP at the end of October.

PCGenesis will read the ADP file and load dependent names, SSN's and DOB's but NOT the months of coverage.

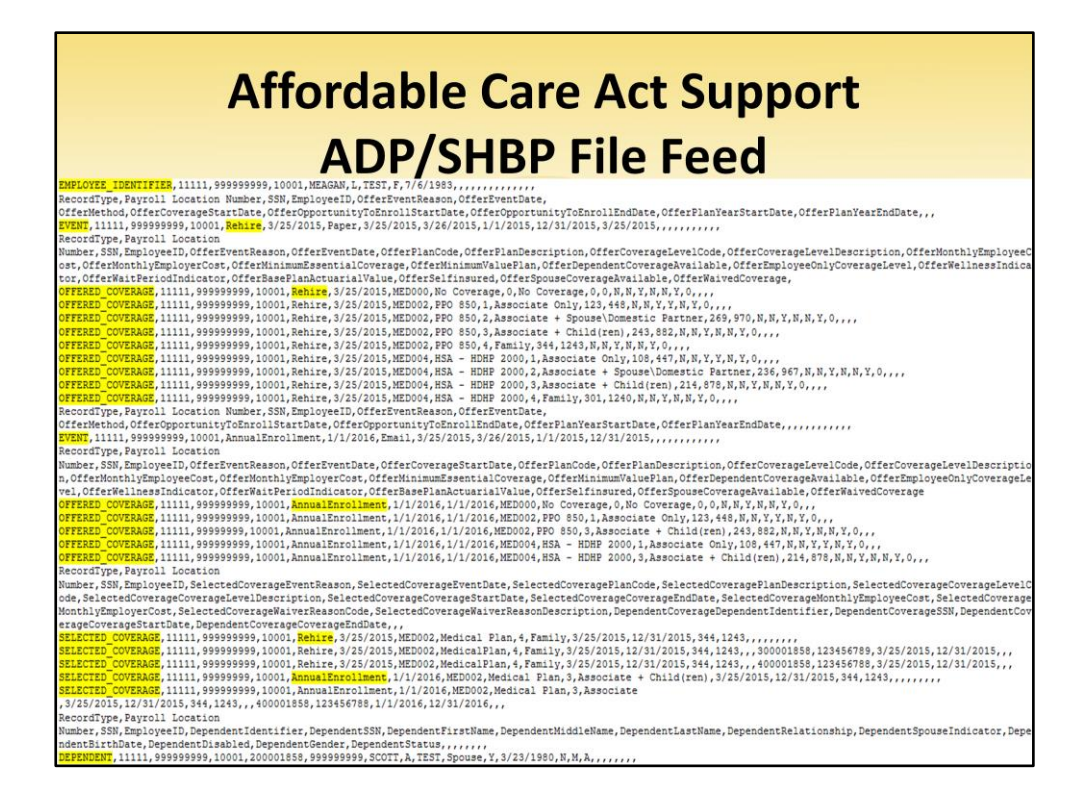

The ADP file is a very complicated file. PCG will use the file to load dependent names, SSN's and DOB's but NOT the months of coverage.

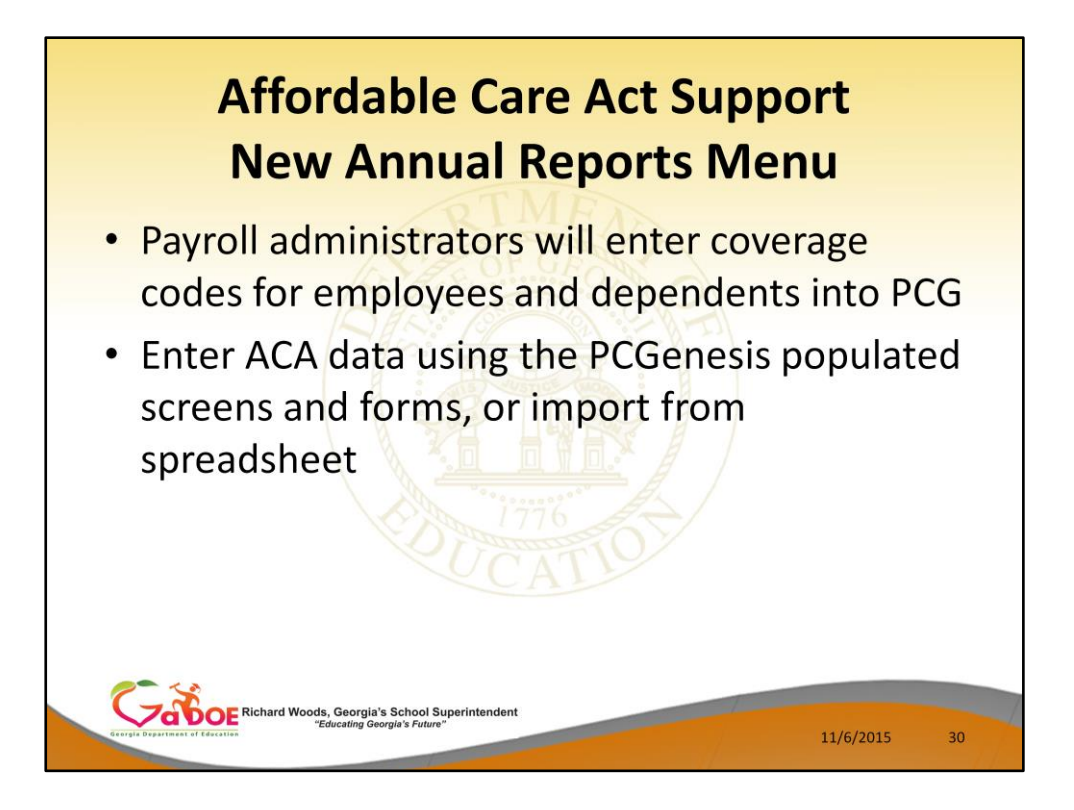

PCGenesis administrators will enter ACA data using the PCGenesis screens and forms, or will use the export/import options to mass load data from a spreadsheet.

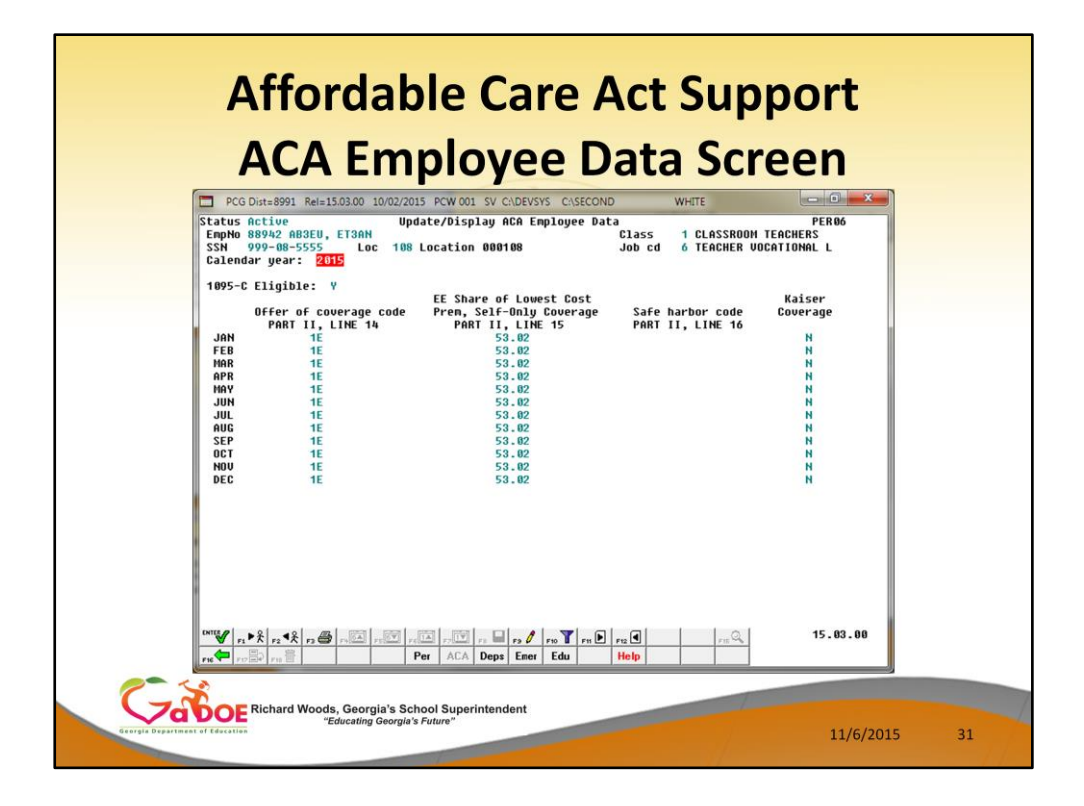

This is a screenshot of the *Update/Display ACA Employee Data* screen. The data on this screen matches the fields required to print on the IRS form 1095-C for each employee.

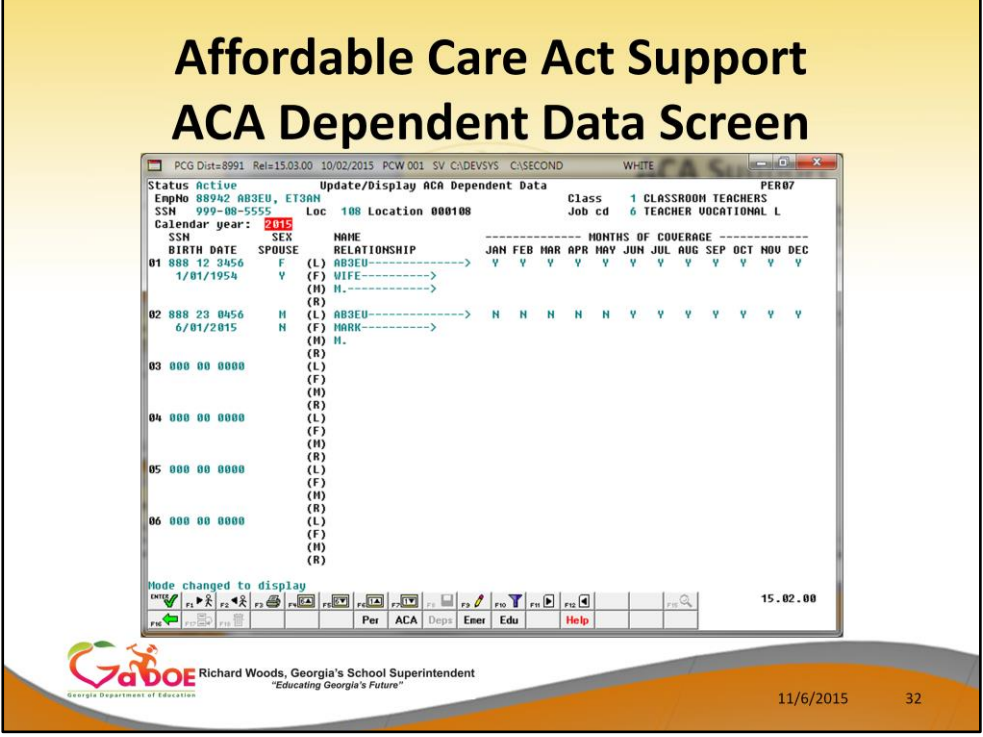

- This is a screenshot of the *Update/Display ACA Dependent Data* screen. This screen contains the employee's dependents along with the months that each dependent was covered.
- The data on this screen matches the fields required to print on the IRS form 1095-C for each employee.

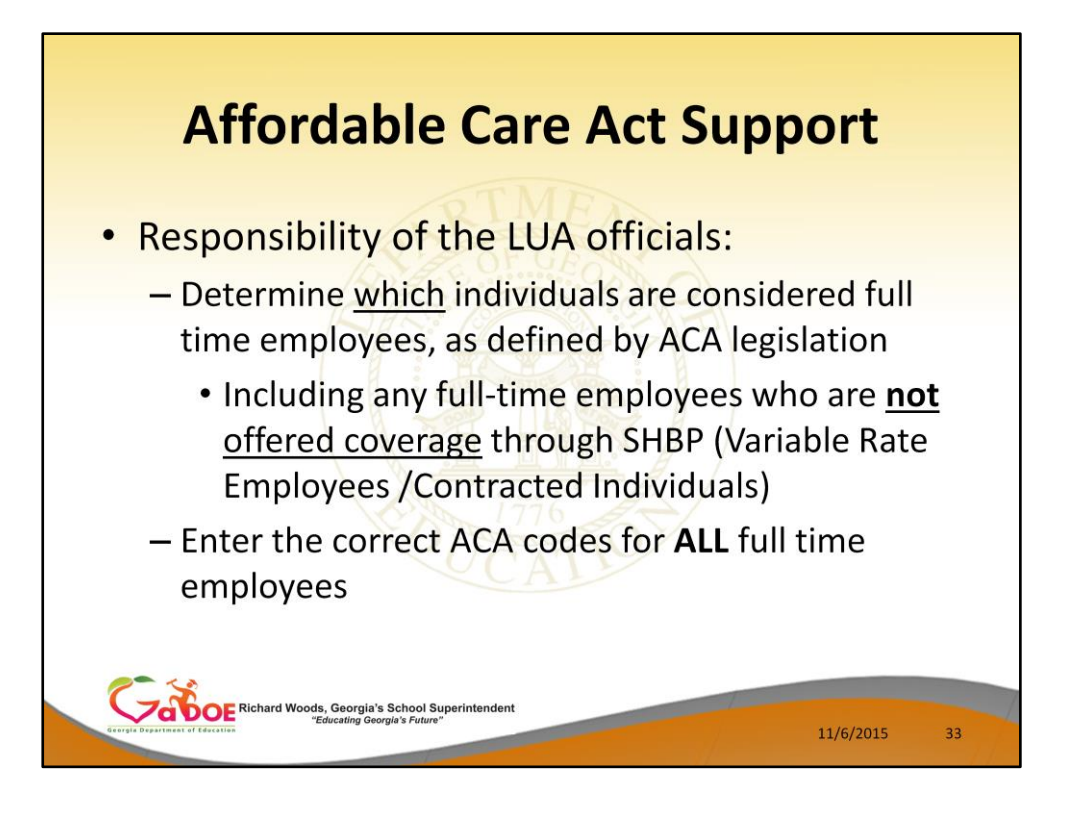

- It is the responsibility of the school district officials to determine which individuals are considered full time employees, as defined by the ACA legislation.
- School districts are responsible for tracking any full-time employees (by ACA standards) who are **not** offered coverage through SHBP.
- These employees would be your variable rate employees or contracted individuals who worked an average of 30 hours per week in the school districts during the lookback assessment period.
- School district officials will need to enter the correct ACA codes for **ALL** full-time employees!!

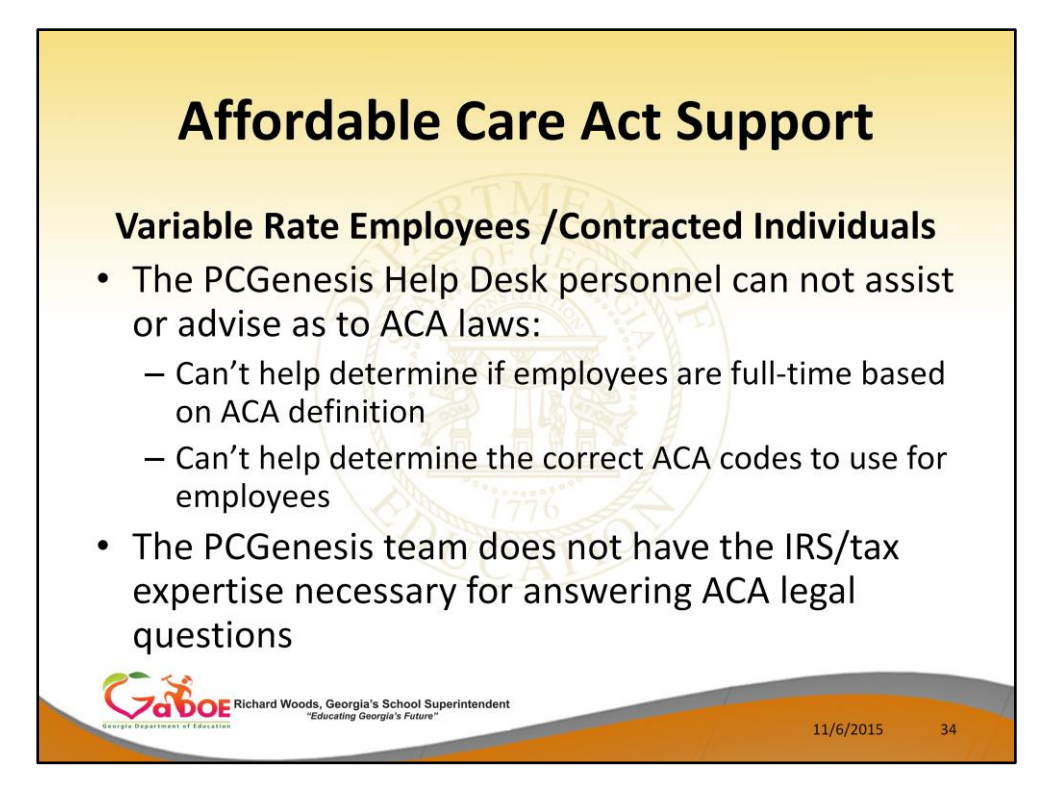

The PCGenesis team does not have the IRS/tax expertise necessary for answering ACA legal questions.

The PCG Help Desk can not assist or advise as to the ACA laws.

- The PCG Help Desk can't help determine if employees are full-time based on ACA definitions
- The PCG Help Desk can't help determine the correct ACA codes to use for employees

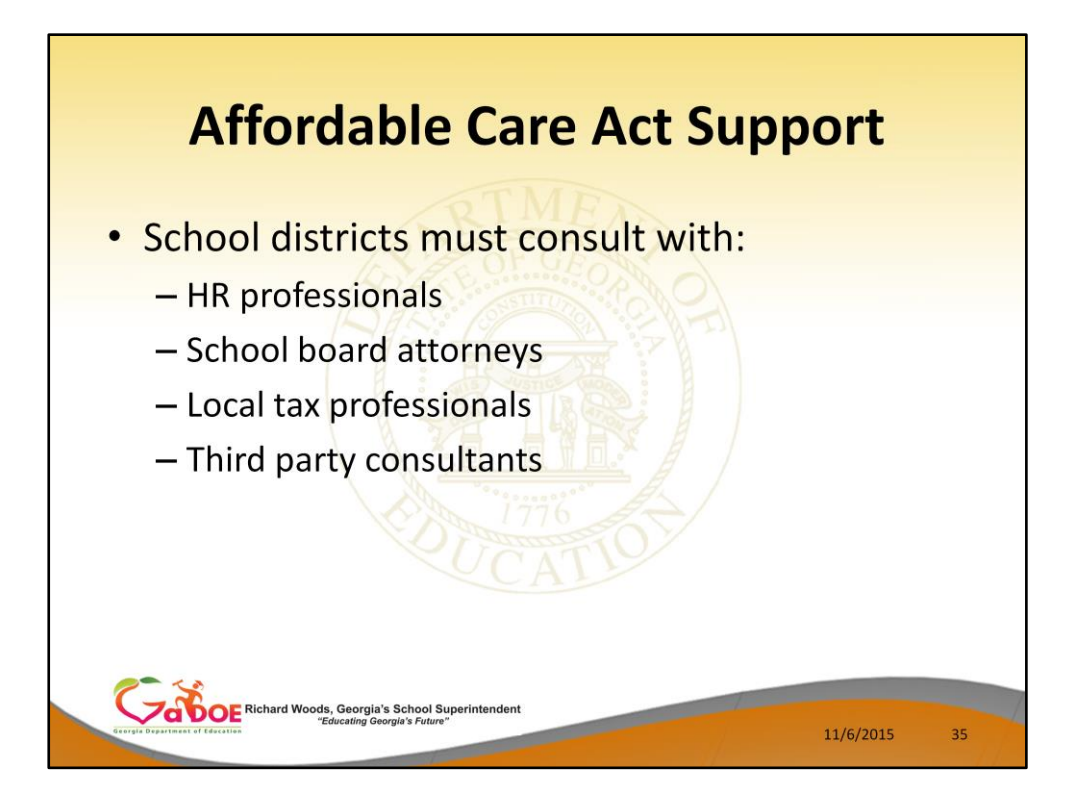

School districts must consult with:

- HR professionals
- School board attorneys
- Local tax professionals
- Third party consultants

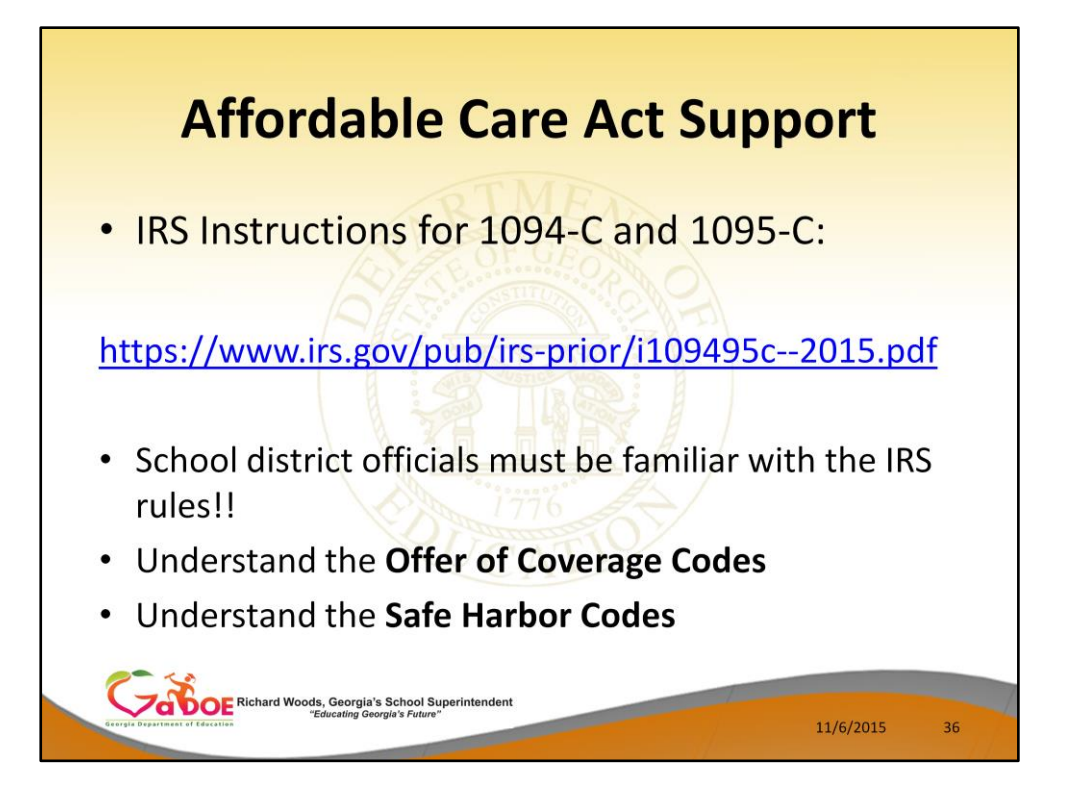

School district officials must be familiar with the IRS rules!!

- Understand the **Offer of Coverage Codes**
- Understand the **Safe Harbor Codes**

Go to the IRS website, shown above, and print and read the instructions for the 1094-C and the 1095-C.
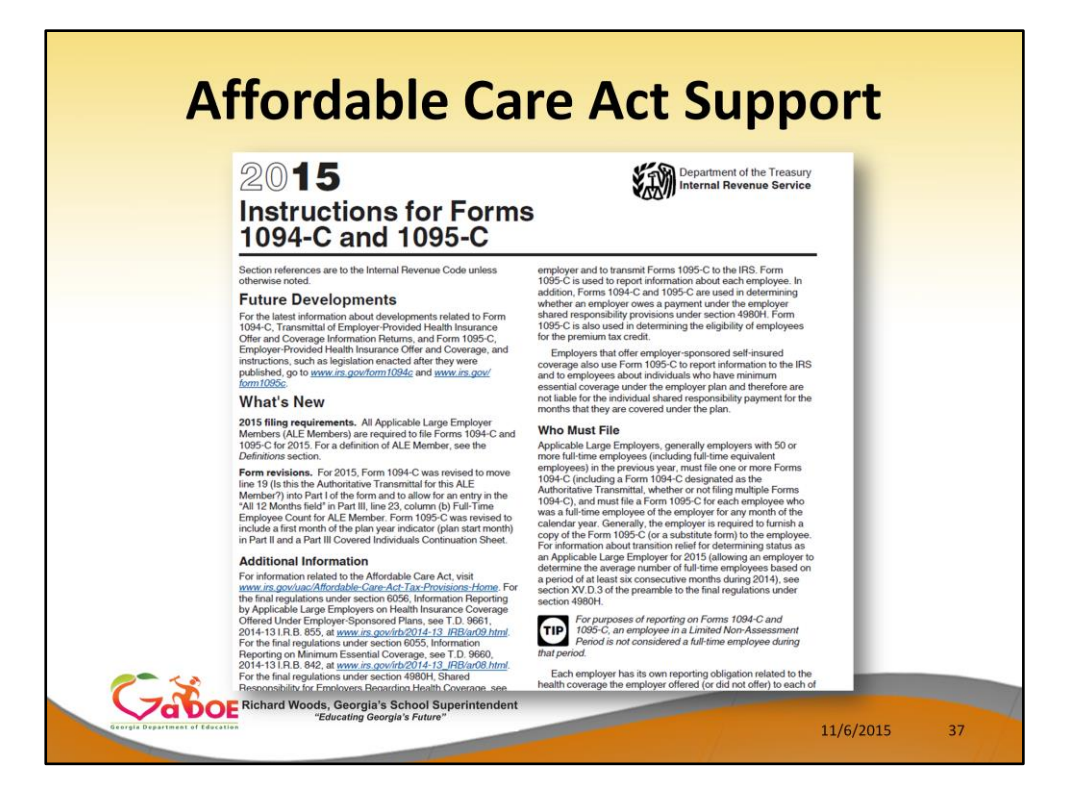

This is the first page of the IRS instructions.

The **2015 IRS Instructions for Forms 1094-C and 1095-C** explain all of the codes necessary for completing the forms.

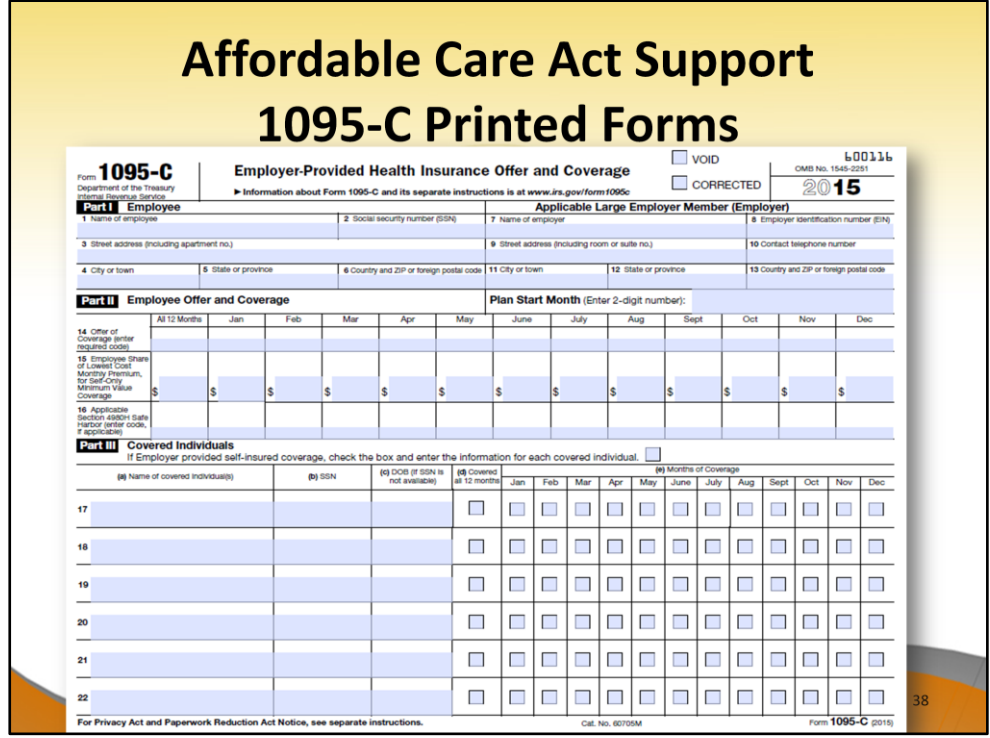

This is what the IRS 1095-C form looks like. Everyone needs to become very familiar with this form.

The form has three parts

- **Part I** includes the employee's name and address information and the employer's name and address information
- **Part II**  contains the employee's offer and coverage information
- **Part III**  contains the employee's dependent information

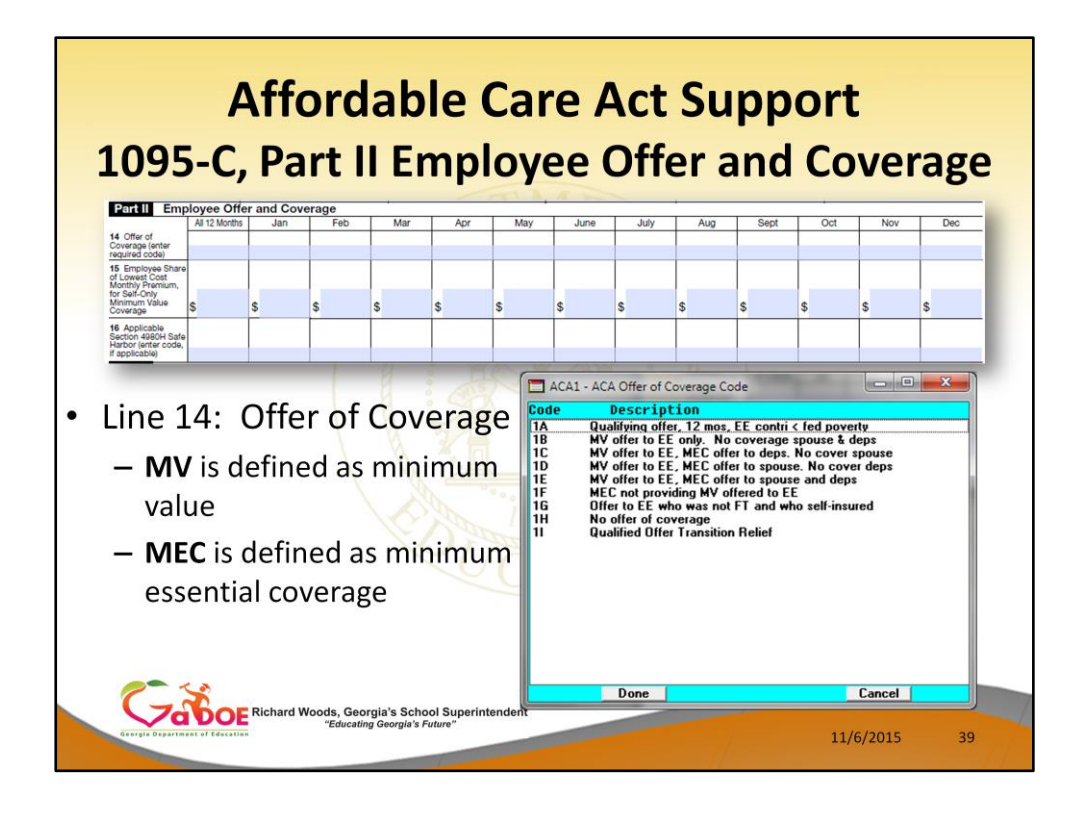

Let's review the 1095-C, **Part II** Employee Offer and Coverage, **Line 14: Offer of Coverage**.

Each employee must be coded for the **Offer of Coverage** for each month of the calendar year.

This screen shows the corresponding drop-down box from the PCGenesis entry screen.

## **MV** is defined as minimum value **MEC** is defined as minimum essential coverage

These codes determine what offer of coverage was made to each FULL-TIME employee, if any.

Note: **1H** = No offer of coverage

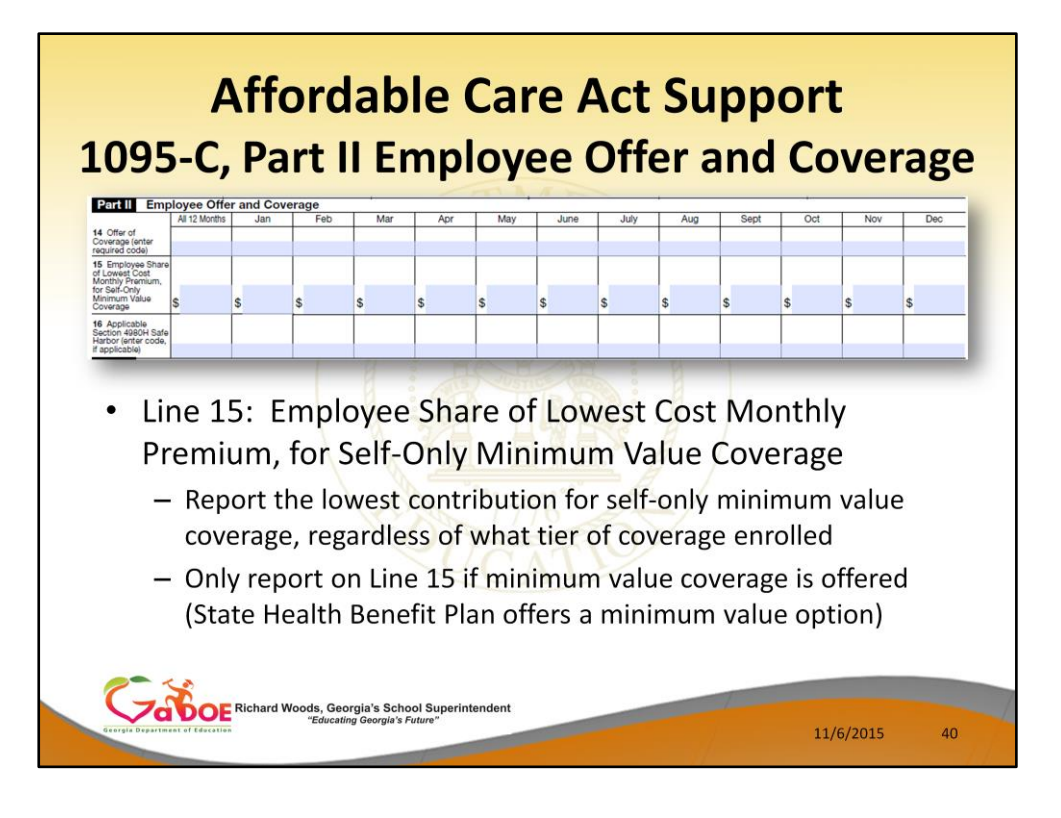

Let's review the 1095-C, **Part II** Employee Offer and Coverage, **Line 15: Employee Share of Lowest Cost Monthly Premium, for Self-Only Minimum Value Coverage**. Each employee must be coded for the **Lowest Cost Monthly Premium** for each month of the calendar year.

- Report the lowest contribution for self-only minimum value coverage, regardless of what tier of coverage enrolled
- Only report on Line 15 if minimum value coverage is offered (State Health Benefit Plan offers a minimum value option)

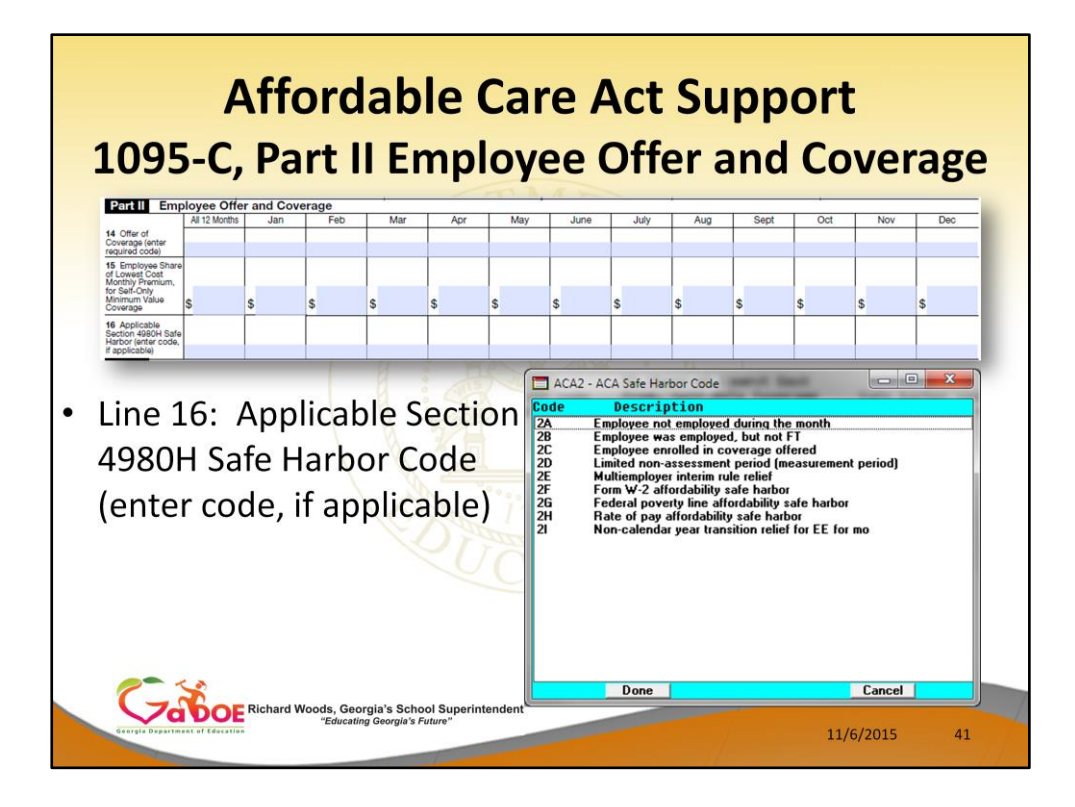

Let's review the 1095-C, **Part II** Employee Offer and Coverage, **Line 16: Applicable Section 4980H Safe Harbor Code**.

Each employee must be coded for the **Safe Harbor Code**, if applicable, for each month of the calendar year.

Generally, these codes determine why an employee was NOT offered coverage.

- **2A** Employee not employed during the month
- **2B** Employee was employed, but was not full-time
- **2C** Employee was enrolled in the coverage offered
- **2D** Employee was in a measurement period
- Remaining codes are for other safe harbor certifications

If an employee was offered coverage, but waived the coverage, no **Safe Harbor Code** is applicable

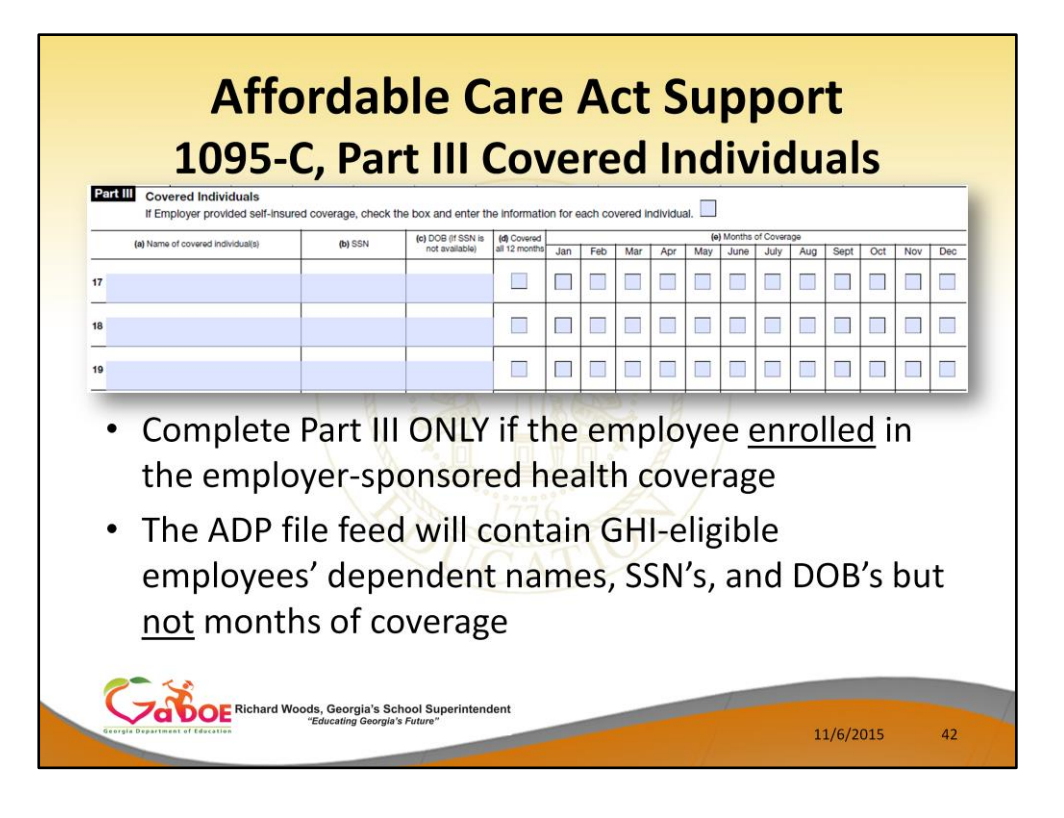

Let's review the 1095-C, **Part III** Covered Individuals.

- Complete Part III ONLY if the employee enrolled in the employer-sponsored health coverage
- The ADP file feed will contain GHI-eligible employees' dependent names, SSN's, and DOB's but not months of coverage

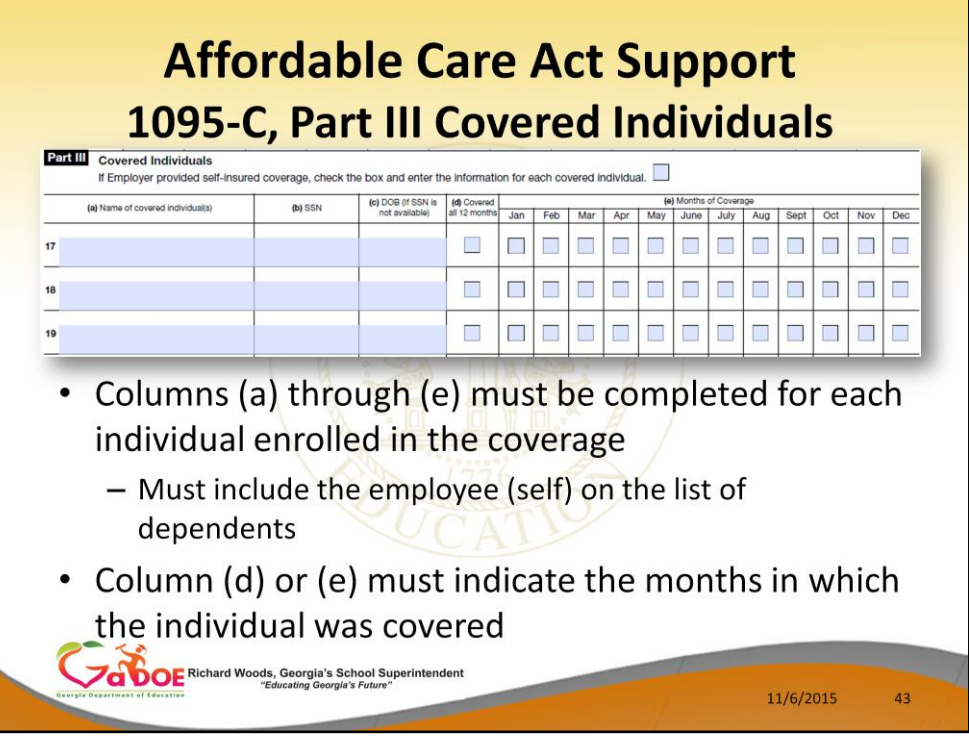

Let's review the 1095-C, **Part III** Covered Individuals.

- This section is completed for each individual enrolled in the healthcare coverage
	- This section must include the employee (self) on the list of dependents
- **Part III** also indicates the exact months that the individual was covered, January through December.
- Column (e) is checked is the employee or dependent was covered all 12 months of the year.

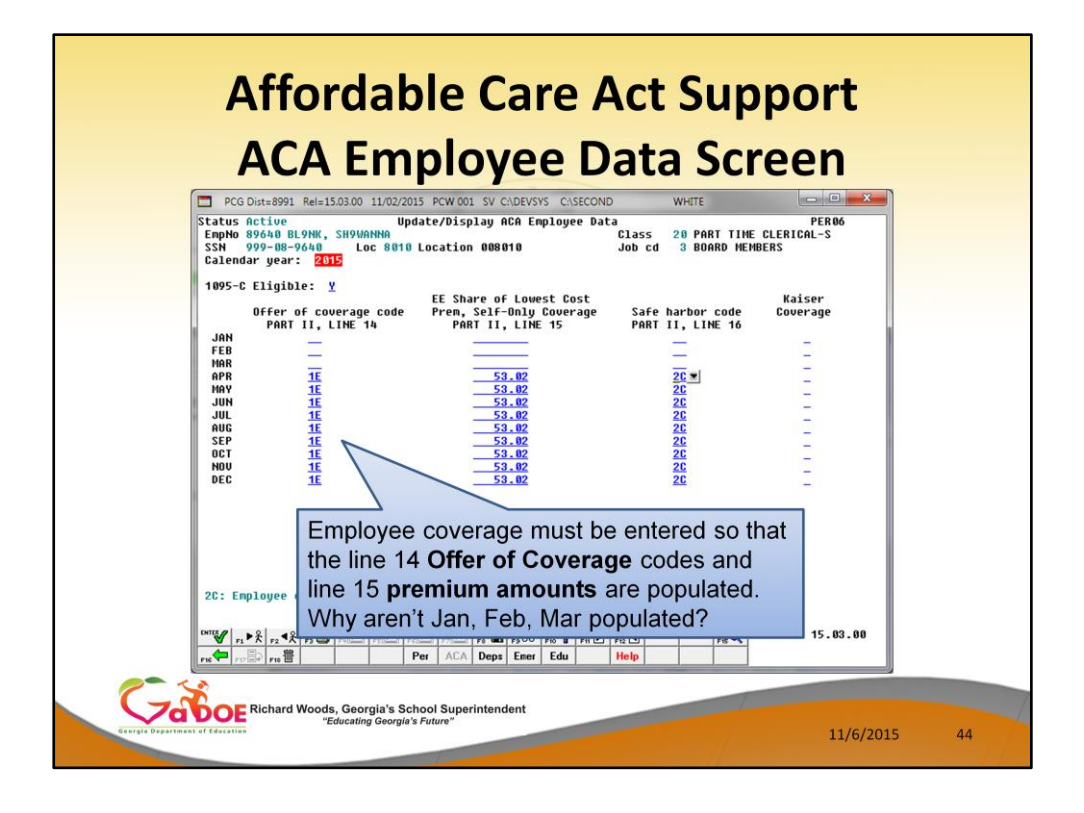

- Employee coverage must be entered so that the line 14 **Offer of Coverage**  codes and line 15 **premium amounts** are populated.
- In this example, April through December show the **Offer of Coverage** code as:

**1E** = Minimum value offer made with minimum essential coverage to employee, spouse, and dependents

- The **Employee Share of Lowest Cost Monthly Premium, for Self-Only Minimum Value Coverage** is shown as \$53.02.
- In this example, April through December show the **Safe Harbor** code as: **2C** – Employee was enrolled in the coverage offered

Why aren't Jan, Feb, Mar populated?

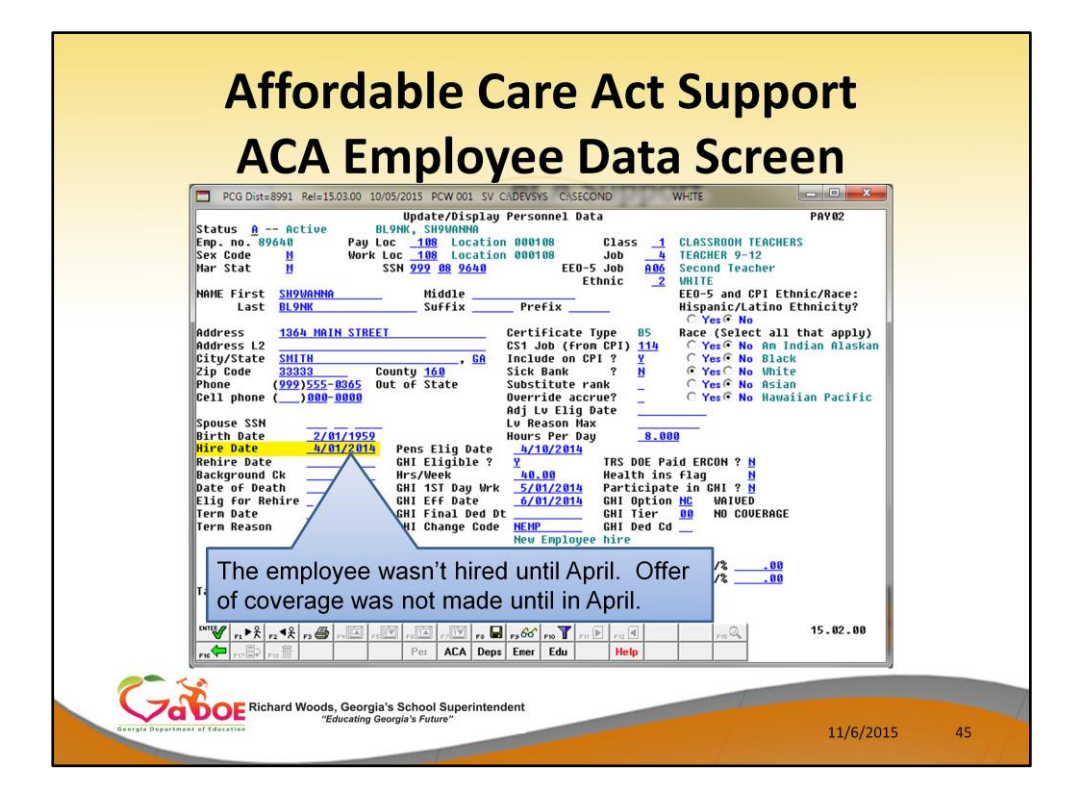

When we look at the employee's *Update/Display Personnel Data* screen, we see that the employee was not hired until April 1, 2015.

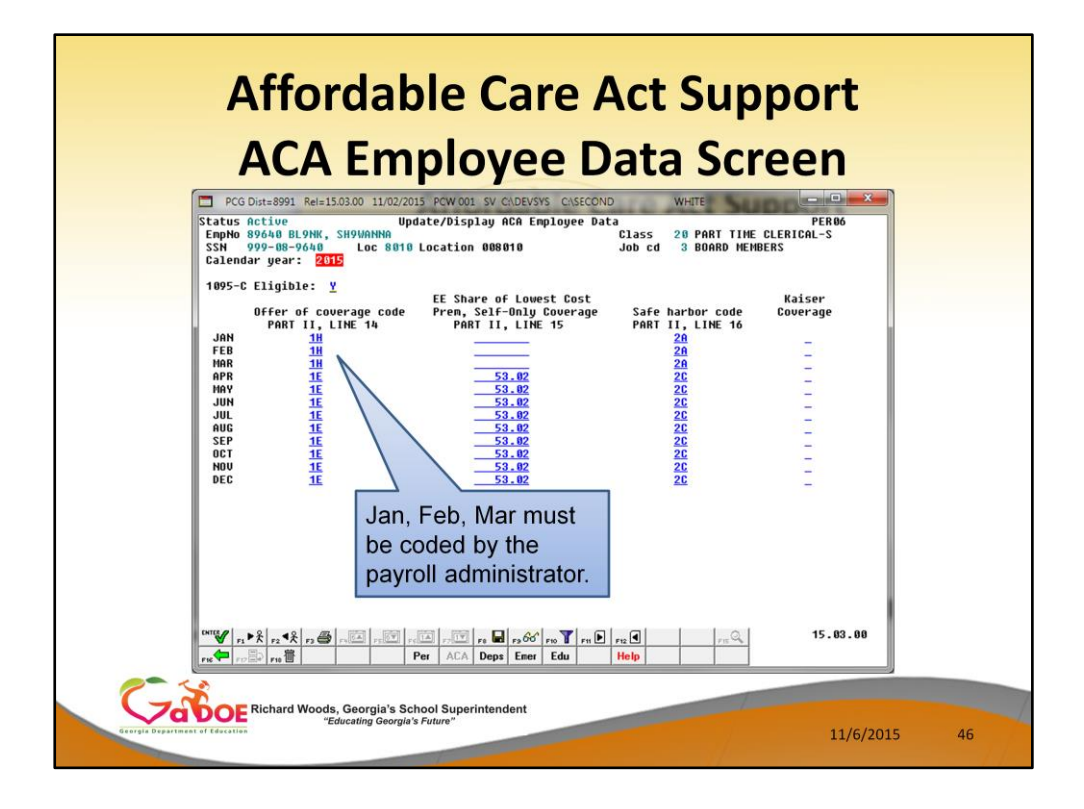

Therefore, Jan, Feb and March must be coded appropriately by the payroll administrator.

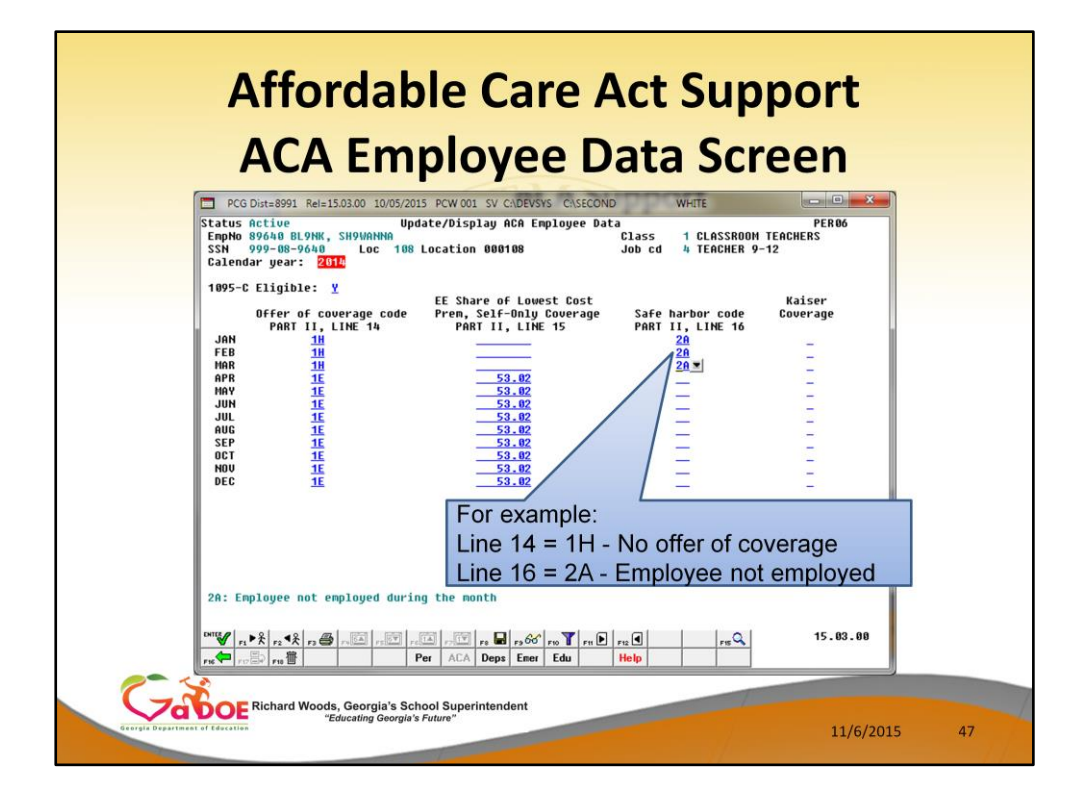

For example:

- Line  $14 = 1H No$  offer of coverage
- Line 16 = **2A** Employee not employed

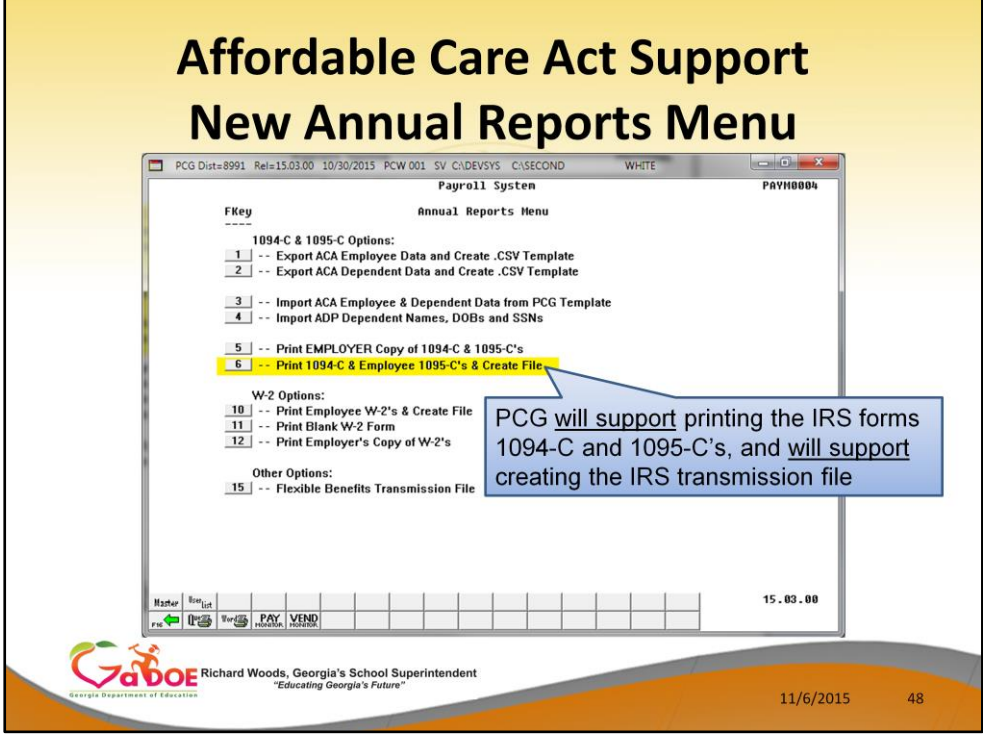

PCG will support printing the IRS forms 1094-C and 1095-C's, and will support creating the IRS transmission file

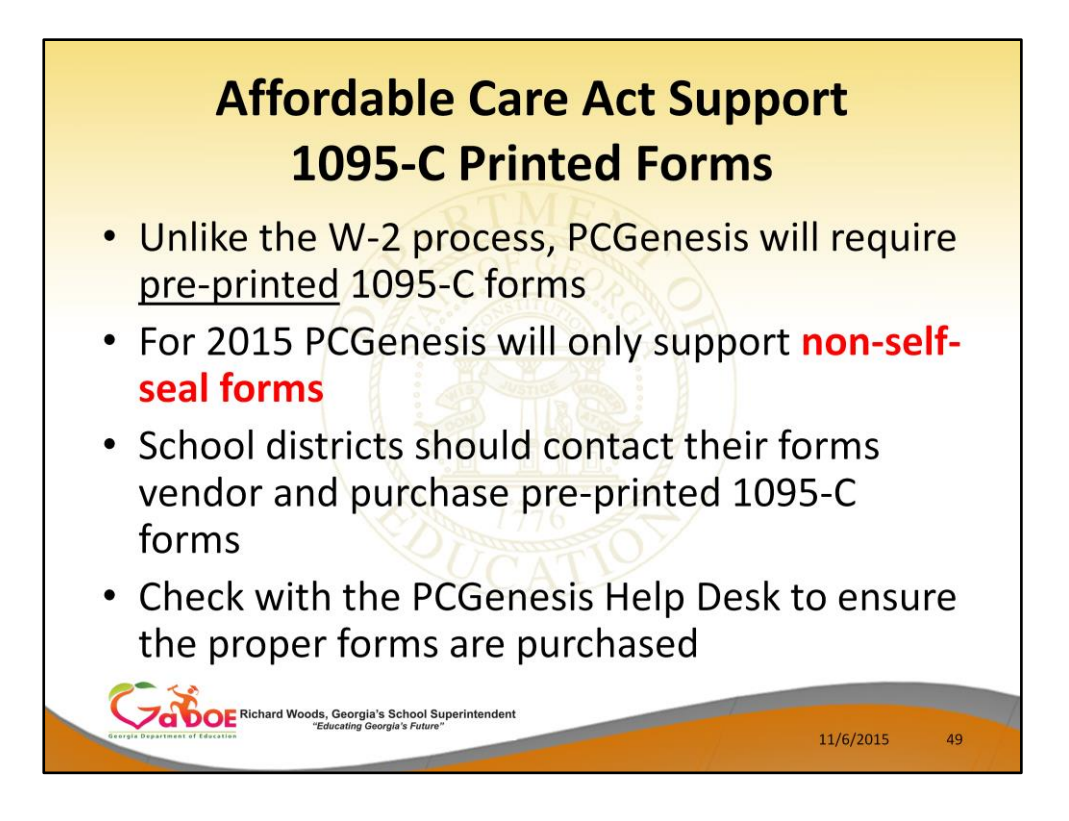

1095-C Printed Forms

- Unlike the W-2 process, PCGenesis will require pre-printed 1095-C forms
- For 2015 PCGenesis will only support **non-self-seal forms**
- School districts should contact their forms vendor and purchase pre-printed 1095-C forms
- Check with the PCGenesis Help Desk to ensure the proper forms are purchased

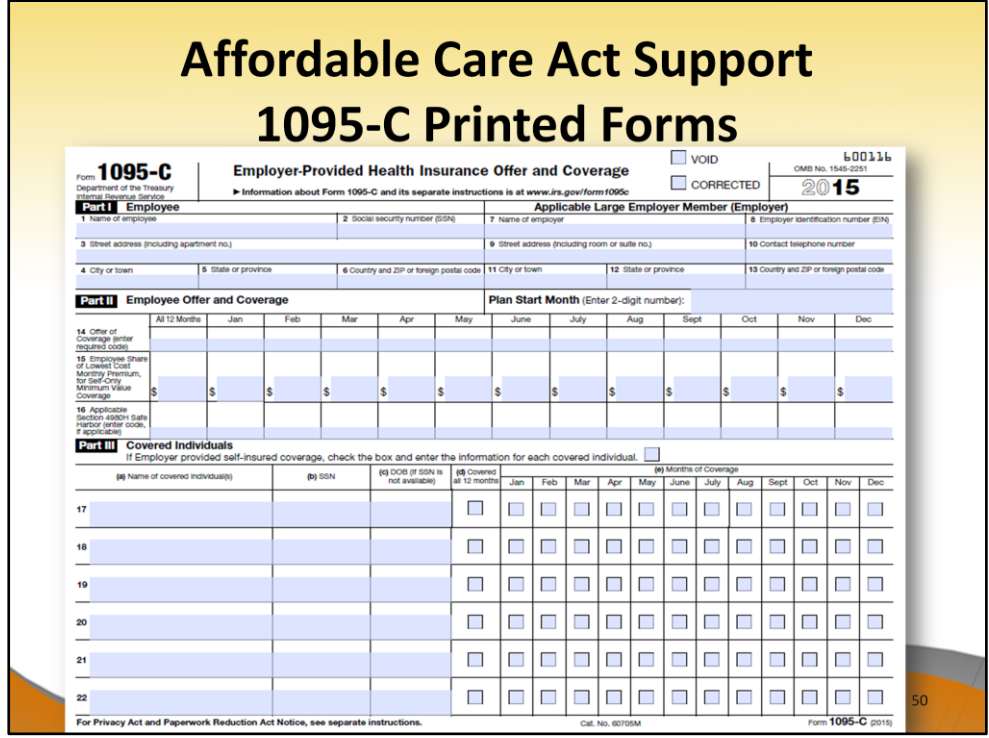

This is what the IRS 1095-C form looks like. Everyone needs to become very familiar with this form.

The form has three parts

- **Part I** includes the employee's name and address information and the employer's name and address information
- **Part II**  contains the employee's offer and coverage information
- **Part III**  contains the employee's dependent information

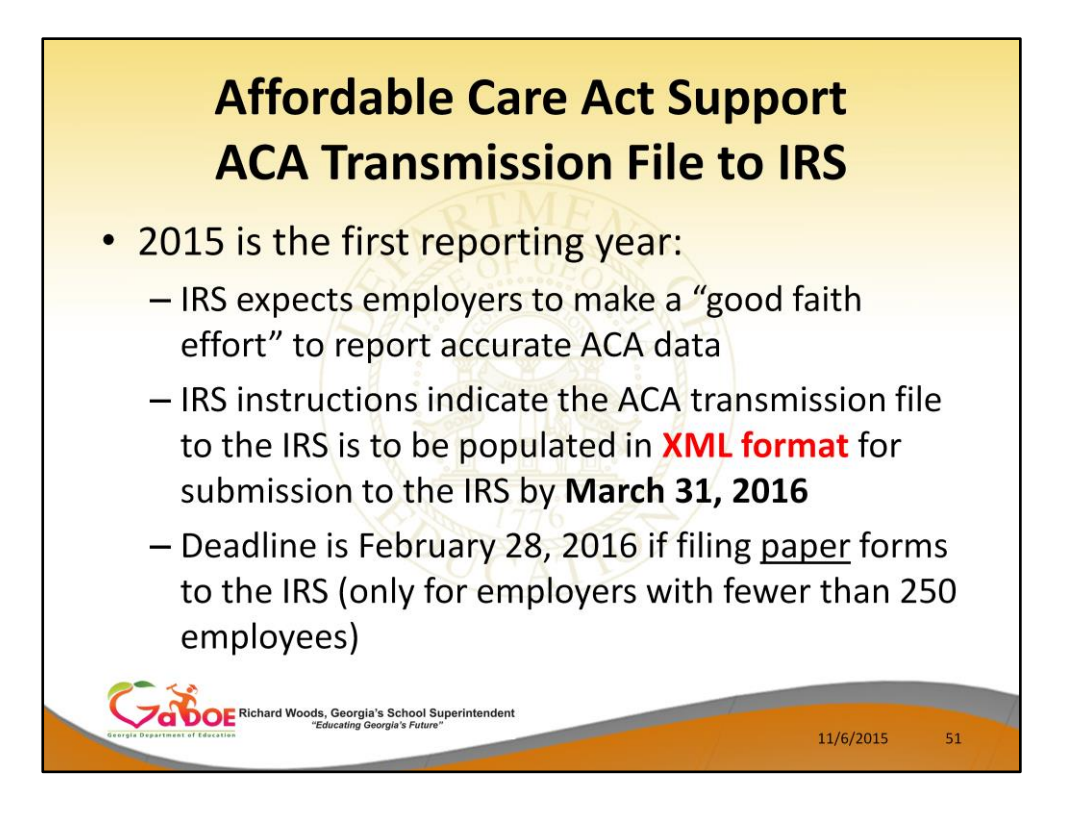

PCG will support creating the IRS transmission file

2015 is the first reporting year:

- IRS expects employers to make a "good faith effort" to report accurate ACA data
- IRS instructions indicate the ACA transmission file to the IRS is to be populated in **XML format** for submission to the IRS by **March 31, 2016**
- Deadline is February 28, 2016 if filing paper forms to the IRS (only for employers with fewer than 250 employees)

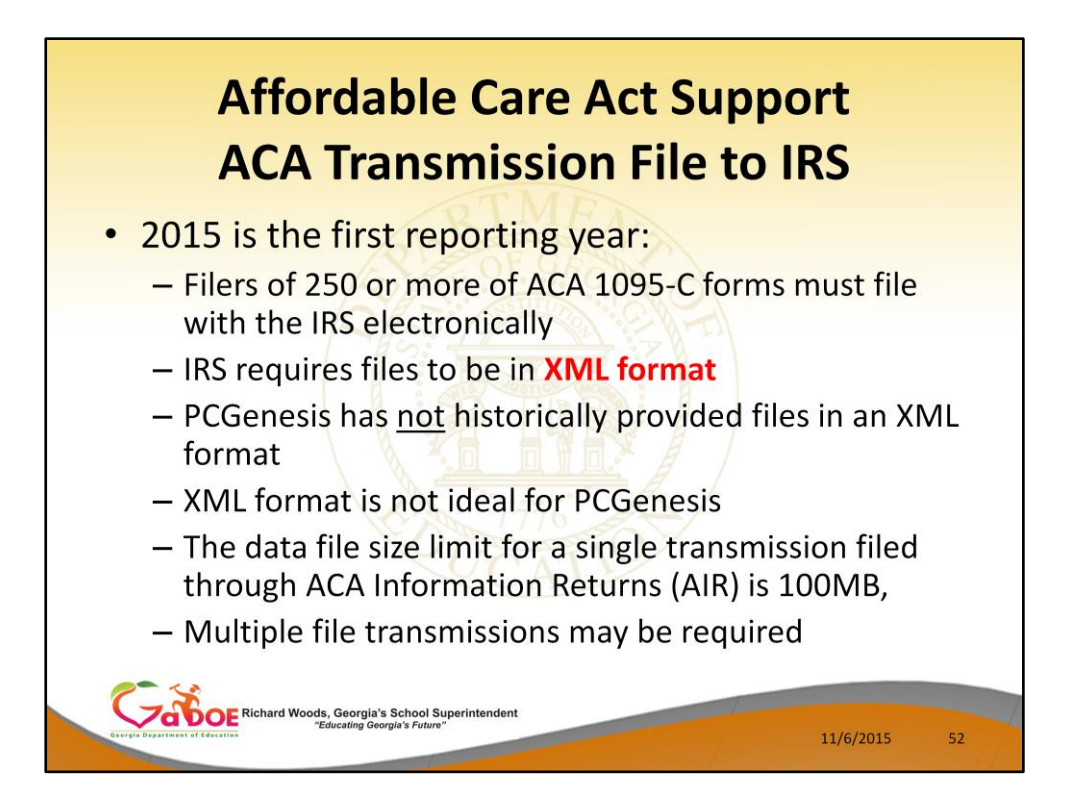

PCG will support creating the IRS transmission file

2015 is the first reporting year:

- Filers of 250 or more of ACA 1095-C forms must file with the IRS electronically
- IRS requires files to be in **XML format**
- PCGenesis has not historically provided files in an XML format
- XML format is not ideal for PCGenesis
- The data file size limit for a single transmission filed through ACA Information Returns (AIR) is 100MB,
- Multiple file transmissions may be required

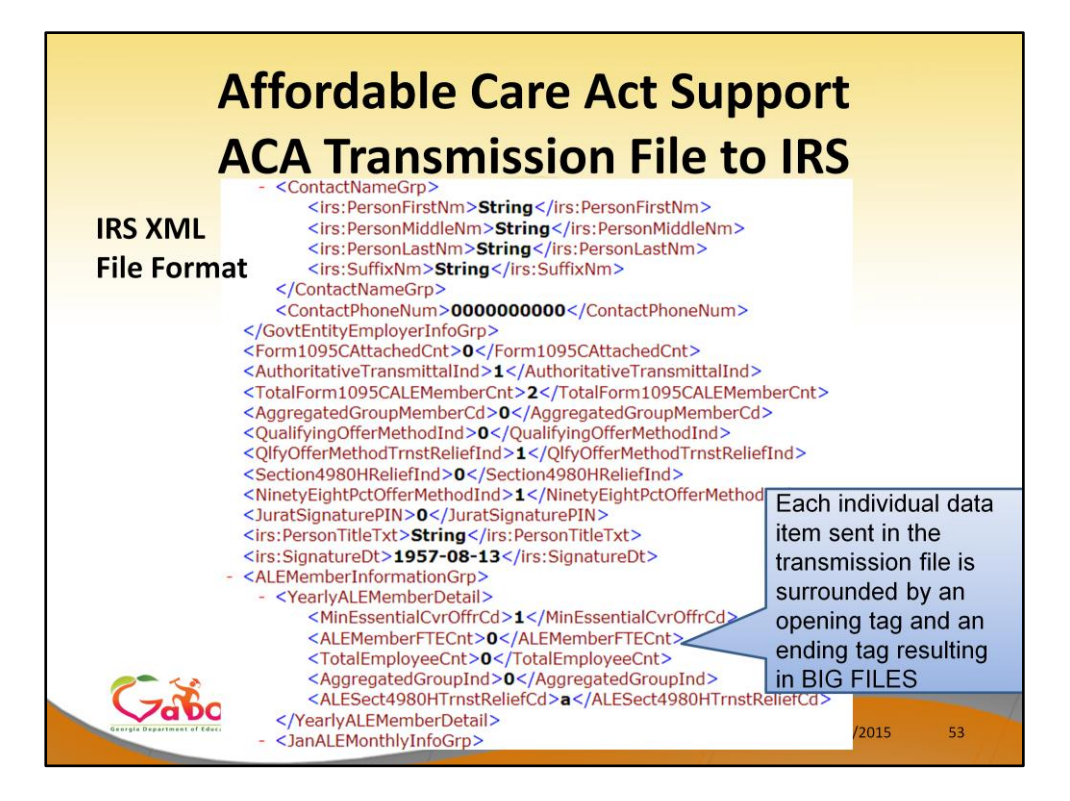

PCG will support creating the IRS transmission file

2015 is the first reporting year:

• Each individual data item sent in the transmission file is surrounded by an opening tag and an ending tag resulting in **BIG** FILES

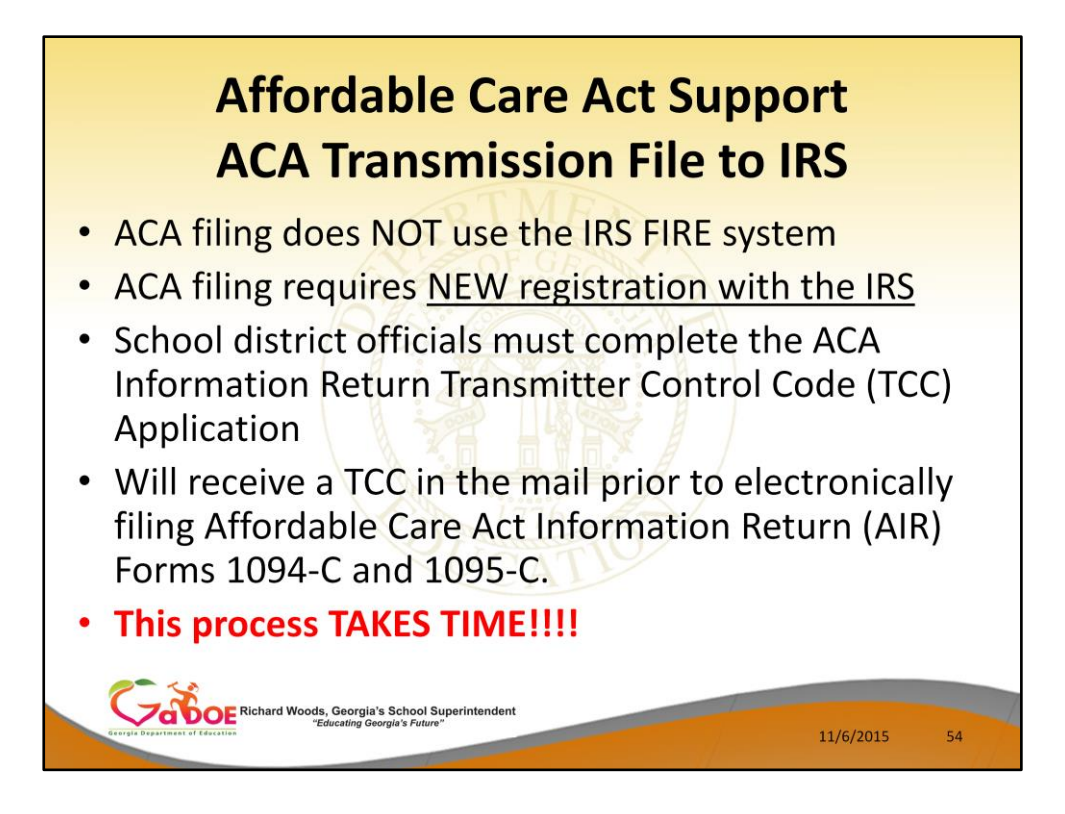

PCG will support creating the IRS transmission file 2015 is the first reporting year:

- ACA filing does NOT use the IRS FIRE system
- ACA filing requires NEW registration with the IRS
- School district officials must complete the ACA Information Return Transmitter Control Code (TCC) Application
- Will receive a TCC in the mail prior to electronically filing Affordable Care Act Information Return (AIR) Forms 1094-C and 1095-C.
- **This process TAKES TIME!!!!**

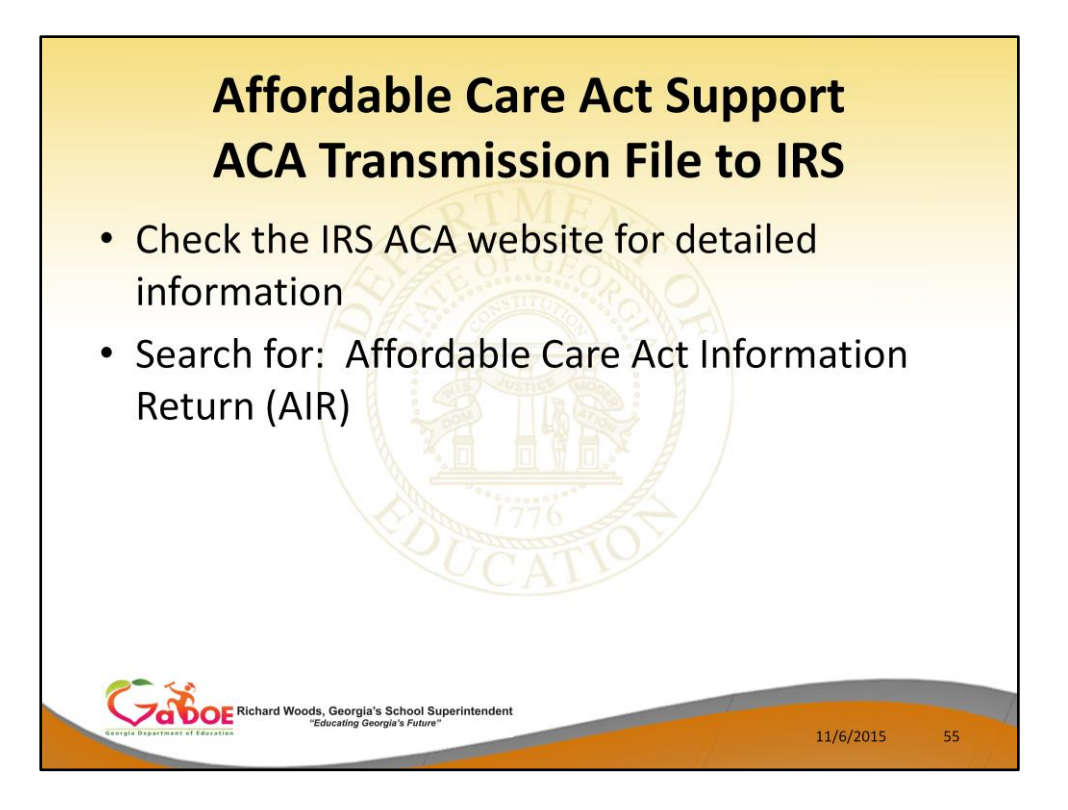

- School district officials must complete the ACA Information Return Transmitter Control Code (TCC) Application
- Will receive a TCC in the mail prior to electronically filing Affordable Care Act Information Return (AIR) Forms 1094-C and 1095-C.
- **This process TAKES TIME!!!!**

Check the IRS ACA website for detailed information on completing the ACA Information Return Transmitter Control Code (TCC) Application Search for: Affordable Care Act Information Return (AIR)

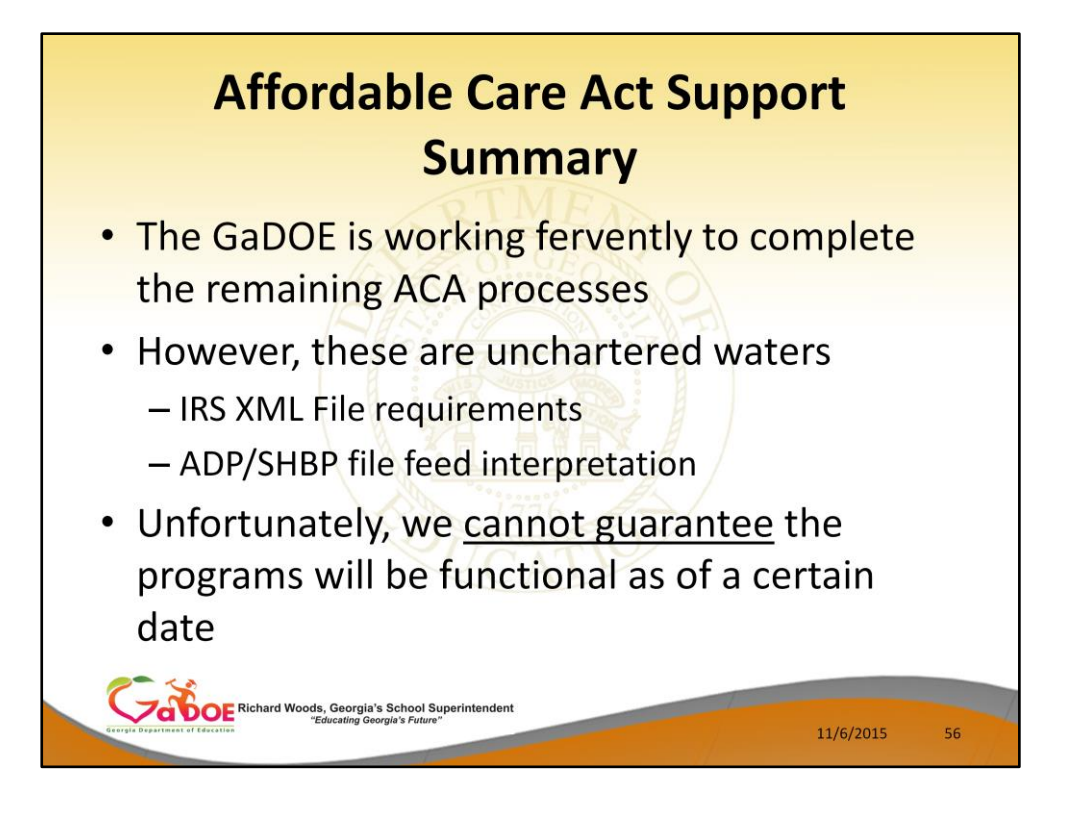

The GaDOE is working as hard as possible to complete the remaining ACA processes. However, these are unchartered waters.

Unfortunately, we cannot guarantee the programs will be functional as of a certain date.

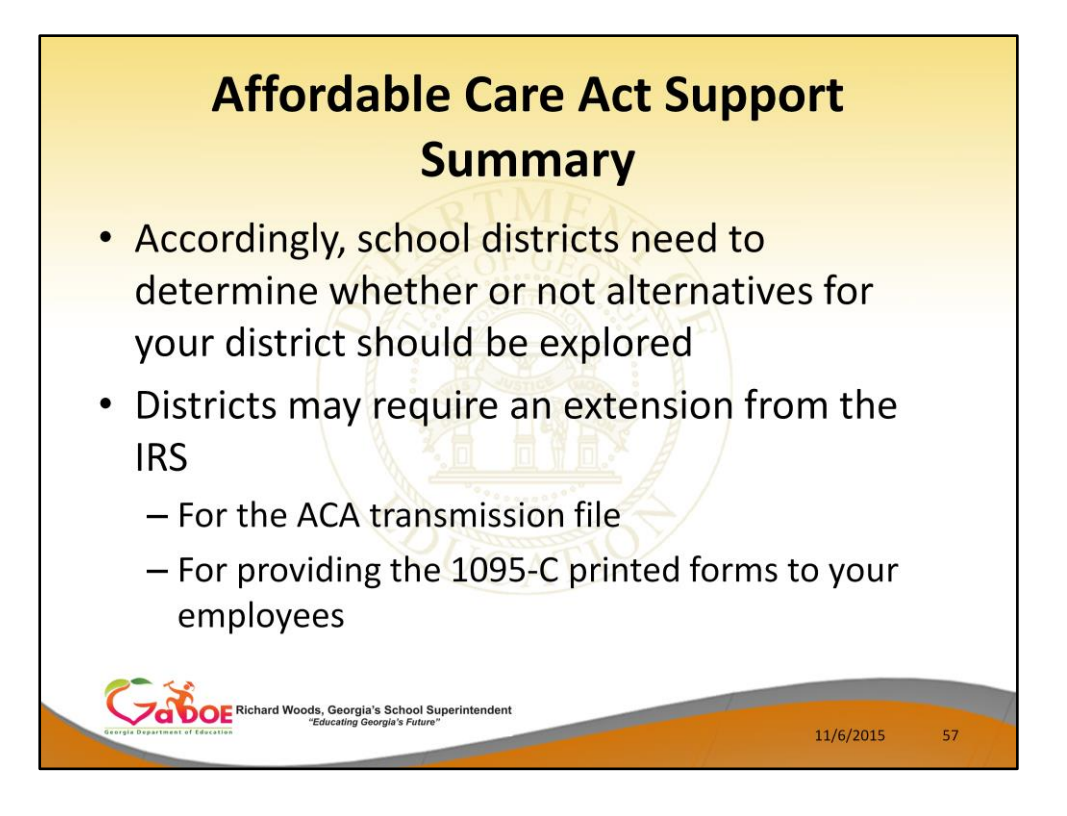

- Accordingly, school districts need to determine whether or not alternatives for your district should be explored
- Districts may require an extension from the IRS
	- For the ACA transmission file
	- For providing the 1095-C printed forms to your employees

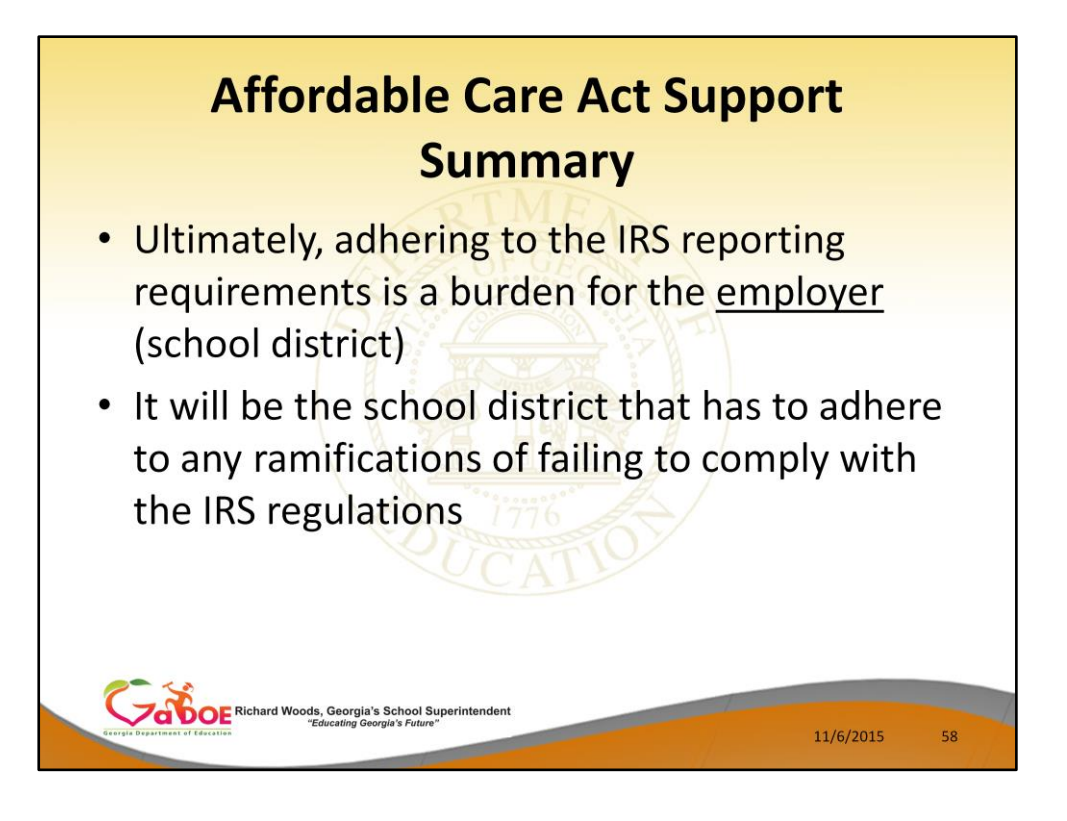

- Ultimately, adhering to the IRS reporting requirements is a burden for the employer (school district)
- It will be the school district that has to adhere to any ramifications of failing to comply with the IRS regulations

Questions???

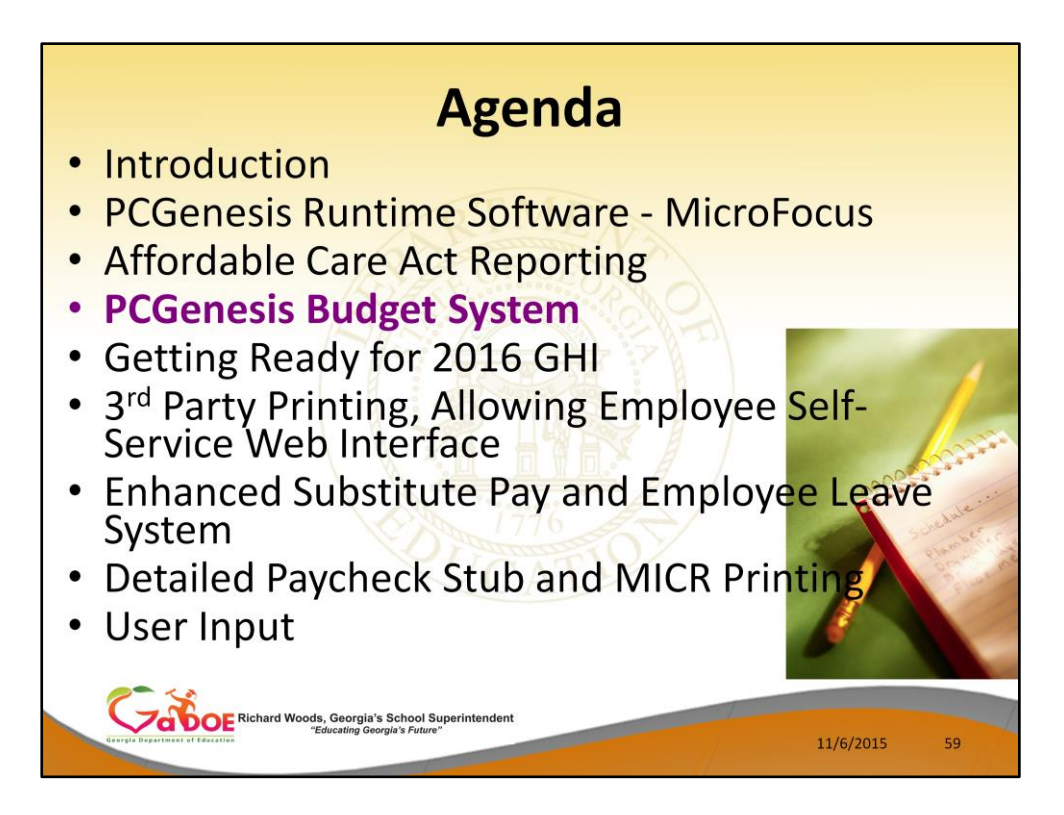

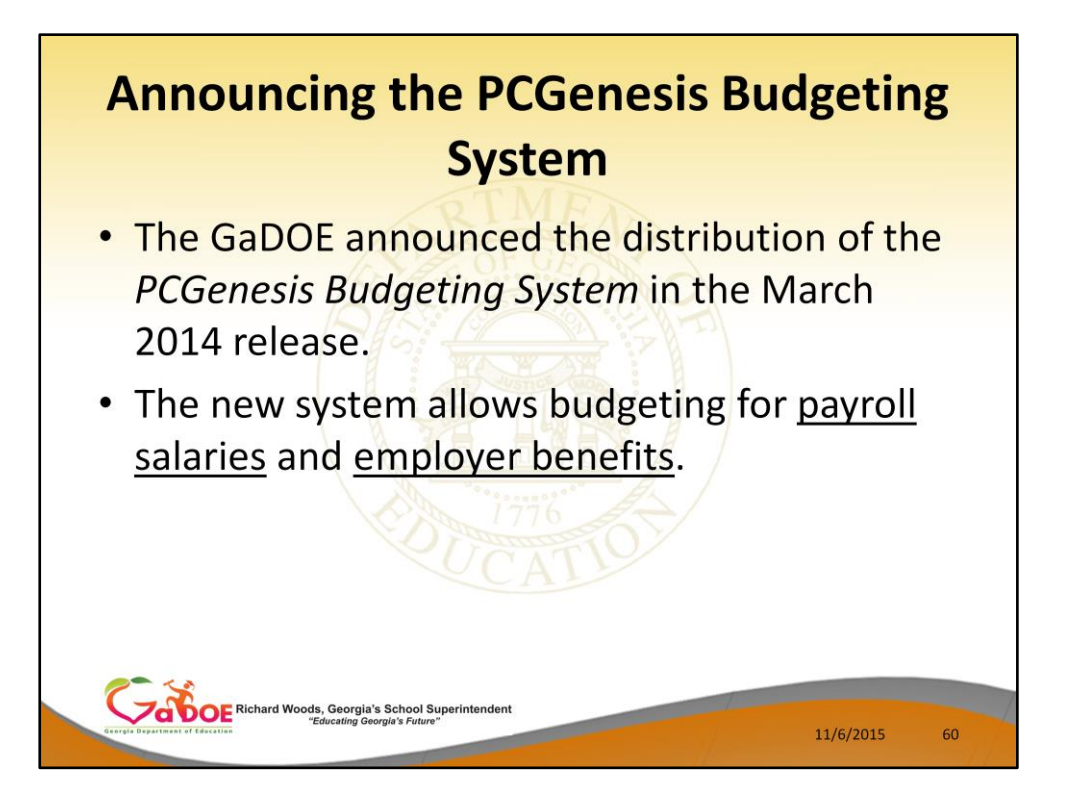

- The Georgia Department of Education (GaDOE) is pleased to announce the distribution of the *PCGenesis Budgeting System* for payroll salaries and employer benefits.
- This option is available by selecting **F5** (Budget System) from the *Business Applications Master Menu*.
- The preliminary code for a new budgeting system was included in release 14.01.00.
- While the programs have been updated, this system is still evolving, and has not been implemented in all PCGenesis sites.

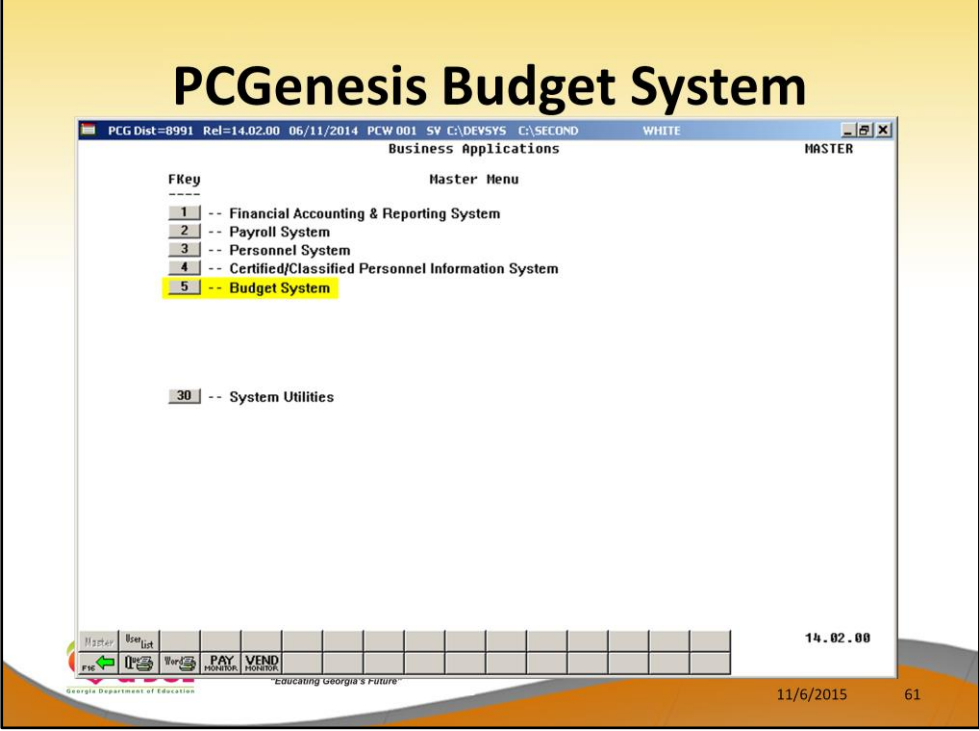

- The Georgia Department of Education (GaDOE) is pleased to announce the distribution of the *PCGenesis Budgeting System* for payroll salaries and employer benefits.
- This option is available by selecting **F5** (Budget System) from the *Business Applications Master Menu*.
- The preliminary code for a new budgeting system was included in release 14.01.00.
- While the programs have been updated, this system is still evolving, and has not been implemented in all PCGenesis sites.

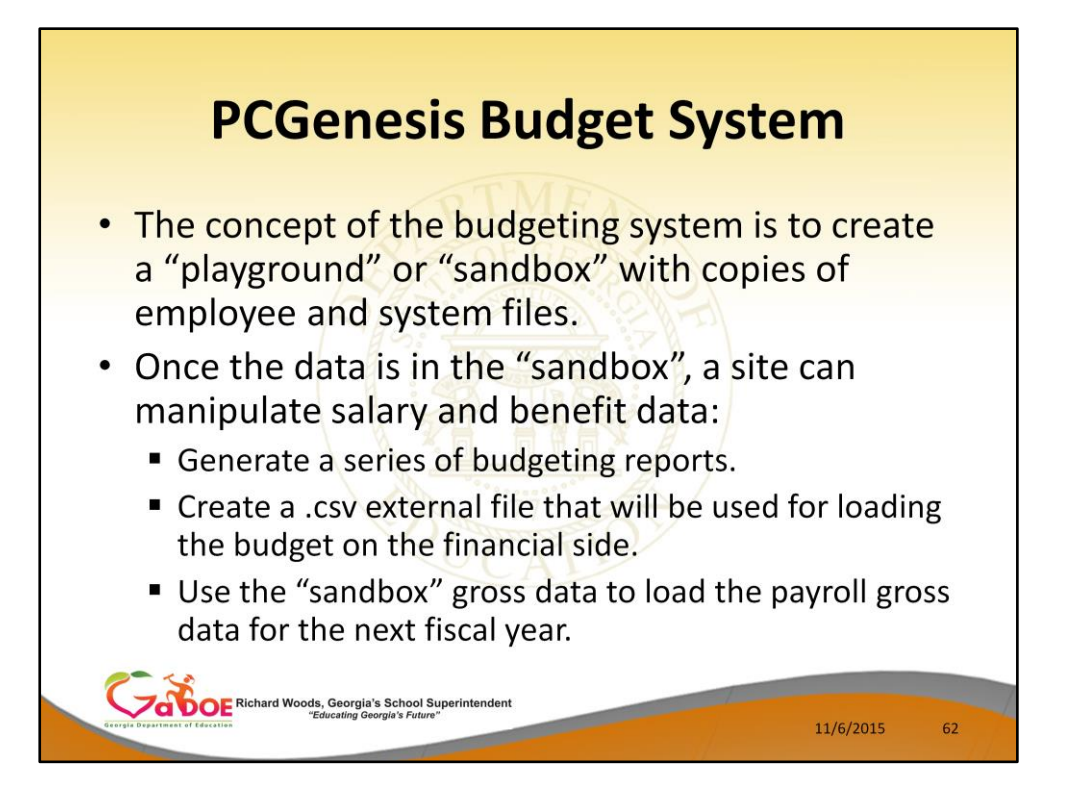

- The concept of the budgeting system is to create a "playground" or "sandbox" with copies of the appropriate employee and system files.
- K:\SECOND\SANDBOX
- In the "sandbox", a site can manipulate salary and benefit data in order to generate a series of budgeting reports, and also to create a .csv external file that will be used for loading the budget on the financial side.
- Once the budget is finalized, a site can use the "sandbox" gross data to load the employee salaries (payroll gross data) for the next fiscal year.
- By utilizing the concept of a "playground" or "sandbox", users may execute a variety of "what if" scenarios to model various budget outcomes without affecting their "live" payroll files

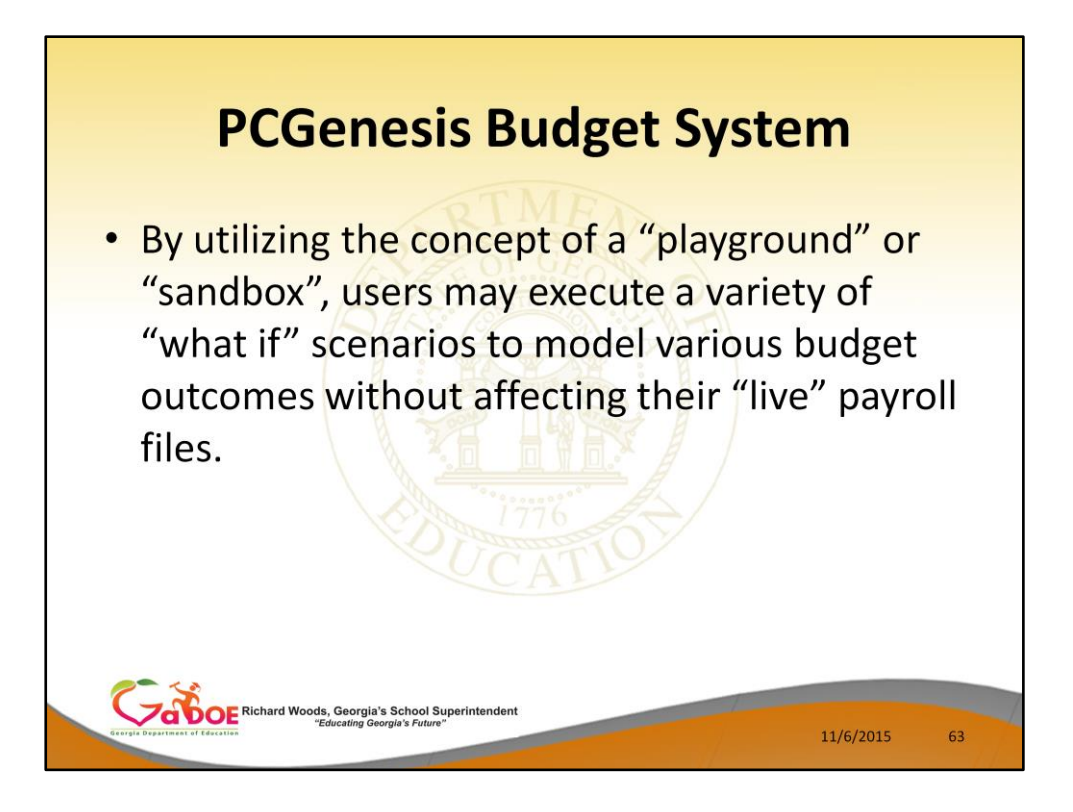

- The concept of the budgeting system is to create a "playground" or "sandbox" with copies of the appropriate employee and system files.
- K:\SECOND\SANDBOX
- In the "sandbox", a site can manipulate salary and benefit data in order to generate a series of budgeting reports, and also to create a .csv external file that will be used for loading the budget on the financial side.
- Once the budget is finalized, a site can use the "sandbox" gross data to load the employee salaries (payroll gross data) for the next fiscal year.
- By utilizing the concept of a "playground" or "sandbox", users may execute a variety of "what if" scenarios to model various budget outcomes without affecting their "live" payroll files

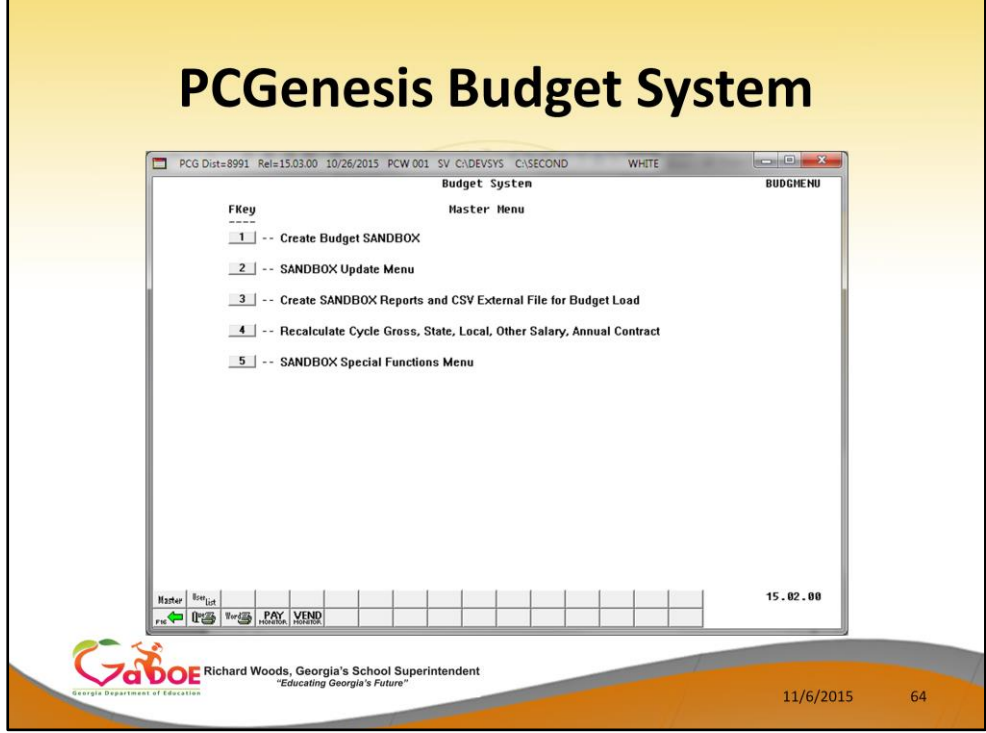

- The Georgia Department of Education (GaDOE) is pleased to announce the distribution of the *PCGenesis Budgeting System* for payroll salaries and employer benefits.
- This option is available by selecting **F5** (Budget System) from the *Business Applications Master Menu*.
- The preliminary code for a new budgeting system was included in release 14.01.00.
- While the programs have been updated, this system is still evolving, and has not been implemented in all PCGenesis sites.

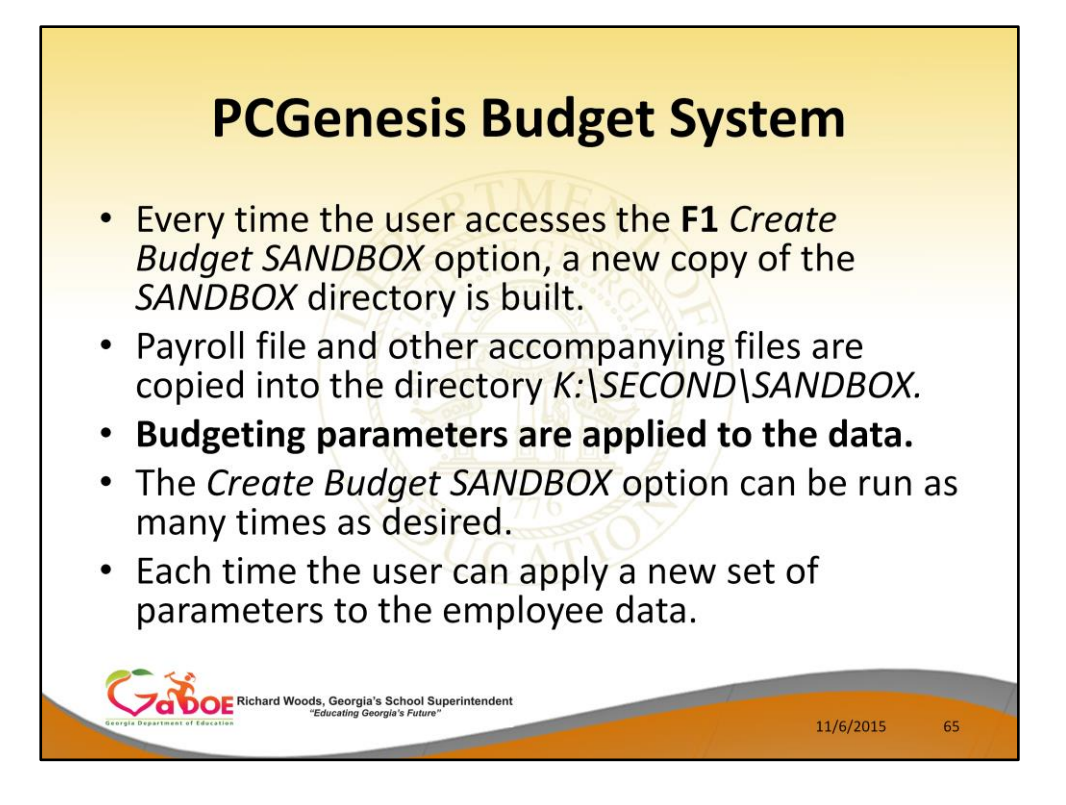

- Every time the user accesses the *Create Budget SANDBOX* option (**F1** on the menu below), a new copy of the *SANDBOX* directory is built by copying the payroll file and other accompanying files into the directory *K:\SECOND\SANDBOX* and applying the budgeting parameters.
- The *Create Budget SANDBOX* option can be run as many times as desired, and each time the user can apply a new set of parameters to the employee data

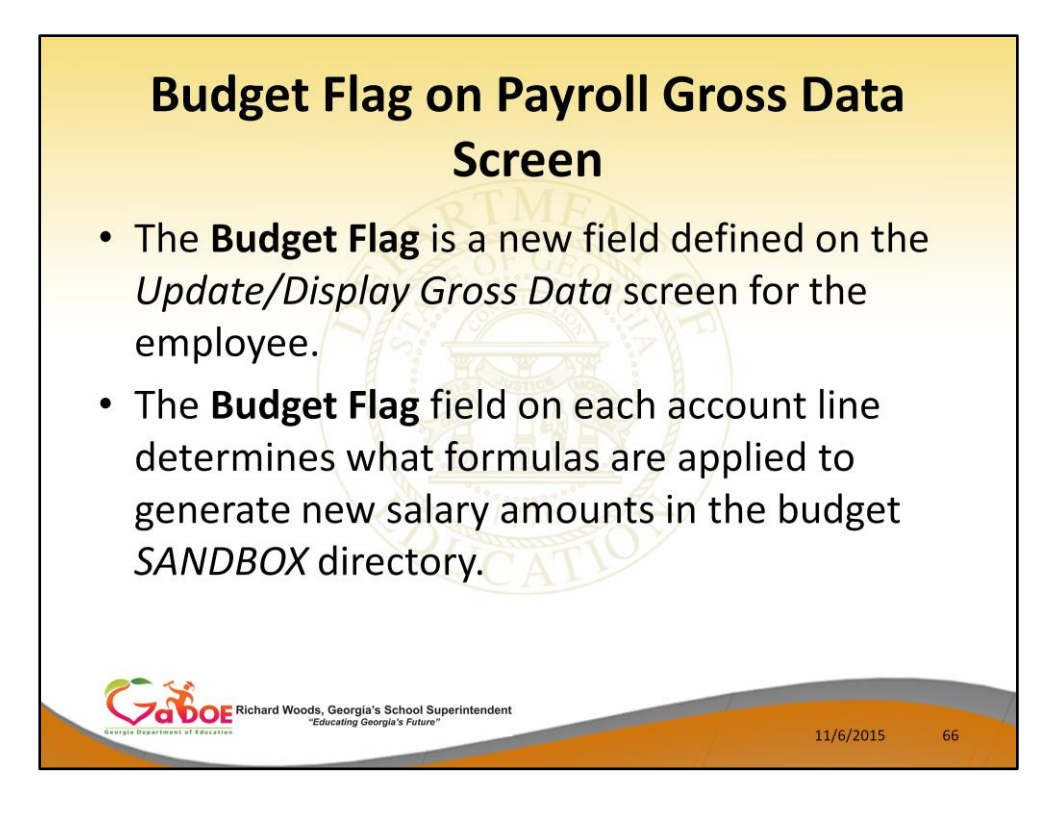

- The budgeting parameters which are applied to the employee salary data are dependent on a new field defined on the *Update/Display Gross Data* screen for the employee (F2, F2, F4).
- The **Budget Flag** field on each account line determines what formulas are applied to generate new salary amounts in the budget *SANDBOX* directory.

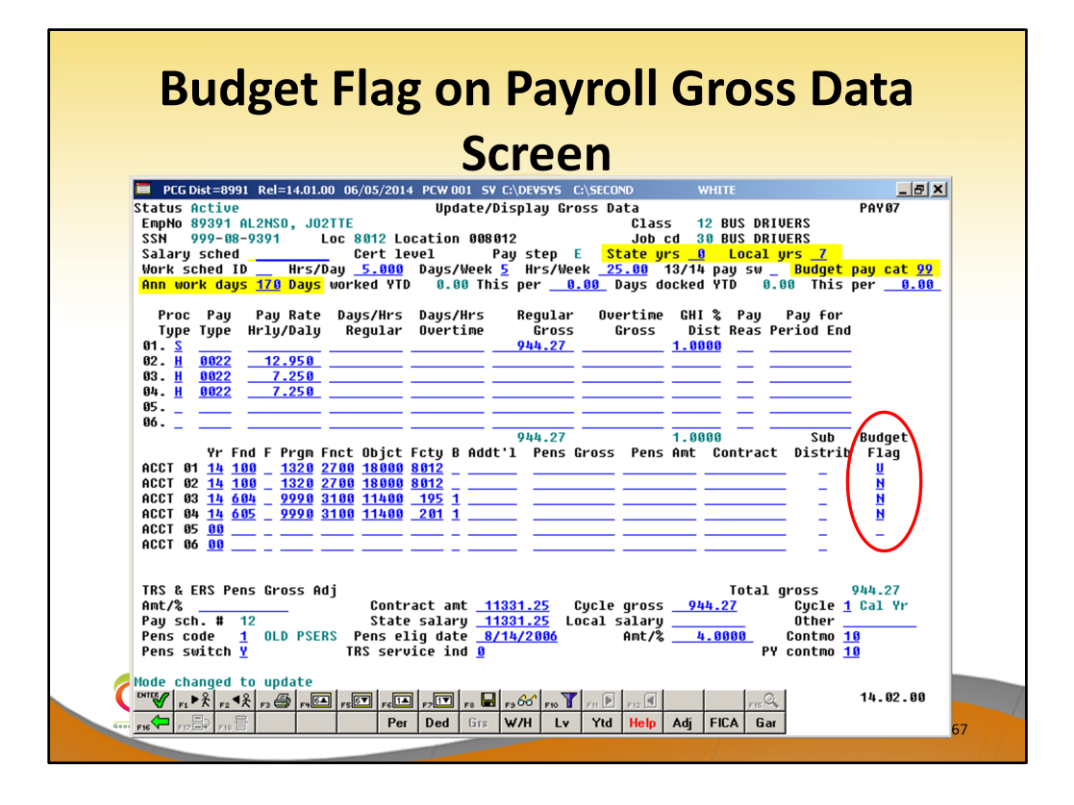

- The budgeting parameters which are applied to the employee salary data are dependent on a new field defined on the *Update/Display Gross Data* screen for the employee (F2, F2, F4).
- The **Budget Flag** field on each account line determines what formulas are applied to generate new salary amounts in the budget *SANDBOX* directory.

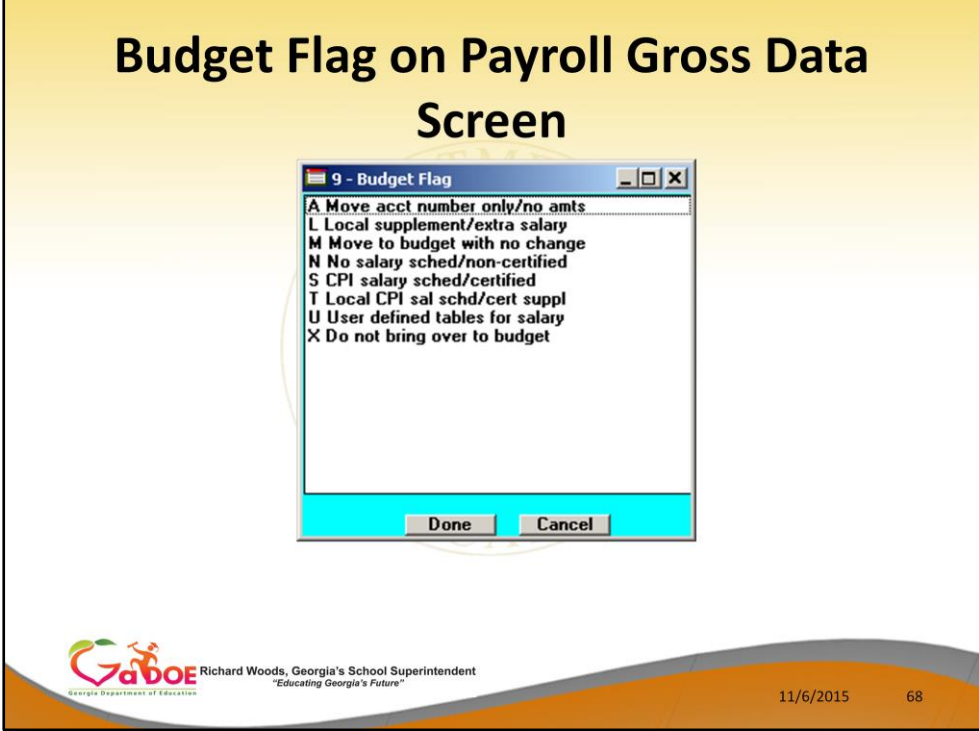

- We are going to discuss how the Budget Flags are used in detail later in the presentation.
- Many options are available for budgeting the employee *Gross Data* account lines and amounts.
- You can move the account numbers only, with no amounts ('A').
- You can budget salary lines for certified employees using the State CPI Salary Schedule ('S').
- You can budget salary lines for certified employees using a Local CPI Salary Schedule ('T').
- You can budget salary lines based upon a Budget Pay Category Field and user-defined salary schedules ('U').
- You can budget hourly/daily lines and salary lines by specifying percentage or amount increases ('L' or 'N').

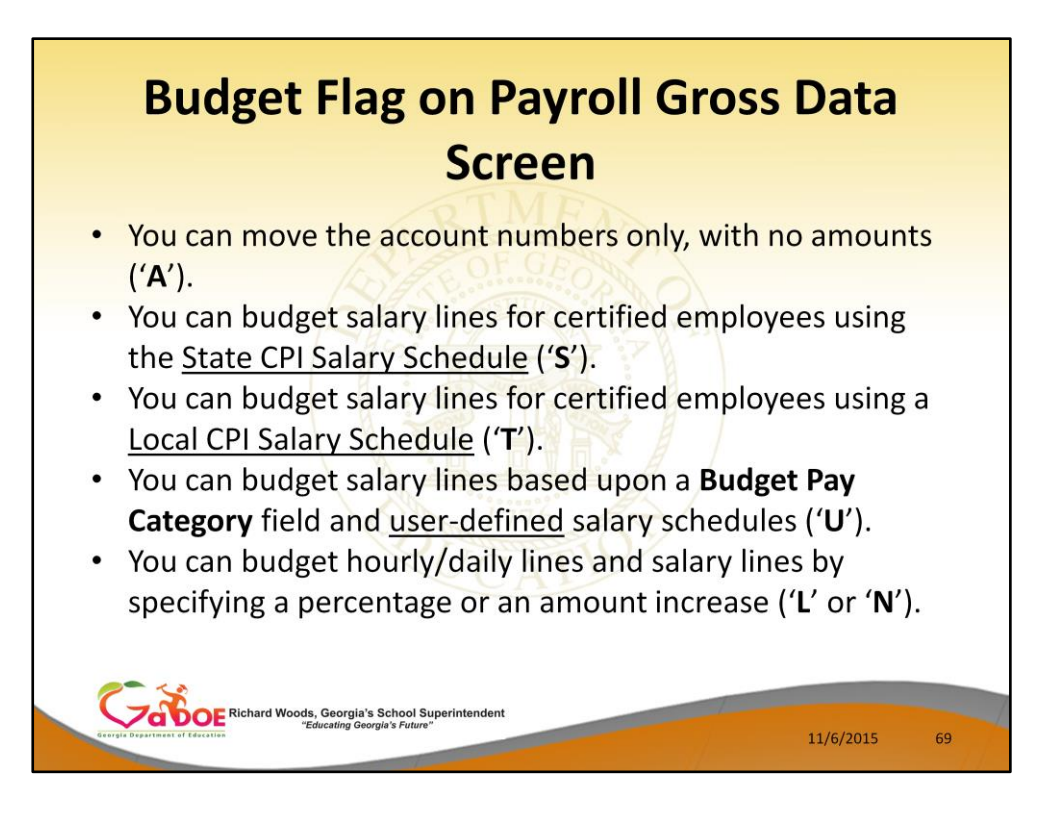

- We are going to discuss how the Budget Flags are used in detail later in the presentation.
- You can move the account numbers only, with no amounts ('A').
- You can budget salary lines for certified employees using the State CPI Salary Schedule ('S').
- You can budget salary lines for certified employees using a Local CPI Salary Schedule  $('T').$
- You can budget salary lines based upon a Budget Pay Category Field and user-defined salary schedules ('U').
- You can budget hourly/daily lines and salary lines by specifying percentage or amount increases ('L' or 'N')

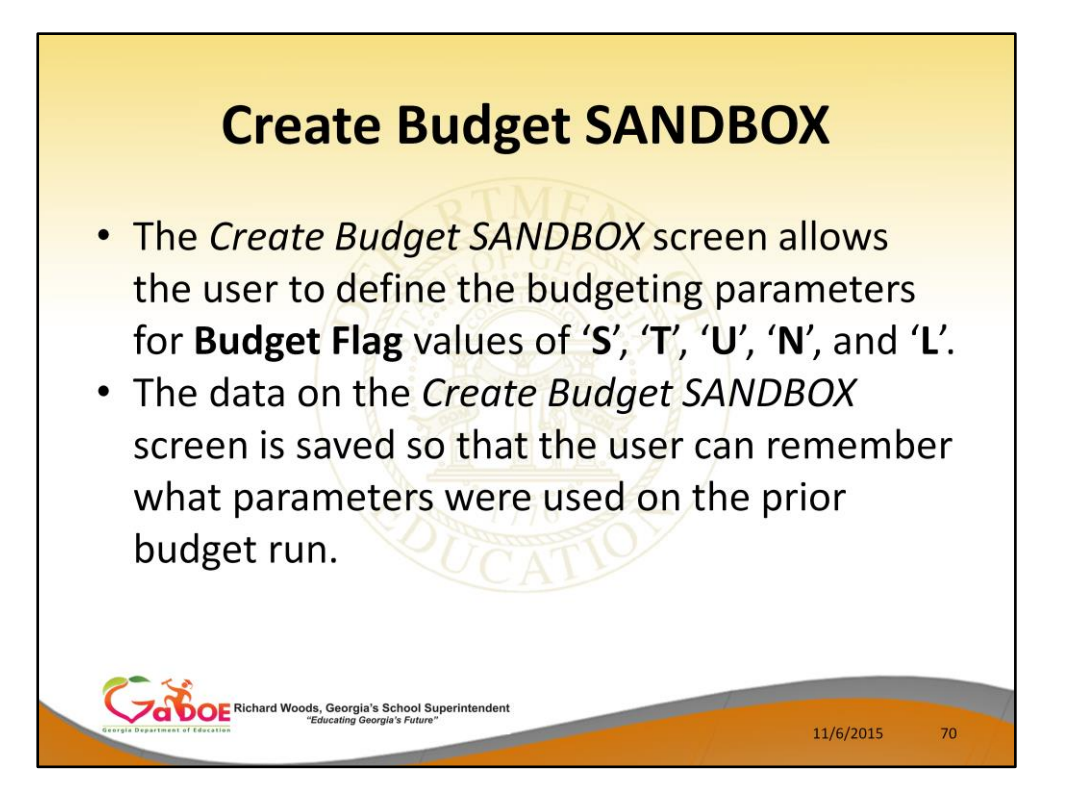

- When the *Create Budget SANDBOX* option is run, the *Create Budget SANDBOX* screen allows the user to define the budgeting parameters for **Budget Flag** values of '**S**', '**T**', '**U**', '**N**', and '**L**', as shown below.
- The data on the *Create Budget SANDBOX* screen is saved so that the user can remember what parameters were used on the prior budget run.

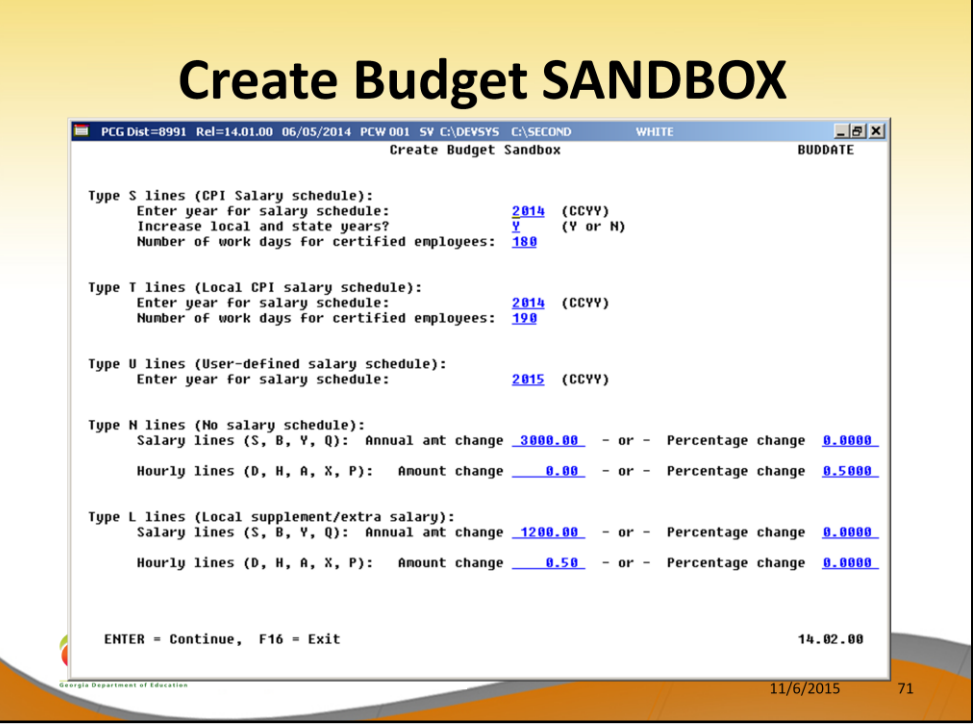

- **Budget Flag** of '**S**': The user specifies the CPI state salary schedule year to use, and whether or not to increment the employees' local and state years of experience. The user must also specify the number of work days for certified employees. Since the CPI state salary schedule is based on **190** days per calendar year, if the number of work days is less than 190, the annual salary on the CPI state salary schedule is prorated accordingly.
- **Budget Flag** of '**T**': The user specifies the CPI local salary schedule year to use, and also specifies the number of work days for certified employees. The local salary schedule is based on **190** days per calendar year.
- **Budget Flag** of '**U**': The user specifies the user-defined salary schedule year to use. Since the user-defined salary schedule is based on **260** days per calendar year, if the number of work days specified on the employees' *Gross Data* screen in the **Annual Work Days** field is less than 260, the annual salary on the user-defined salary schedule is prorated accordingly. The system looks up the correct user-defined salary schedule based upon the employees' **Budget Pay Category** field.
- **Budget Flag** of '**L**' (budget as a local supplement/extra salary) or with a **Budget Flag** of '**N**' (budget as state salary, but do not apply a salary schedule): The user can apply either an annual amount or percent increase or decrease to the salary or the rate on the account line.

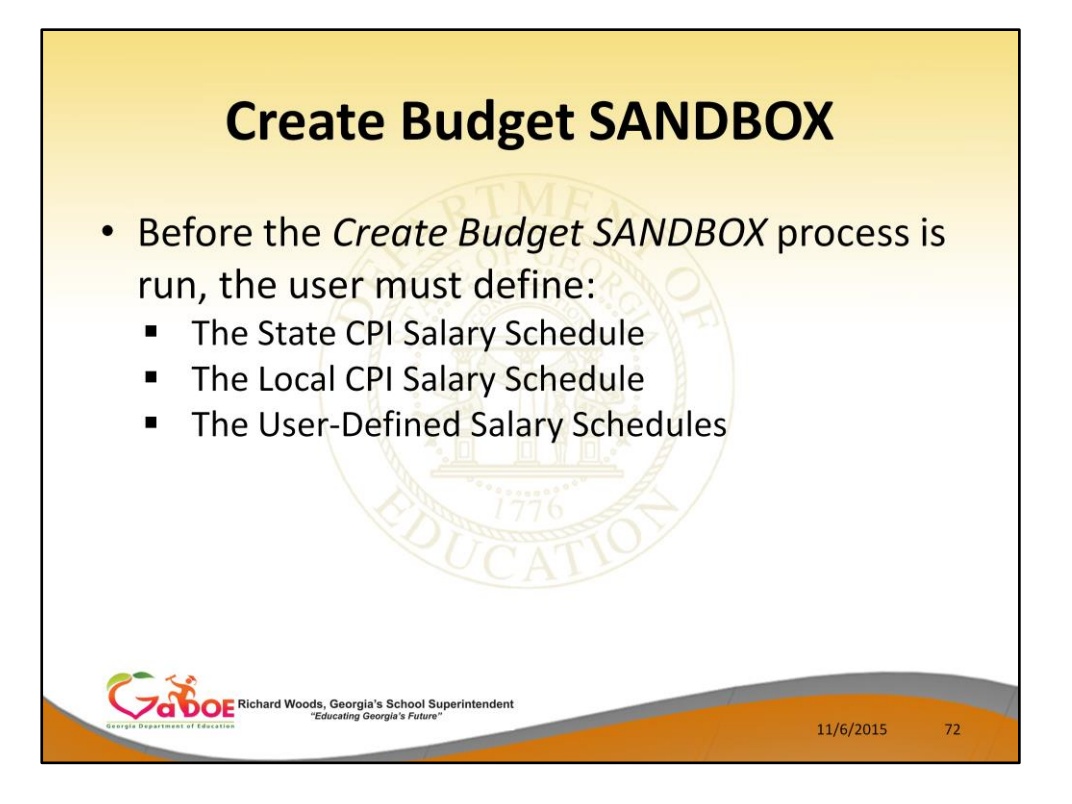

- When the *Create Budget SANDBOX* option is run, the *Create Budget SANDBOX* screen allows the user to define the budgeting parameters for **Budget Flag** values of '**S**', '**T**', '**U**', '**N**', and '**L**', as shown below.
- The data on the *Create Budget SANDBOX* screen is saved so that the user can remember what parameters were used on the prior budget run.
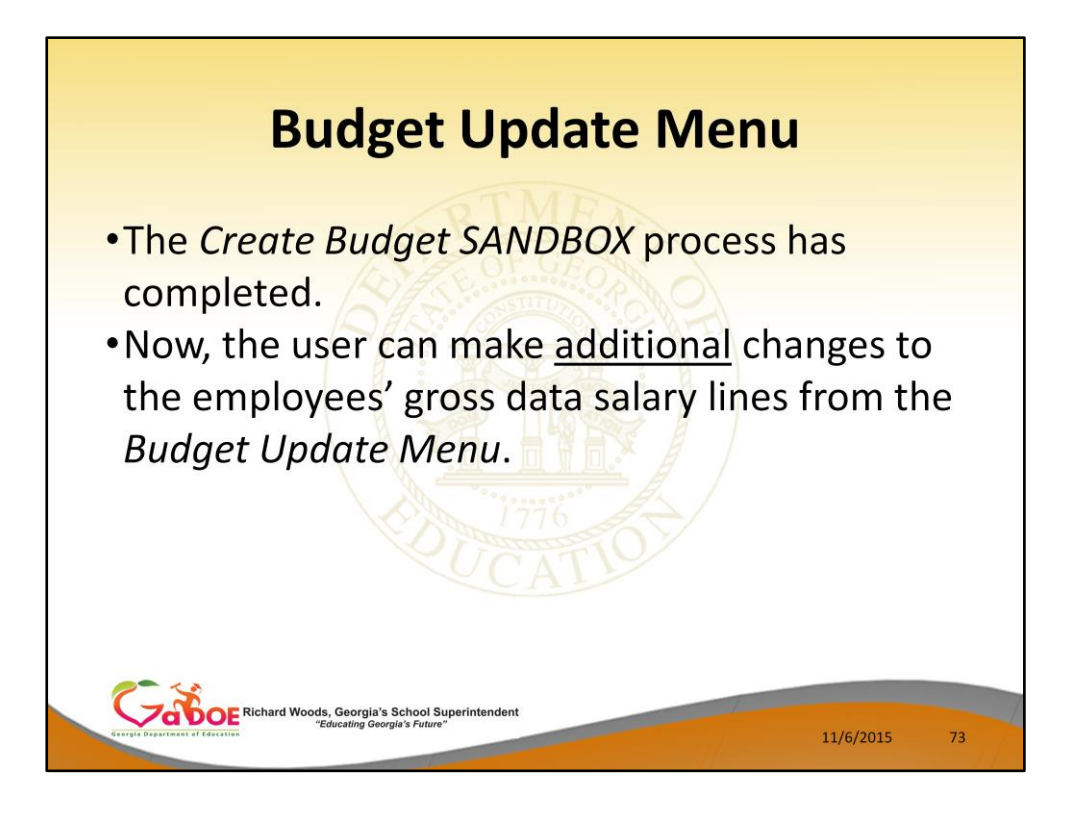

- Once the *Create Budget SANDBOX* process has completed, the user can make any additional changes that are necessary to the employees' gross data salary lines from the *Budget Update Menu* shown below.
- This menu allows the user to modify employee information in the *SANDBOX* directory including personnel data, deduction data, gross data, and withholding data.
- The user can also export the *SANDBOX* gross data, make modifications on a spreadsheet, and then import the *SANDBOX* gross data back into the PCGenesis budgeting system.

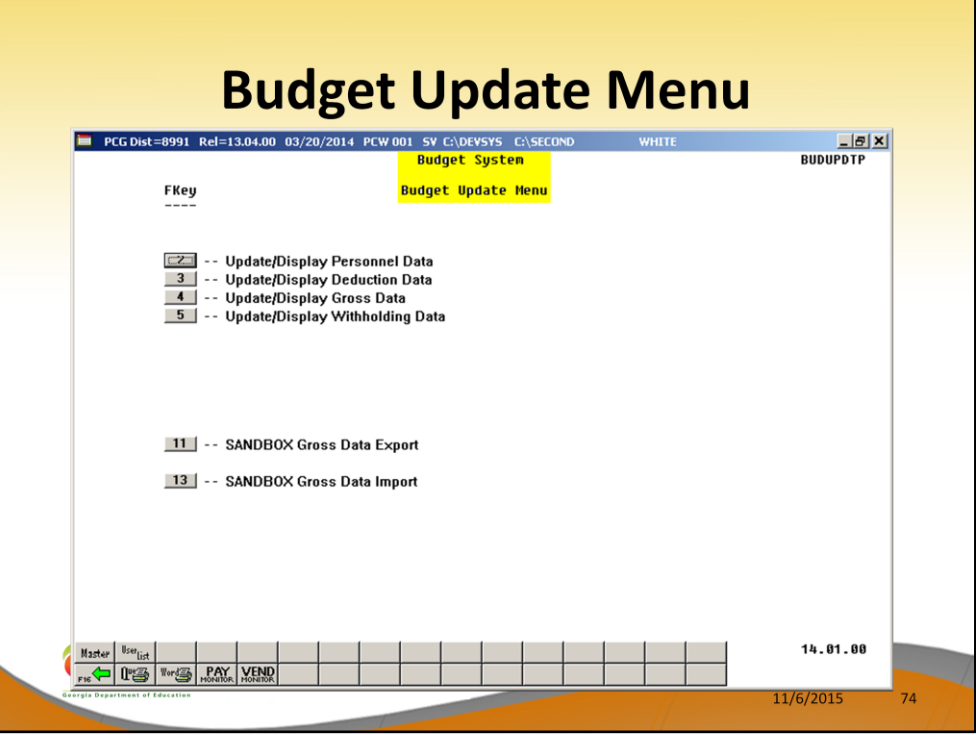

- Once the *Create Budget SANDBOX* process has completed, the user can make any additional changes that are necessary to the employees' gross data salary lines from the *Budget Update Menu* shown below.
- This menu allows the user to modify employee information in the *SANDBOX* directory including personnel data, deduction data, gross data, and withholding data.
- The user can also export the *SANDBOX* gross data, make modifications on a spreadsheet, and then import the *SANDBOX* gross data back into the PCGenesis budgeting system.

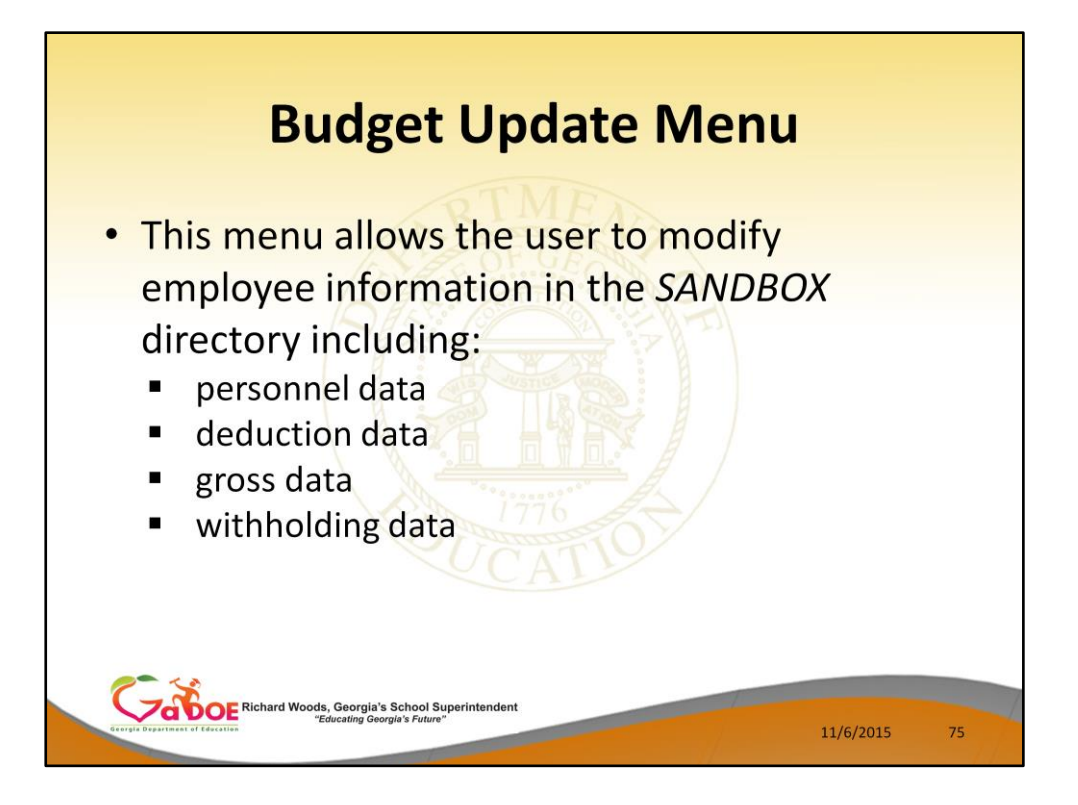

- Once the *Create Budget SANDBOX* process has completed, the user can make any additional changes that are necessary to the employees' gross data salary lines from the *Budget Update Menu* shown below.
- This menu allows the user to modify employee information in the *SANDBOX* directory including personnel data, deduction data, gross data, and withholding data.
- The user can also export the *SANDBOX* gross data, make modifications on a spreadsheet, and then import the *SANDBOX* gross data back into the PCGenesis budgeting system.

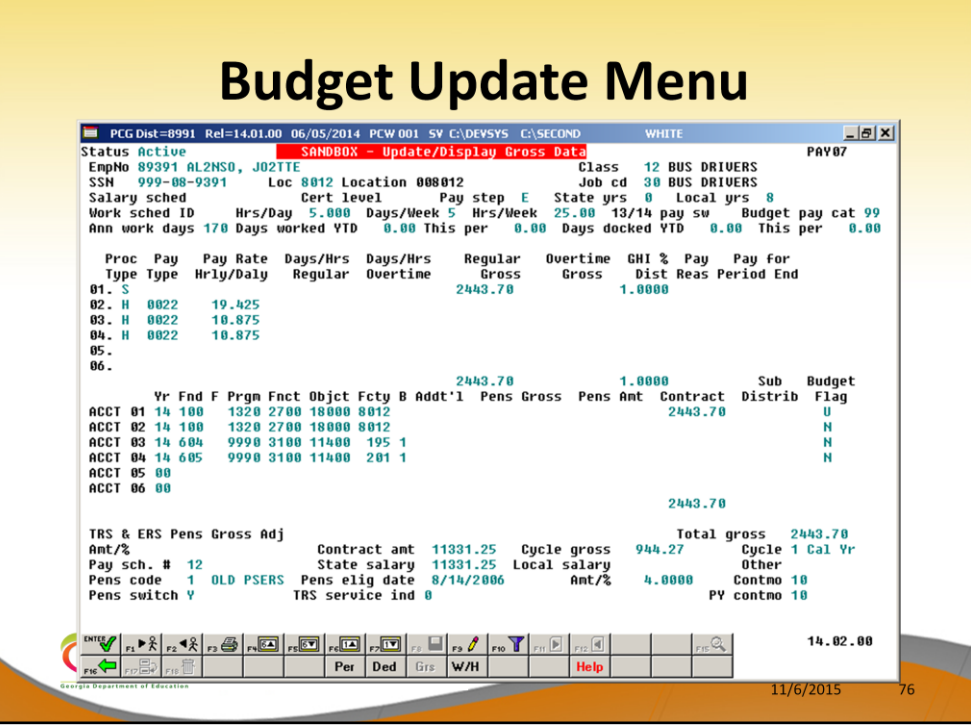

- An example of an employee's *SANDBOX - Update/Display Gross Data* screen from within the Budget System.
- All of the screen titles in the *SANDBOX* are in Red, as illustrated on the *SANDBOX - Update/Display Gross Data* screen.

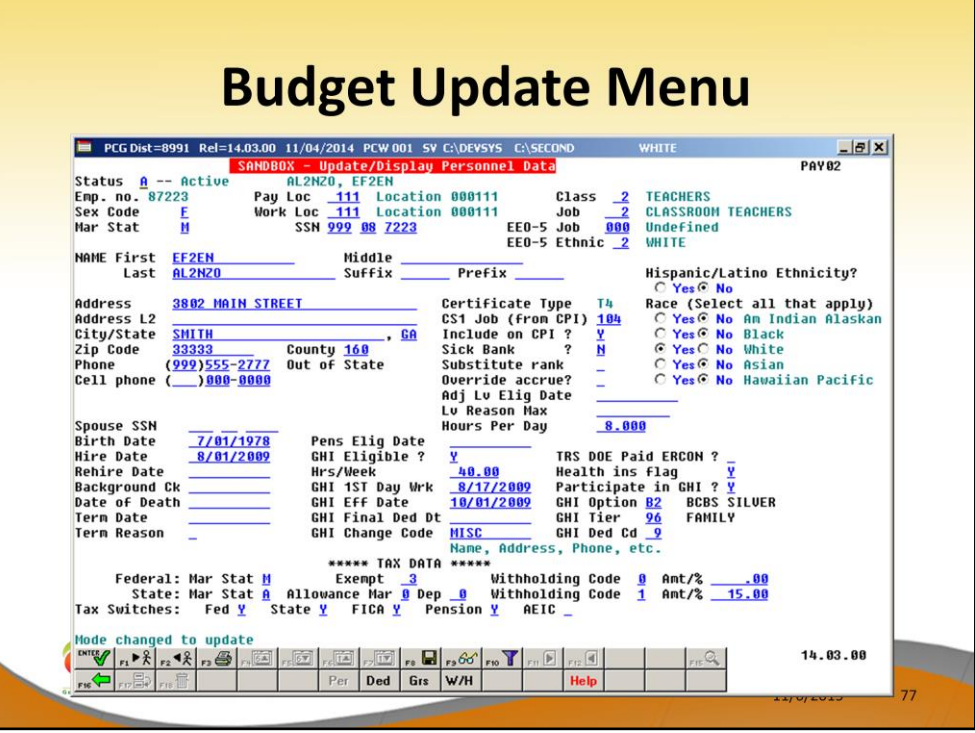

- An example of an employee's *SANDBOX - Update/Display Personnel Data* screen from within the Budget System.
- All of the screen titles in the *SANDBOX* are in Red, as illustrated on the *SANDBOX - Update/Display Personnel Data* screen.

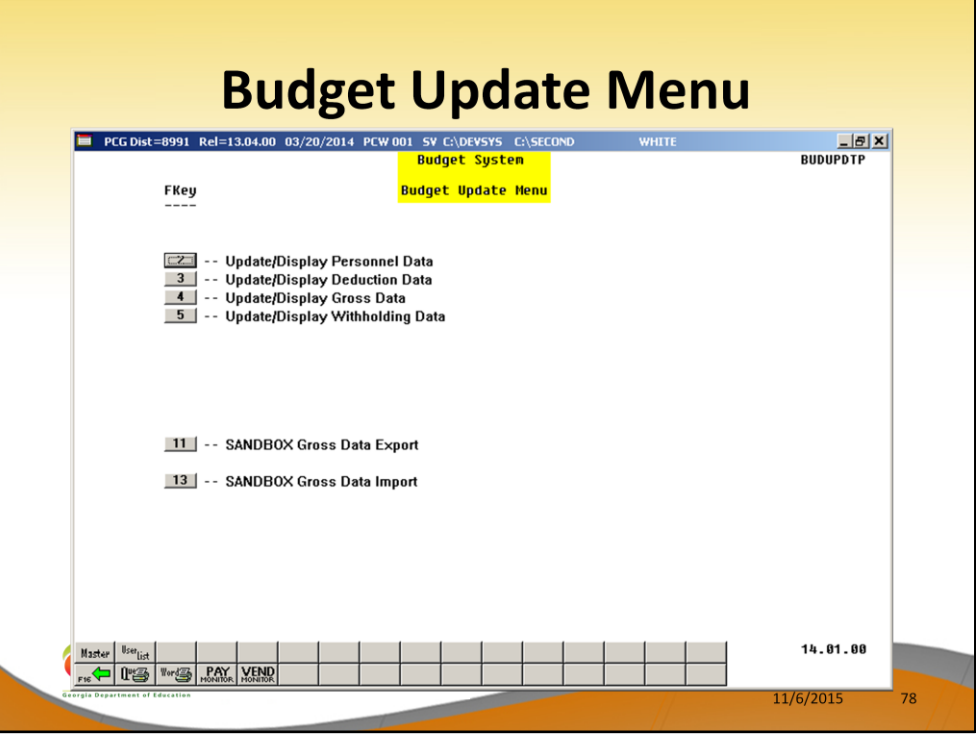

- Once the *Create Budget SANDBOX* process has completed, the user can make any additional changes that are necessary to the employees' gross data salary lines from the *Budget Update Menu* shown below.
- This menu allows the user to modify employee information in the *SANDBOX* directory including personnel data, deduction data, gross data, and withholding data.
- The user can also export the *SANDBOX* gross data, make modifications on a spreadsheet, and then import the *SANDBOX* gross data back into the PCGenesis budgeting system.

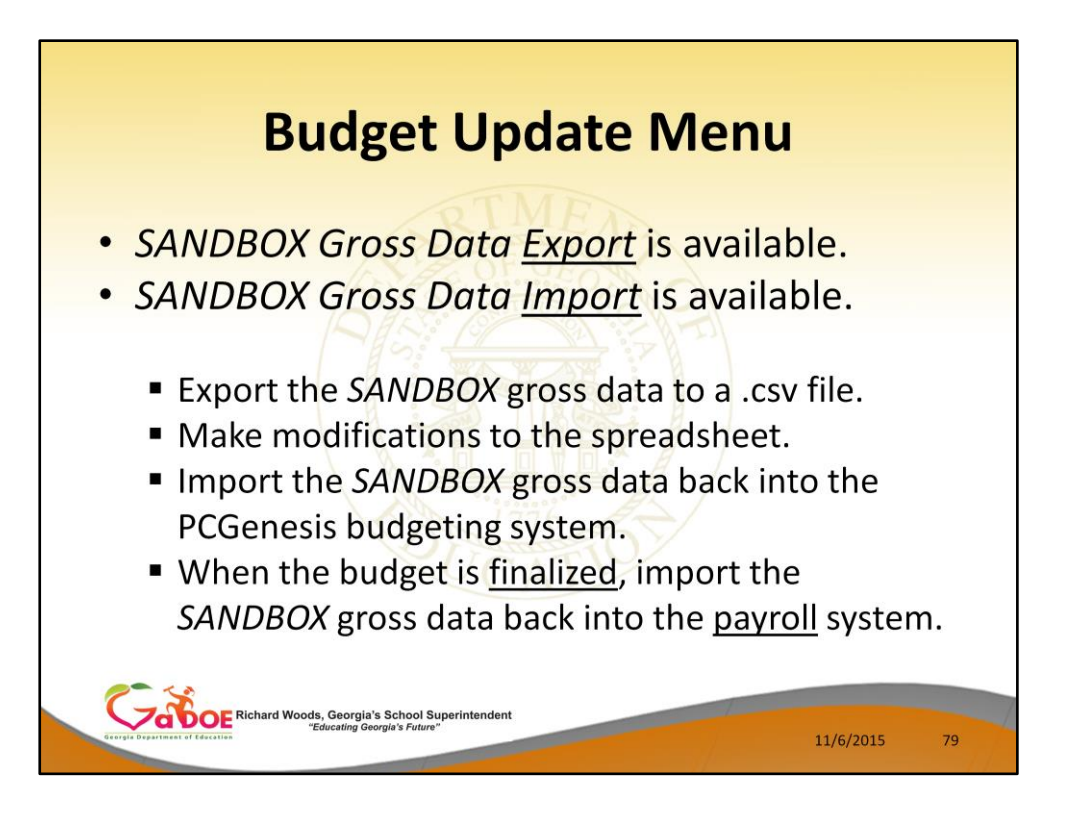

- Once the *Create Budget SANDBOX* process has completed, the user can make any additional changes that are necessary to the employees' gross data salary lines from the *Budget Update Menu* shown below.
- This menu allows the user to modify employee information in the *SANDBOX* directory including personnel data, deduction data, gross data, and withholding data.
- The user can also export the *SANDBOX* gross data, make modifications on a spreadsheet, and then import the *SANDBOX* gross data back into the PCGenesis budgeting system.

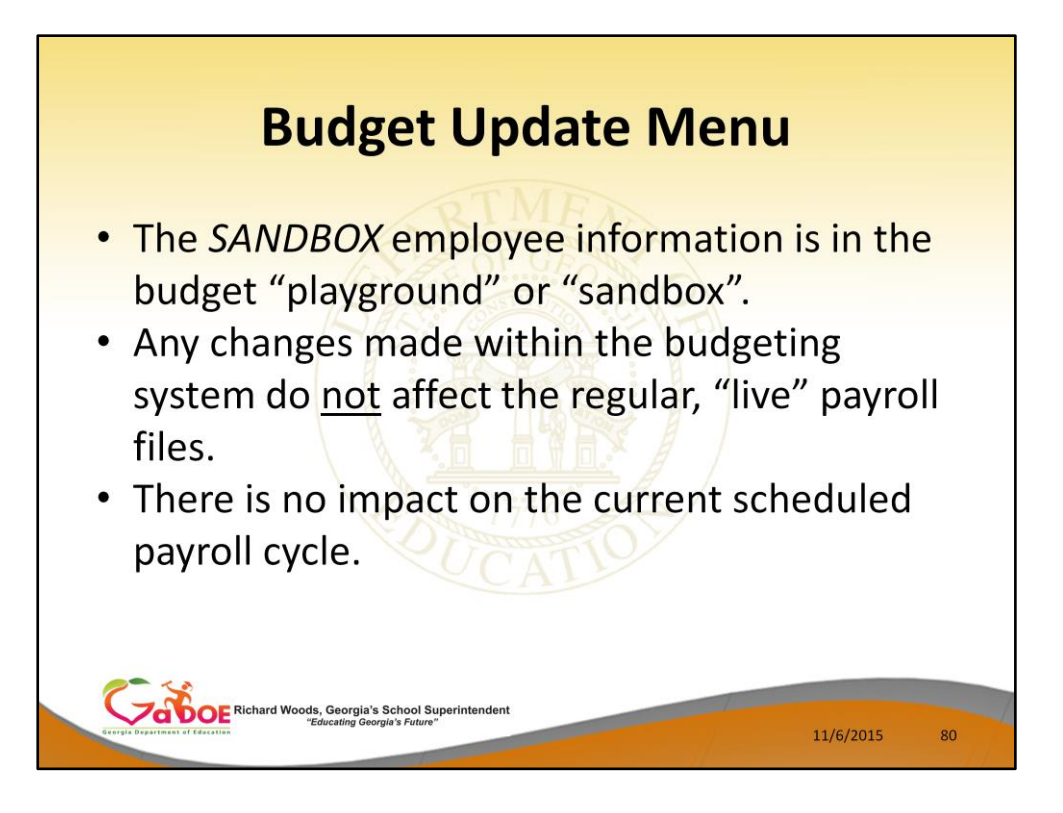

• Since the *SANDBOX* employee information is in the budget "playground" or "sandbox", any changes made within the budgeting system do not affect the regular, "live" payroll files, and will have no impact on the current scheduled payroll cycle.

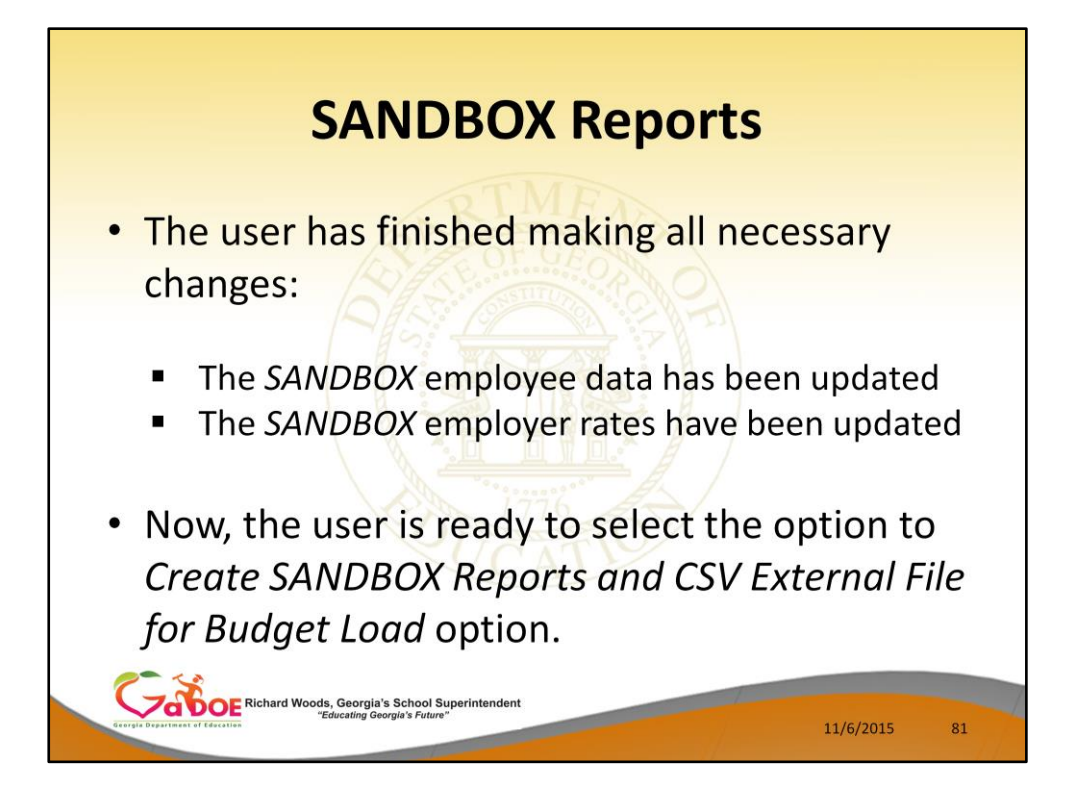

- Once the user has finished making all necessary changes to the *SANDBOX* employee data and the *SANDBOX* employer rates, the user can select the option to *Create SANDBOX Reports and CSV External File for Budget Load* option, as shown below.
- This option will generate a series of budgeting reports, and will also allow the user to create a .csv external file that can be used for loading the budget on the financial side.

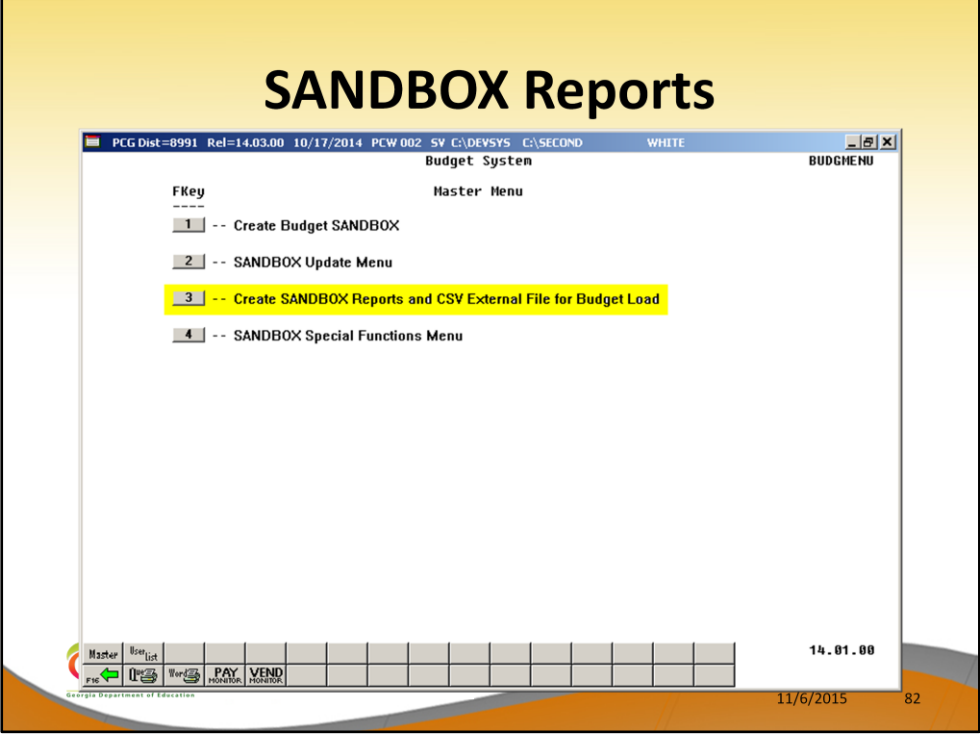

- Once the user has finished making all necessary changes to the *SANDBOX* employee data and the *SANDBOX* employer rates, the user can select the option to *Create SANDBOX Reports and CSV External File for Budget Load* option, as shown below.
- This option will generate a series of budgeting reports, and will also allow the user to create a .csv external file that can be used for loading the budget on the financial side.

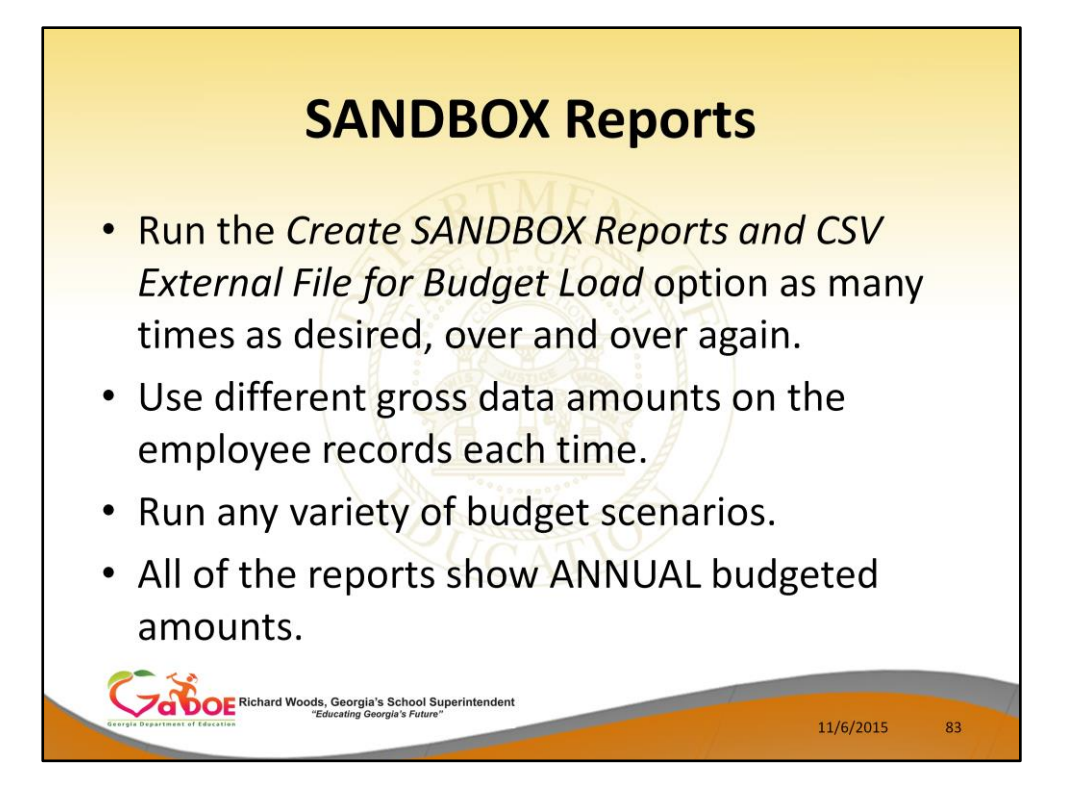

- The user can select the option to *Create SANDBOX Reports and CSV External File for Budget Load* option as many times as desired, over and over again, using different gross data amounts on the employee records and different employer rates on the *SANDBOX Special Functions Menu*.
- The budgeting system will update the budget numbers with each iteration, allowing users to run any variety of budget scenarios until the budget parameters are finalized and the .csv external file is uploaded to the financial system at which point the budget is complete.

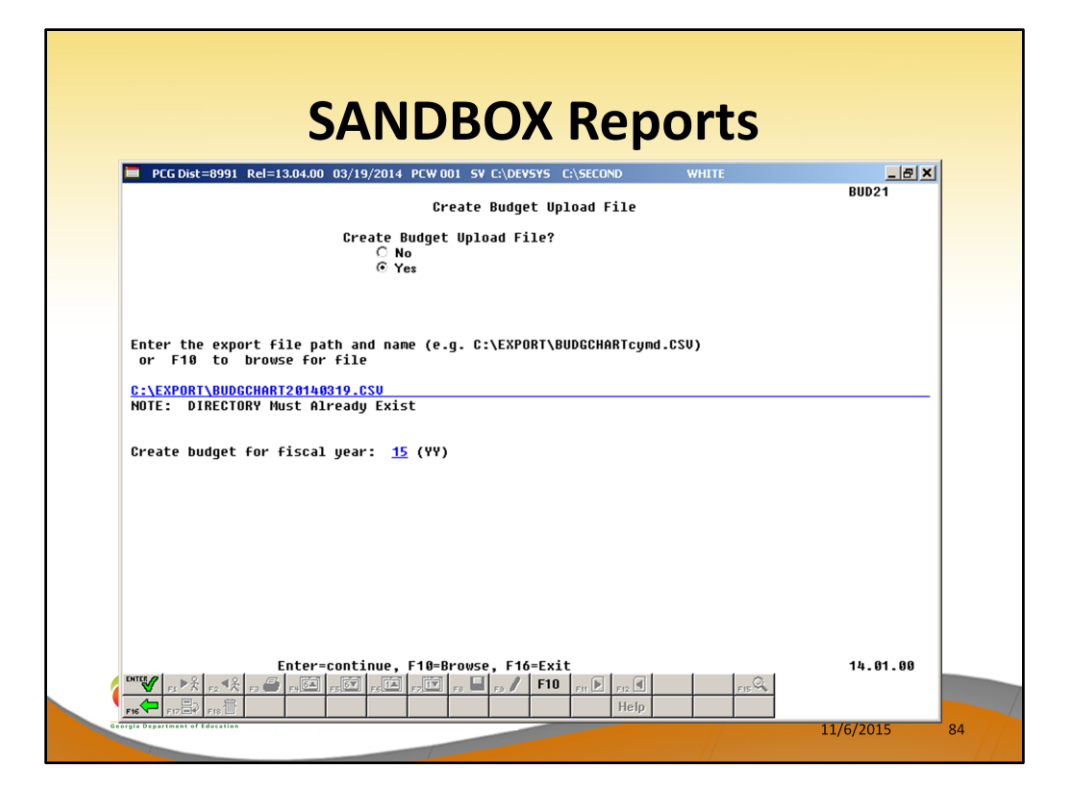

- The user can specify the location of the .csv external file
- The user can specify the fiscal year for the budget file, as shown below.

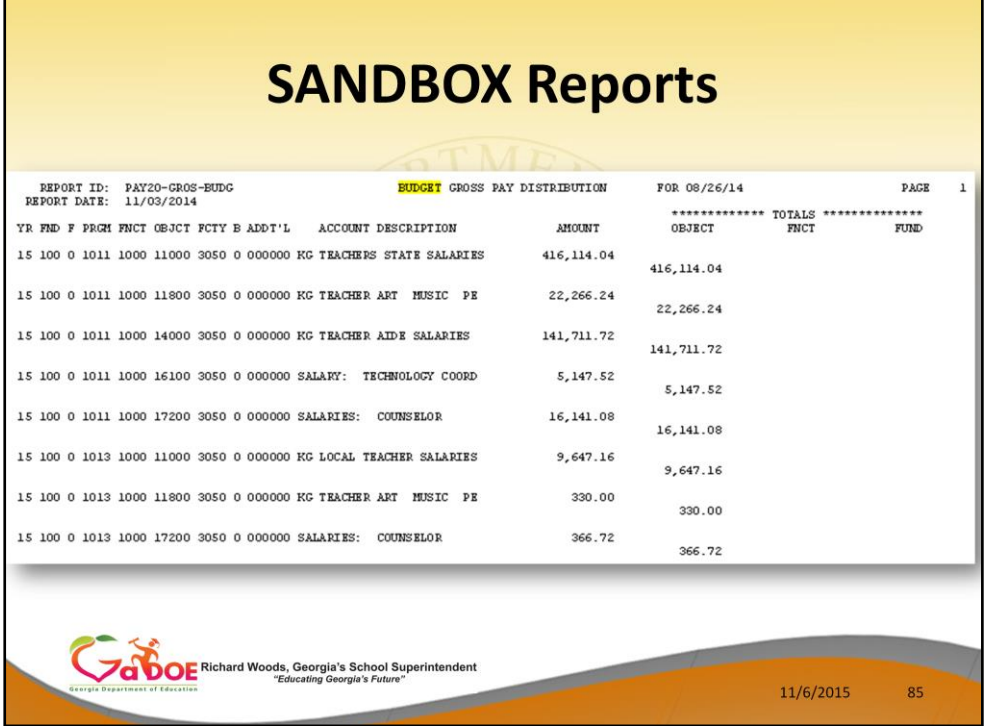

- These are examples of some of the reports that come out of the budget process.
- This report shows the Gross Pay Distribution by Account for the Budget Sandbox.

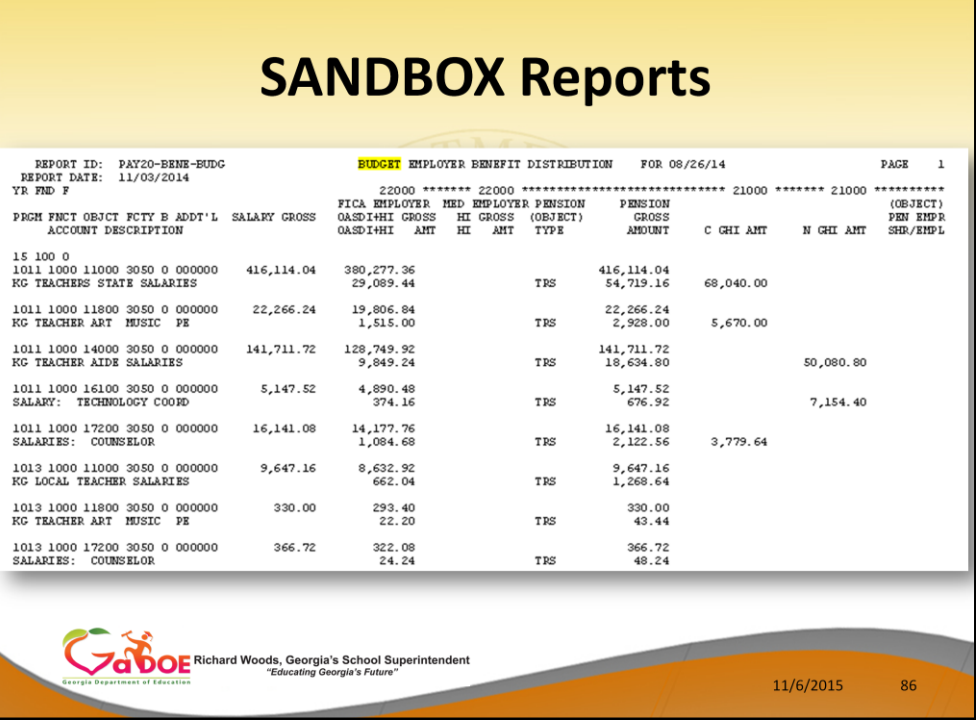

- These are examples of some of the reports that come out of the budget process.
- This report shows the Budget Employer Benefit Distribution for FICA, pensions, and GHI for the Budget Sandbox.

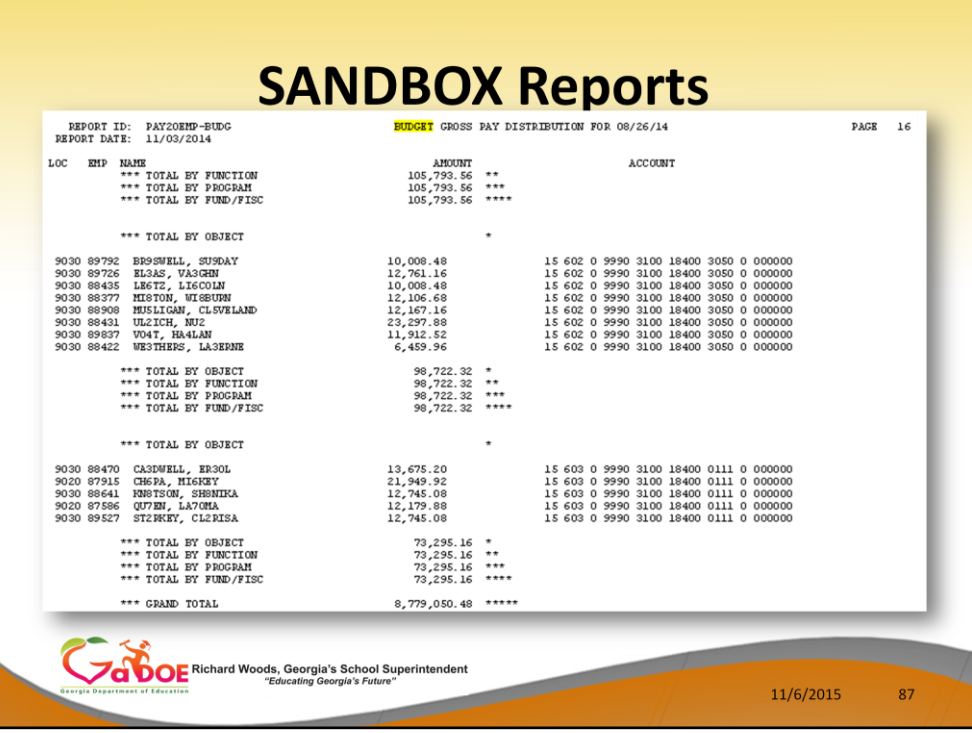

- These are examples of some of the reports that come out of the budget process.
- This report shows the Budget Gross Pay Distribution by Employee for the Budget Sandbox.

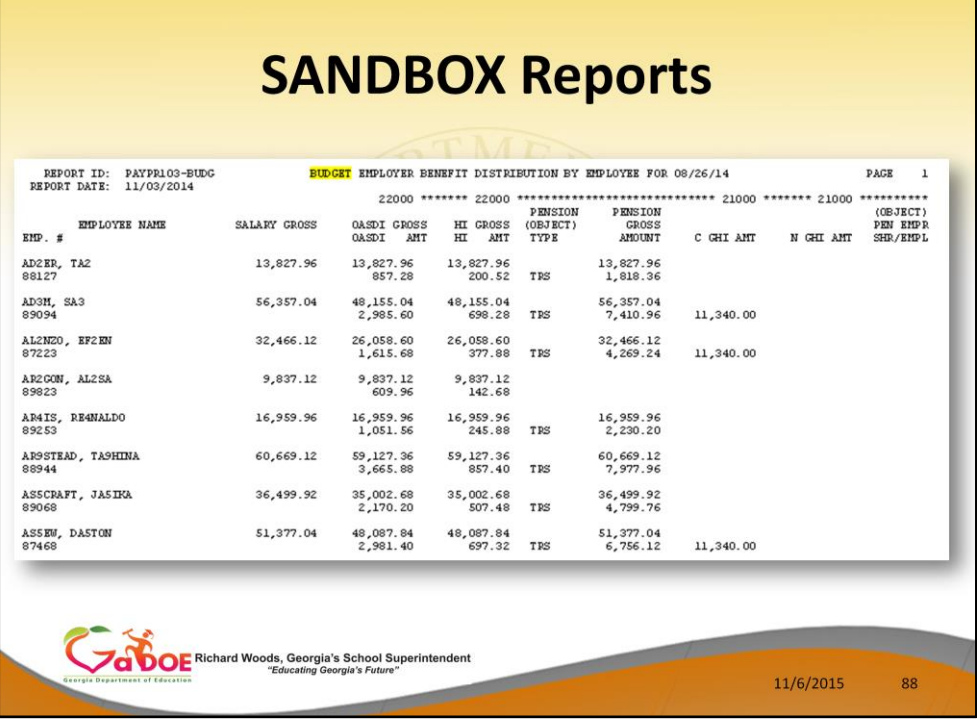

- These are examples of some of the reports that come out of the budget process.
- This report shows the Budget Employer Benefit Distribution by Employee for the Budget Sandbox.

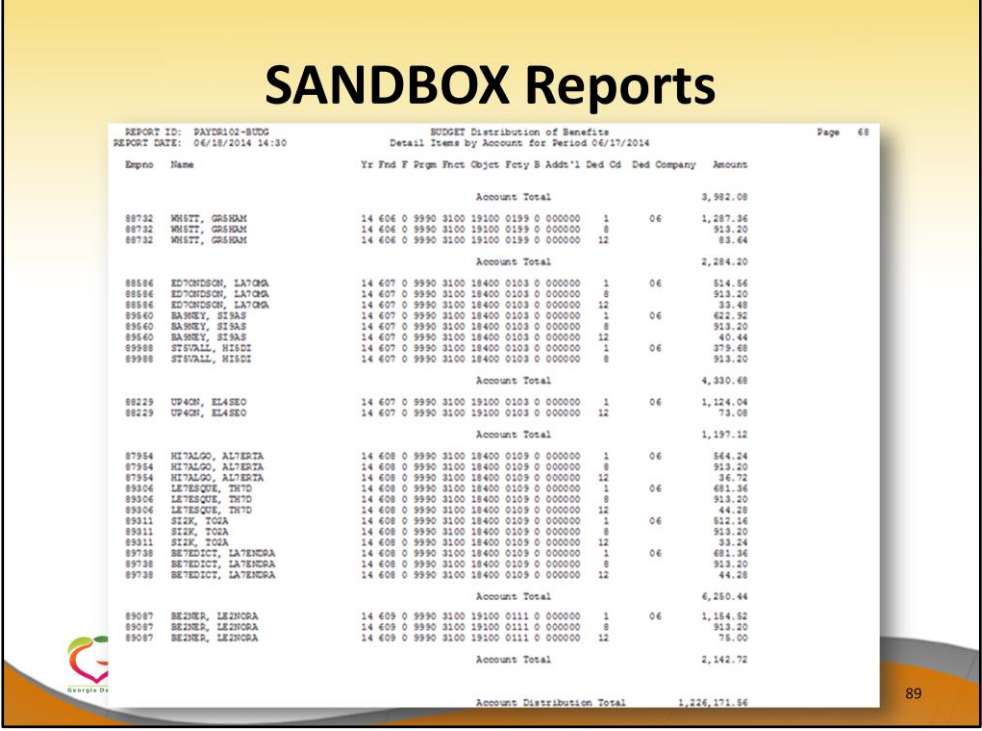

- These are examples of some of the reports that come out of the budget process.
- This report shows the Budget Employer Deduction Distribution by Employee for the Budget Sandbox.

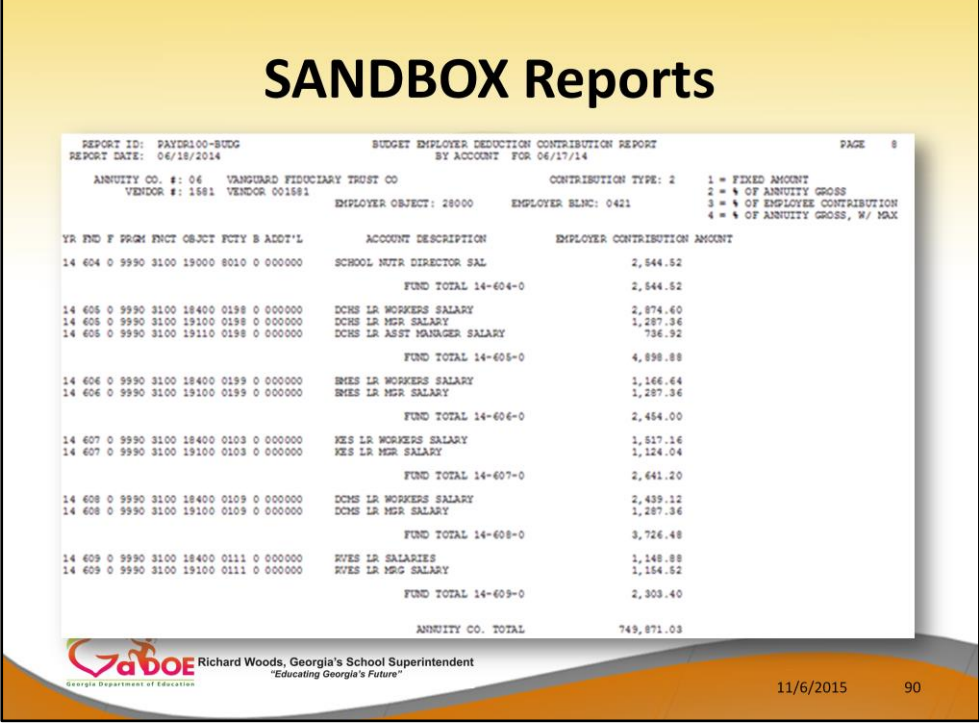

г

- These are examples of some of the reports that come out of the budget process.
- This report shows the Budget Employer Deduction Contribution by Account for the Budget Sandbox.

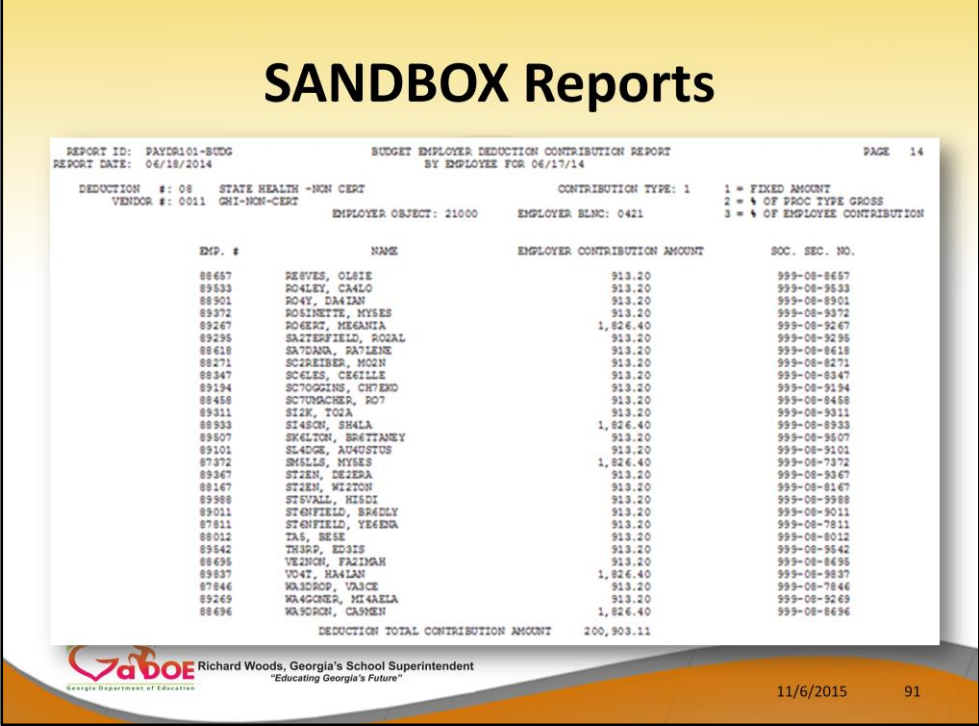

- These are examples of some of the reports that come out of the budget process.
- This report shows the Budget Employer Deduction Contribution by Employee for the Budget Sandbox.

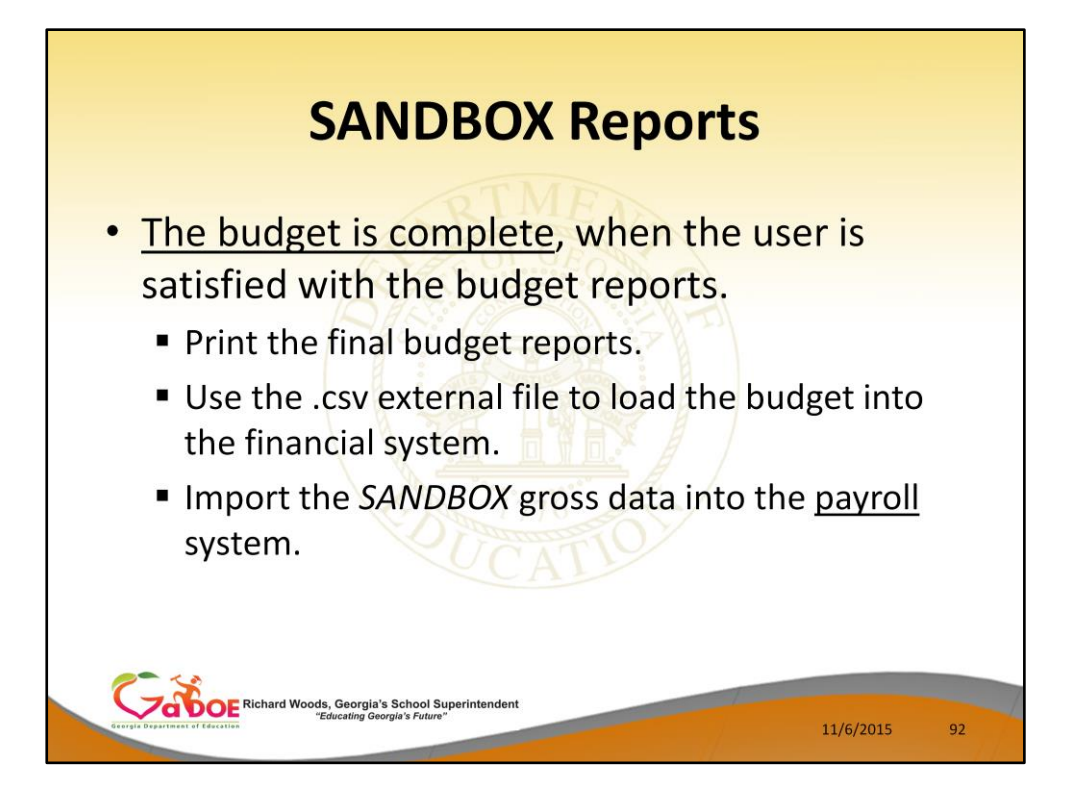

- The user can select the option to *Create SANDBOX Reports and CSV External File for Budget Load* option as many times as desired, over and over again, using different gross data amounts on the employee records and different employer rates on the *SANDBOX Special Functions Menu*.
- The budgeting system will update the budget numbers with each iteration, allowing users to run any variety of budget scenarios until the budget parameters are finalized and the .csv external file is uploaded to the financial system at which point the budget is complete.

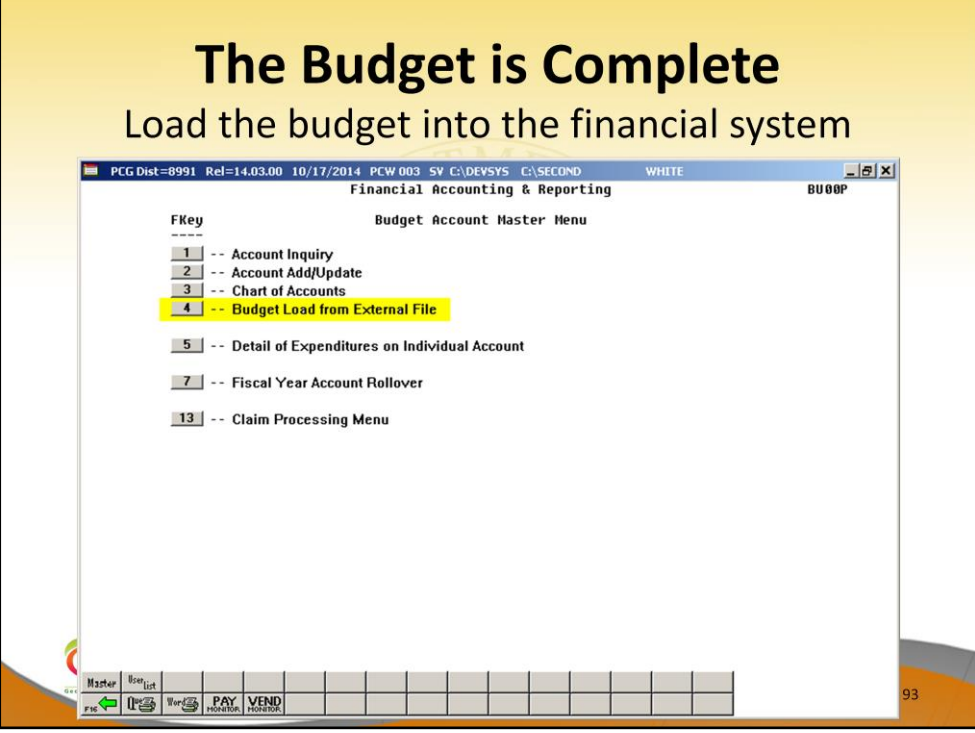

• The user can specify the location of the .csv external file, and can also specify the fiscal year for the budget file, as shown below.

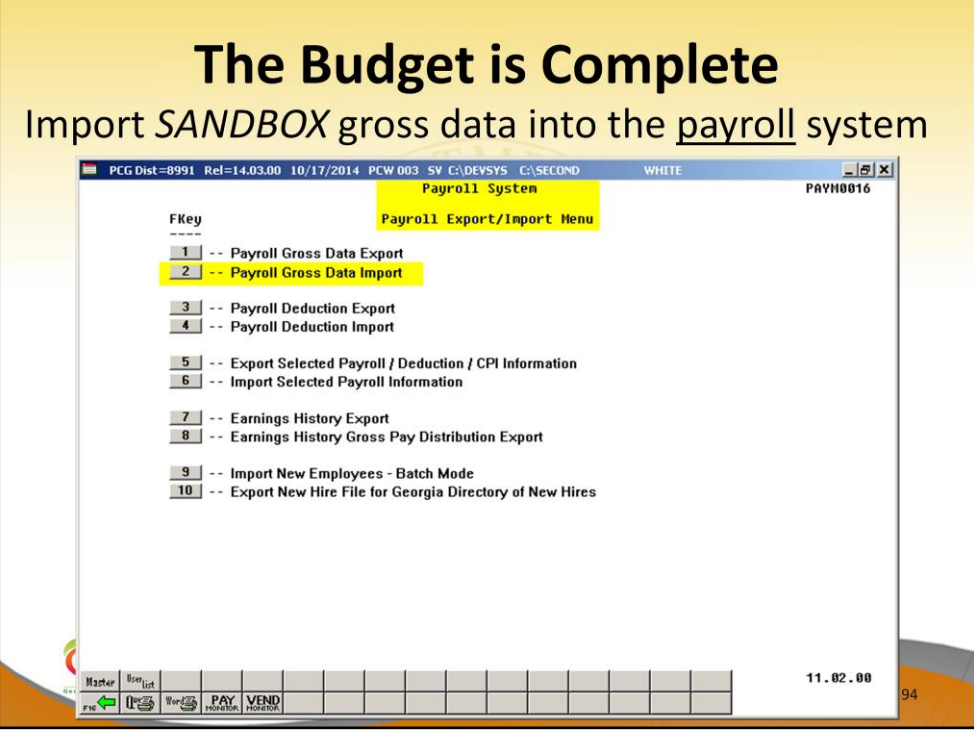

• The user can specify the location of the .csv external file, and can also specify the fiscal year for the budget file, as shown below.

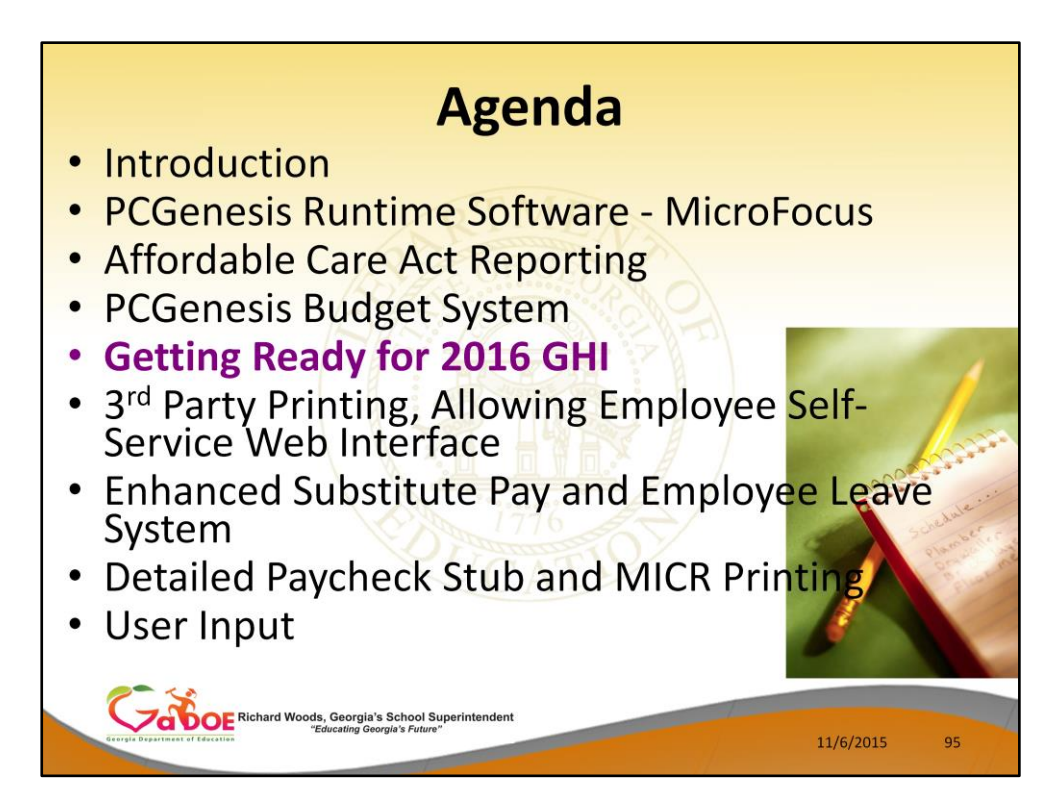

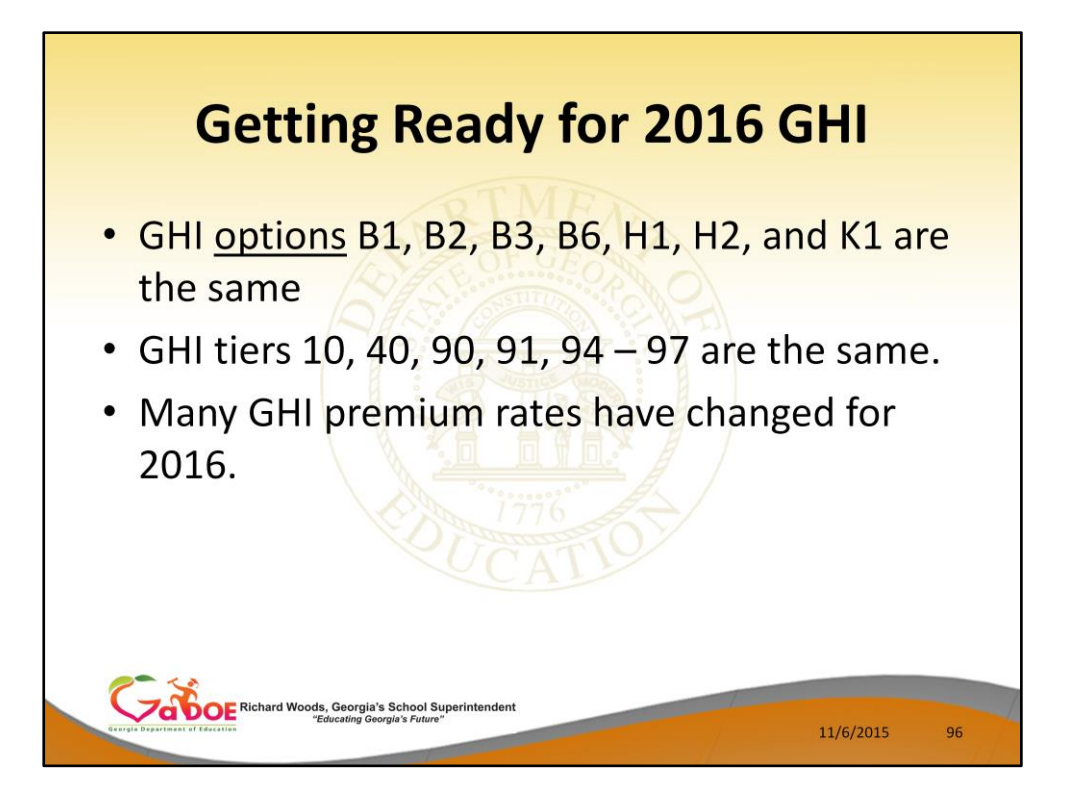

The GHI options B1, B2, and B3 are still available for BCBS Gold, Silver and Bronze plans. The GHI option B6 has been added for BCBS HMO. The GHI option H1 has been added for United HealthCare HMO.

The GHI option H2 has been added for United HealthCare HDHP.

The GHI option K1 has been added for Kaiser HMO.

Almost all GHI premium amounts have changed for 2016.

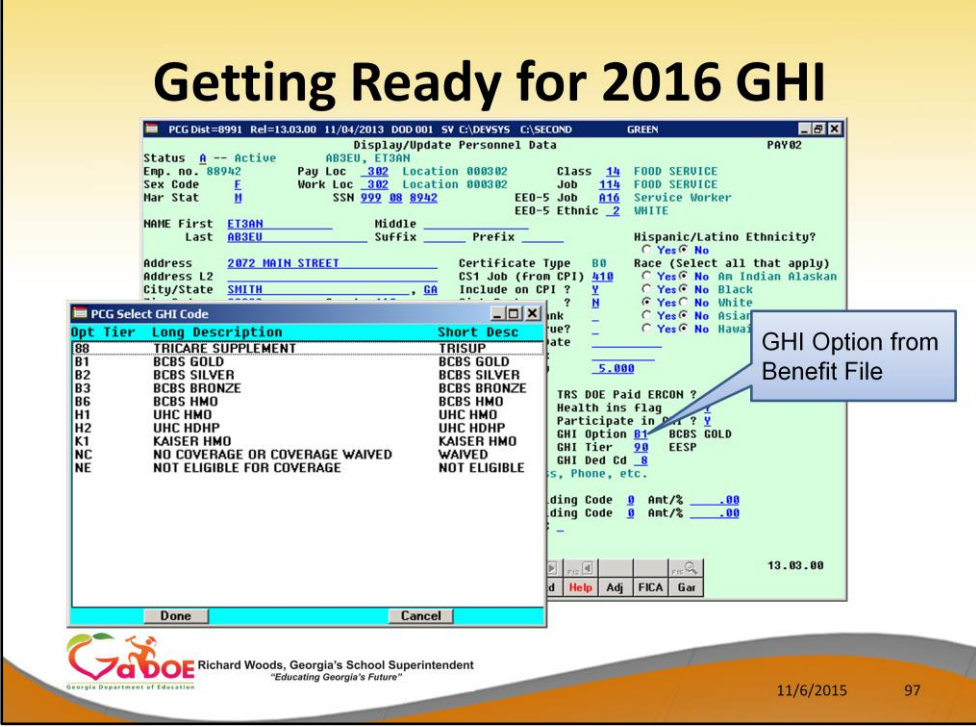

This is a complete list of the 2016 GHI options.

Blue Cross/Blue Shield, United Healthcare, Kaiser and TriCare Supplement make up the available options for employees.

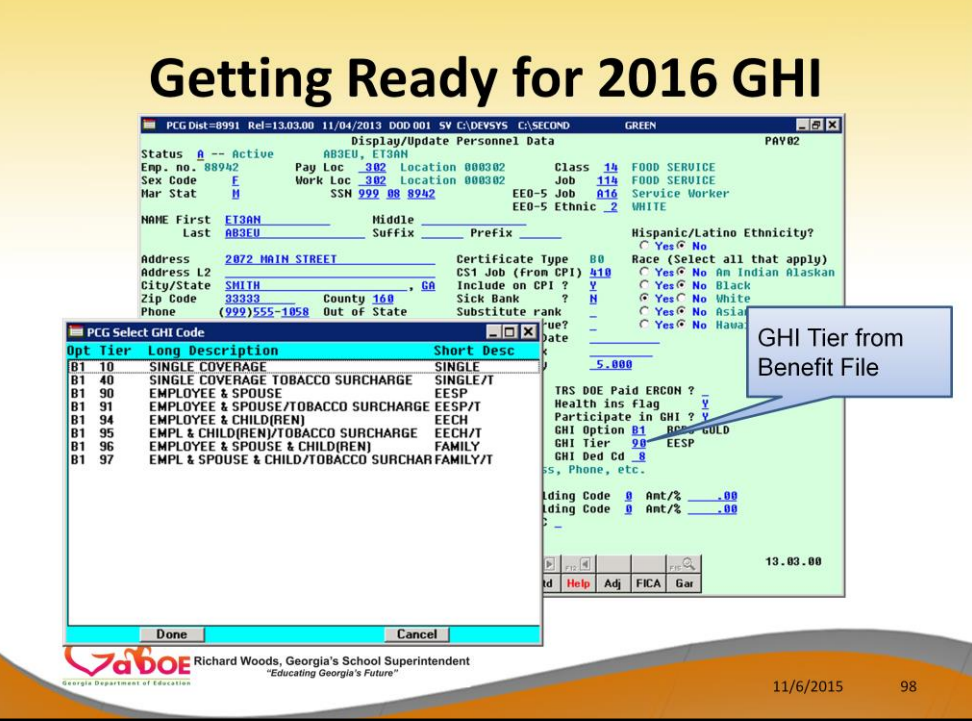

• GHI tiers 10, 40, 90, 91, 94 – 97 are the same.

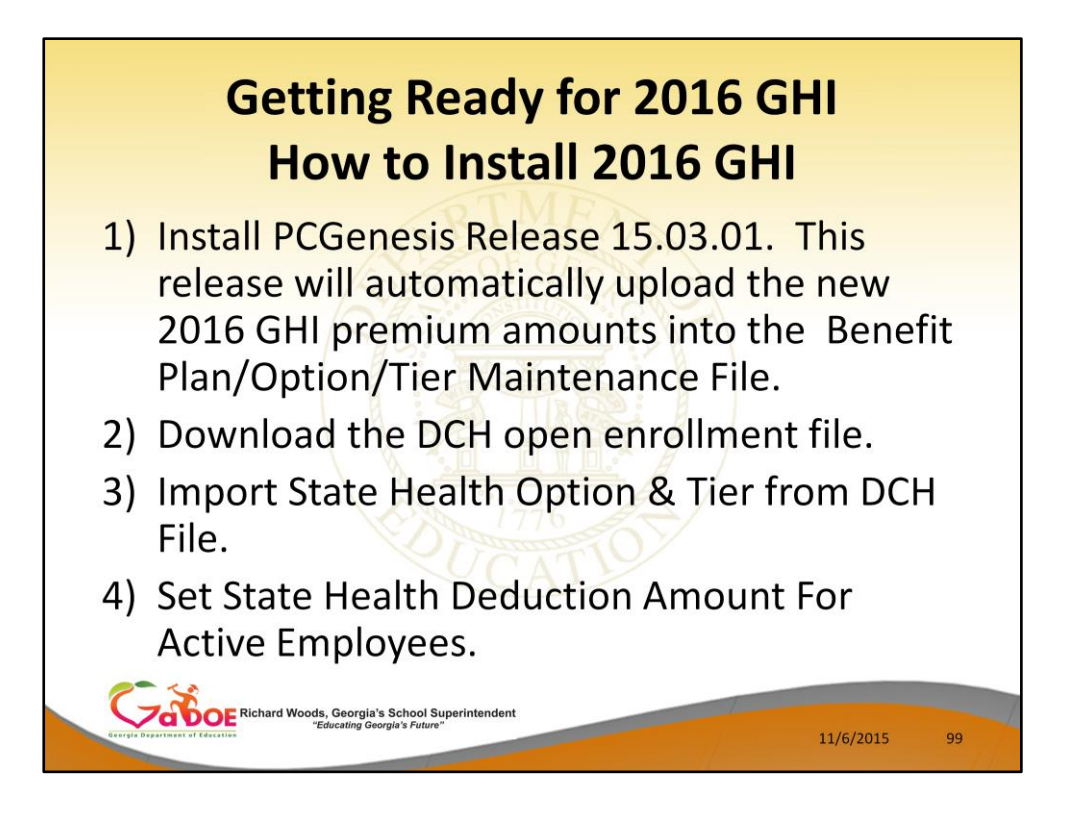

Several steps are necessary to get ready to process GHI in 2016. Before your December payroll, you will be able to install the 15.03.01. This release will contain the 2016 GHI premiums. The new premiums will be uploaded automatically by the release.

After open enrollment is completed, the new employee GHI elections must be downloaded from the DCH website before the enrollment data can be imported into the PCG personnel screen.

Once the GHI elections have been finalized, the last step is to update the employees' deduction screen with the 2016 premium amounts for the GHI deductions based upon the employees' GHI option and tier information on the personnel screen.

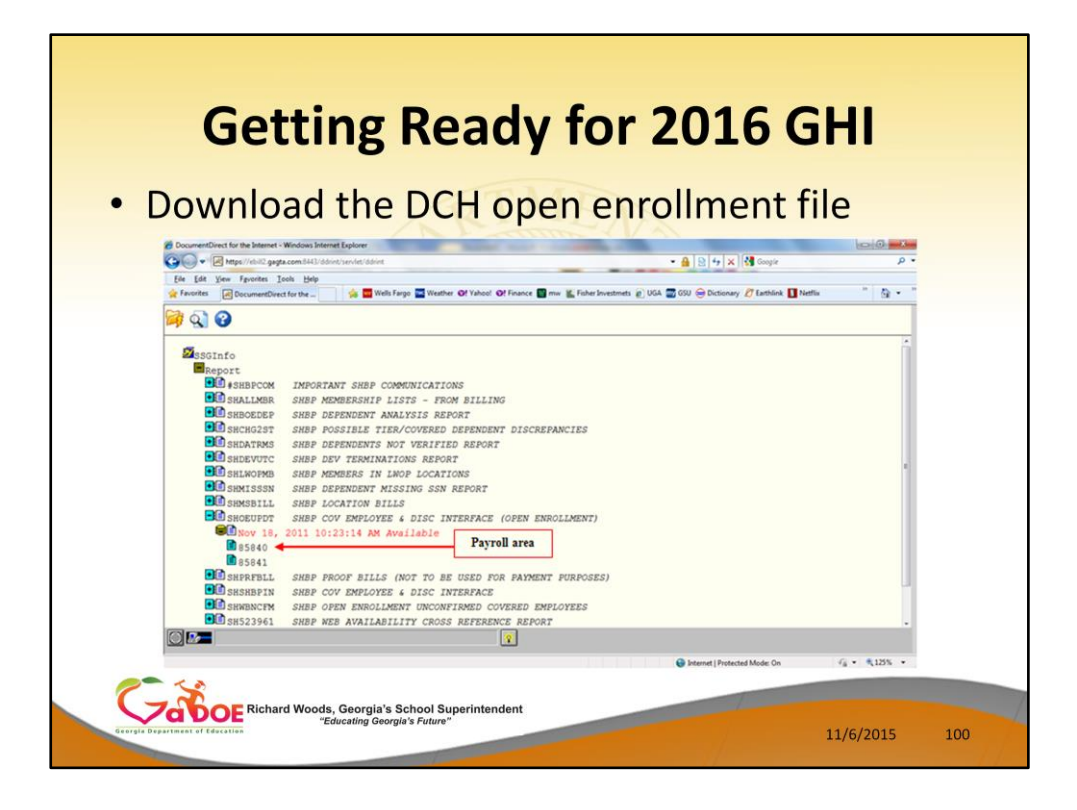

The most difficult part of this process is downloading the enrollment data from DCH. It seems that every year the DCH website changes and honestly, I don't know what to expect this year with the new ADP interface.

Typically, SHBP will send all districts an e-mail which identifies the correct SHOEUPDT file which contains the open enrollments. You must know the exact name and date of this file from SHBP or you will download an incorrect file!

In this example, the correct file was SHOEUPDT dated November 18, 2011.

Select the correct file.

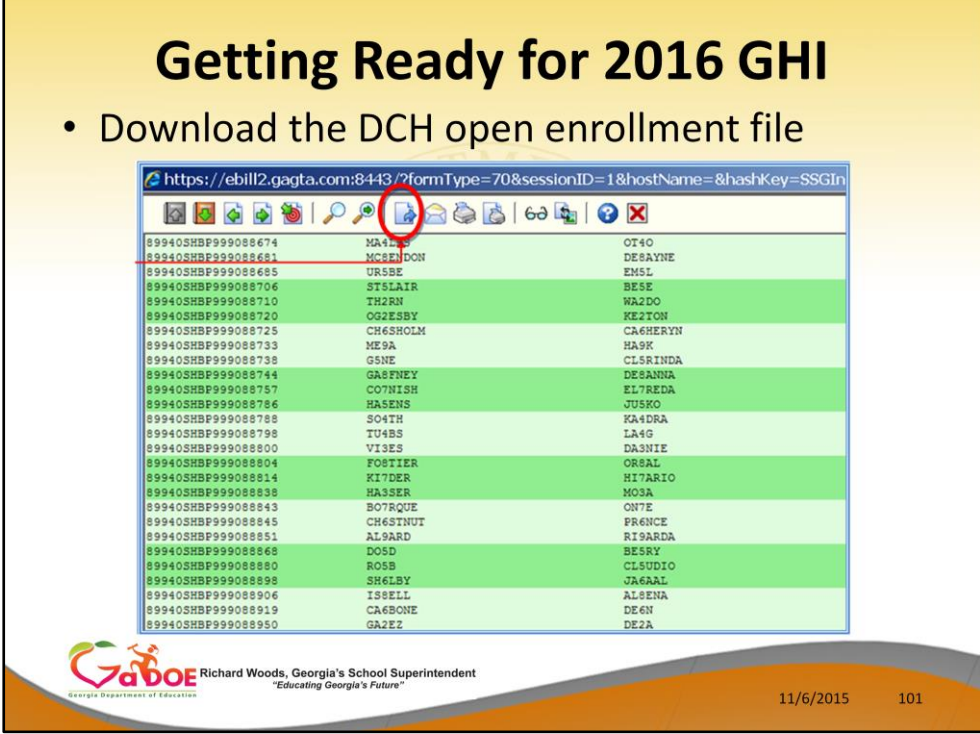

The open enrollment file is displayed.

Select the download icon.

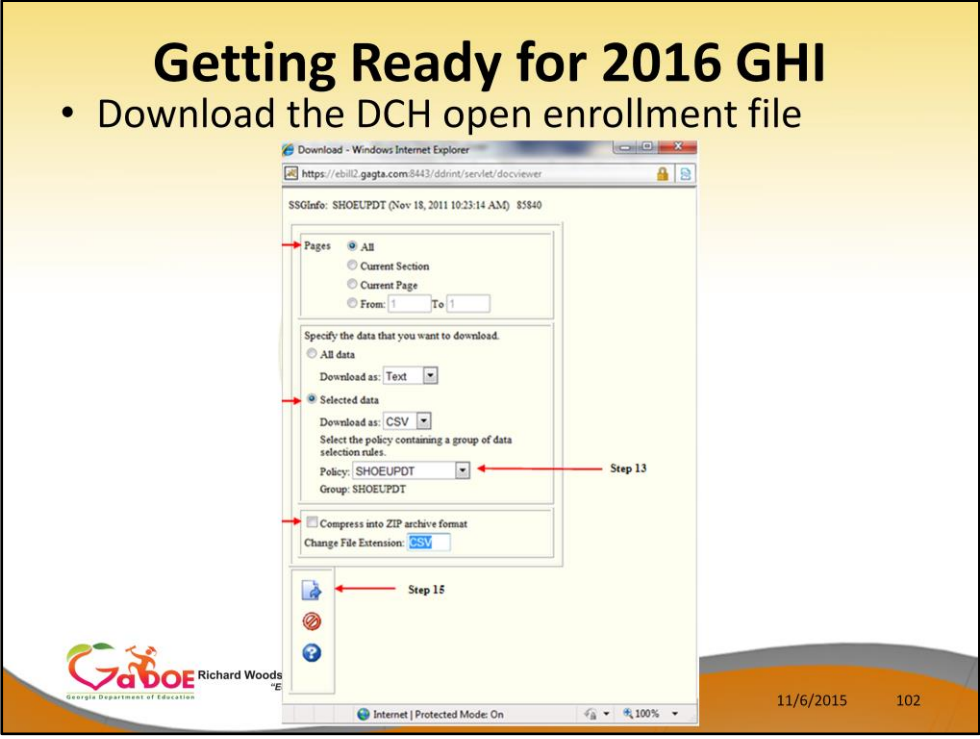

The following dialog box will be displayed. It is important to enter the selections as shown above:

- All pages
- $\blacksquare$  Selected data
	- Download as CSV
	- Policy SHOEUPDT
- Do NOT compress the file

Then select the download icon.

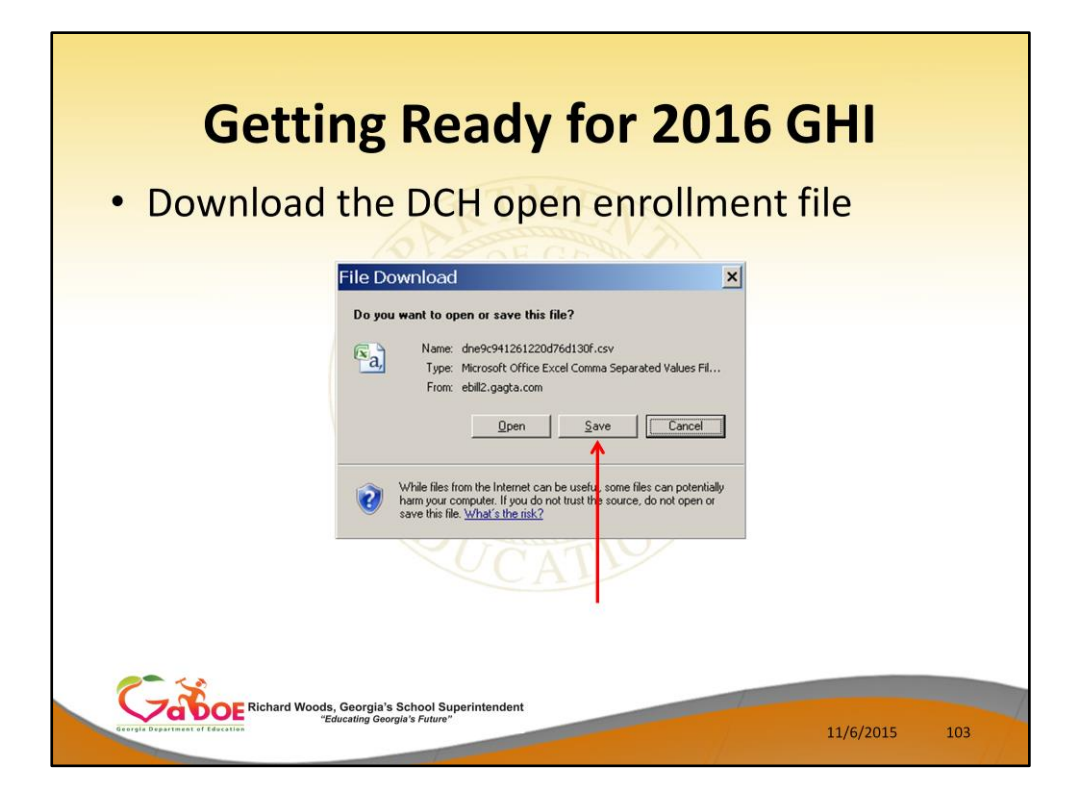

Select SAVE to save the file to your C drive.

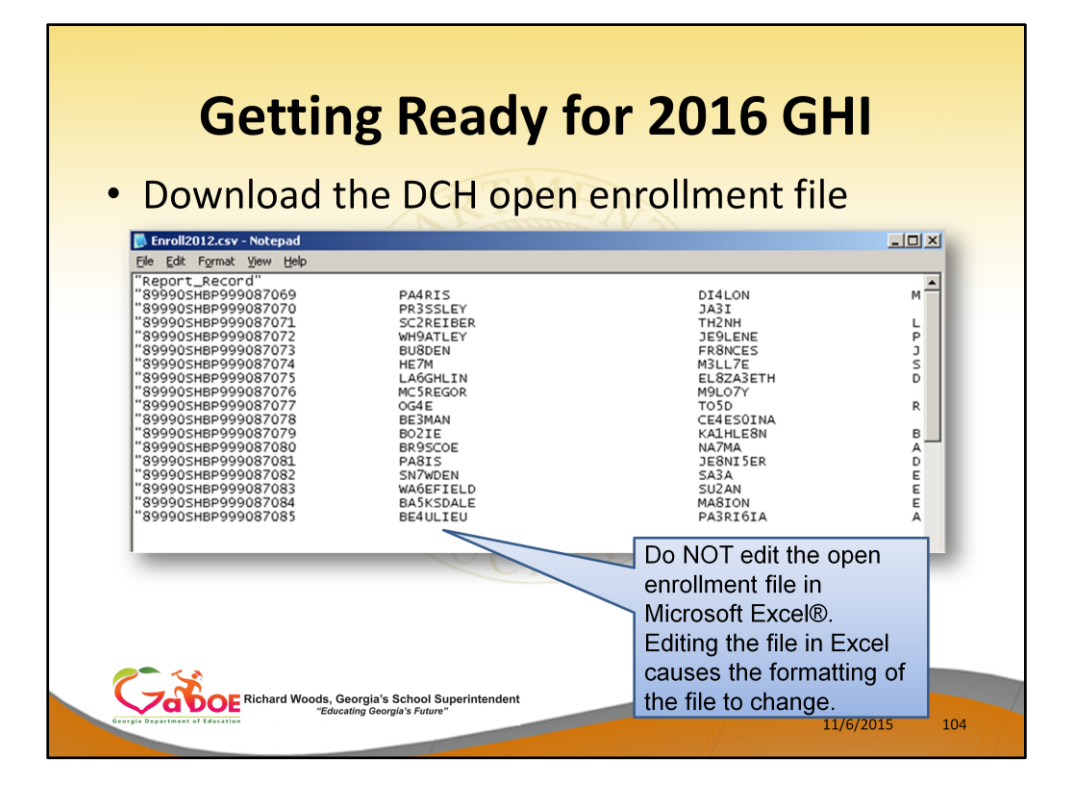

Once the open enrollment file has been downloaded, do NOT edit the file in Excel! Editing the file in Excel causes the formatting of the file to change. Instead, make any changes using NOTEPAD.

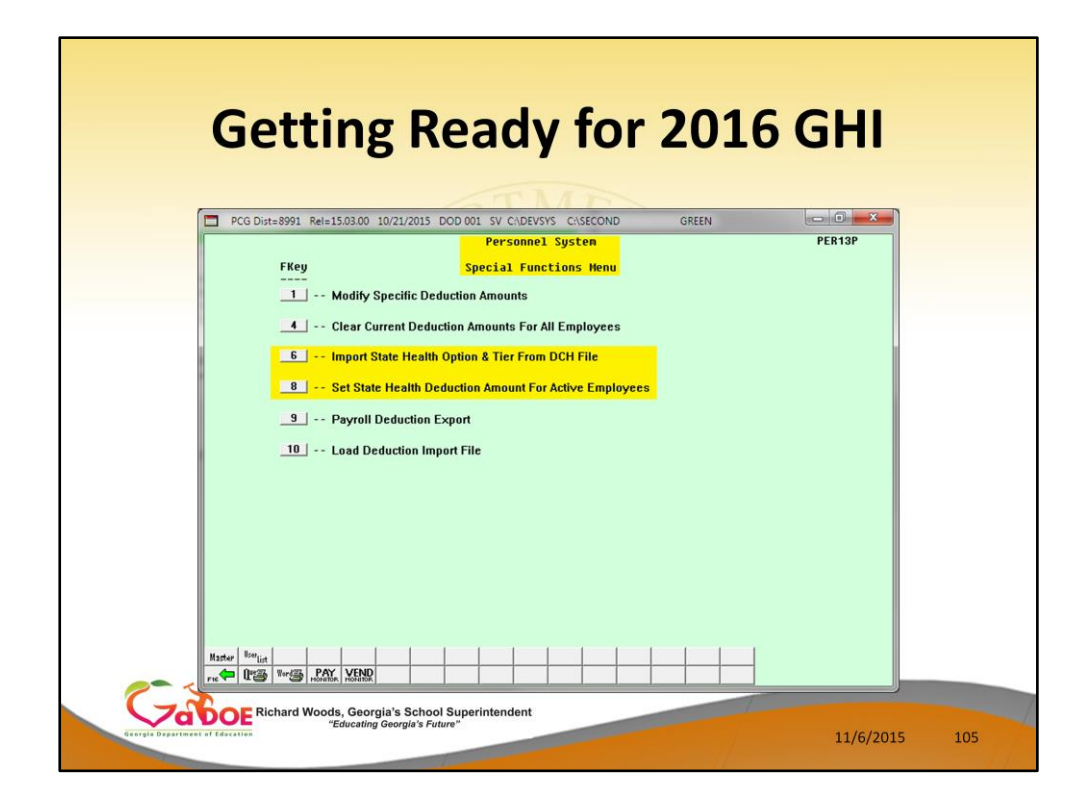

Now the final two steps of the GHI Open Enrollment process:

- 1) Import State Health Option & Tier from DCH File = F6
- 2) Set State Health Deduction Amount For Active Employees = F8

You must execute BOTH of these steps!!!

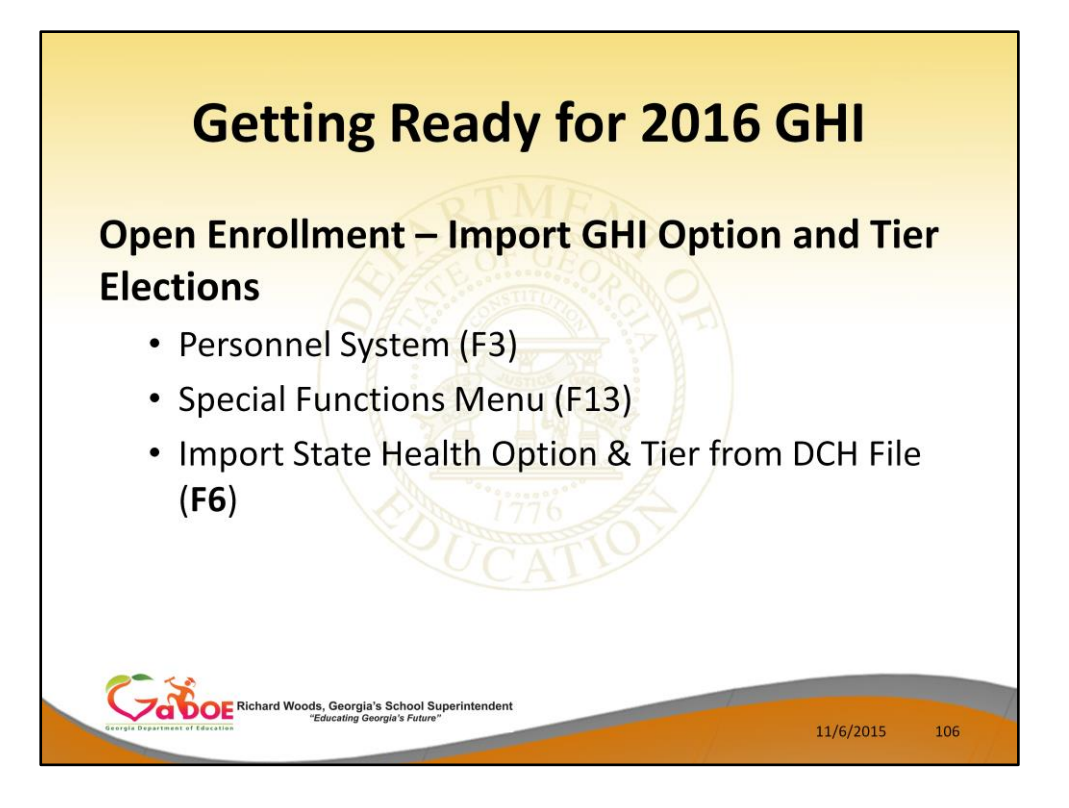

Personnel and deduction screens must be updated for the December payroll with the new options that the employee selected during open enrollment.

The file downloaded from SHBP can be imported into PCGenesis.

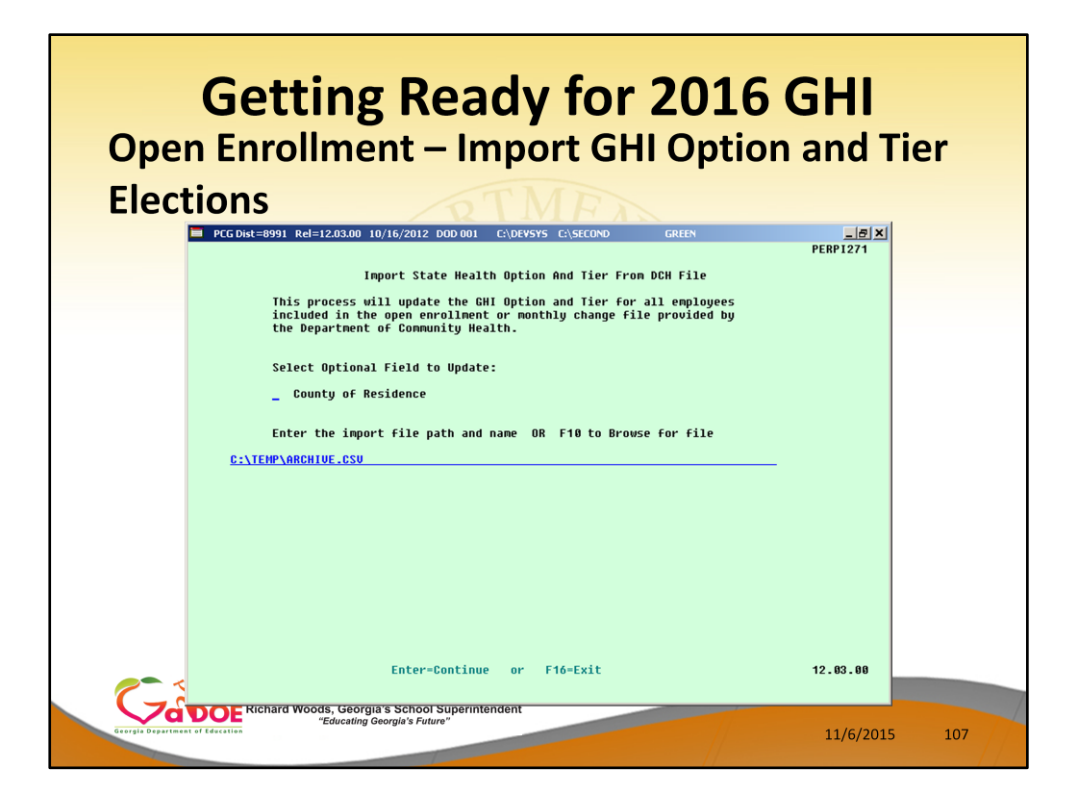

Use F10 to browse for the file.

Importing the County is optional.

Using this process only enters the **option** and **tier** from the imported file to the personnel screen. It does NOT update any amounts on the deduction screen.

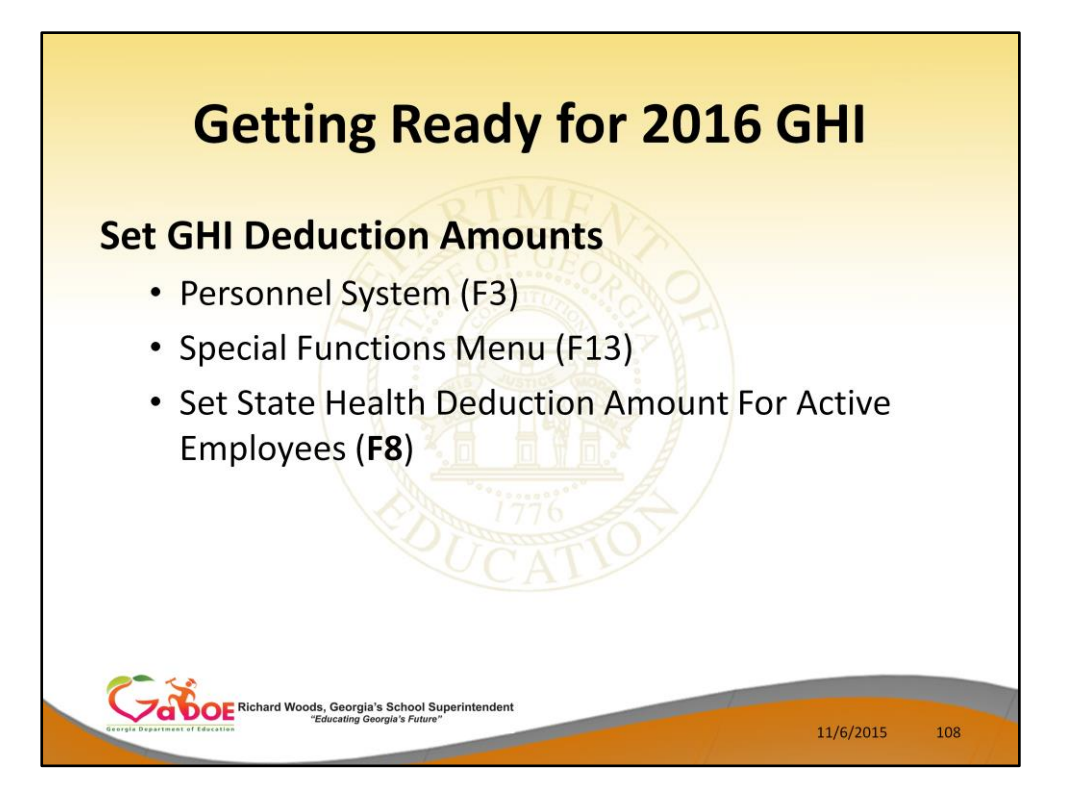

After the correct option and tier is entered (or imported) on the personnel screen for each employee, the premium can be updated on the deduction screen using this procedure.

The premium was not updated with the prior import, so this procedure must also be completed.
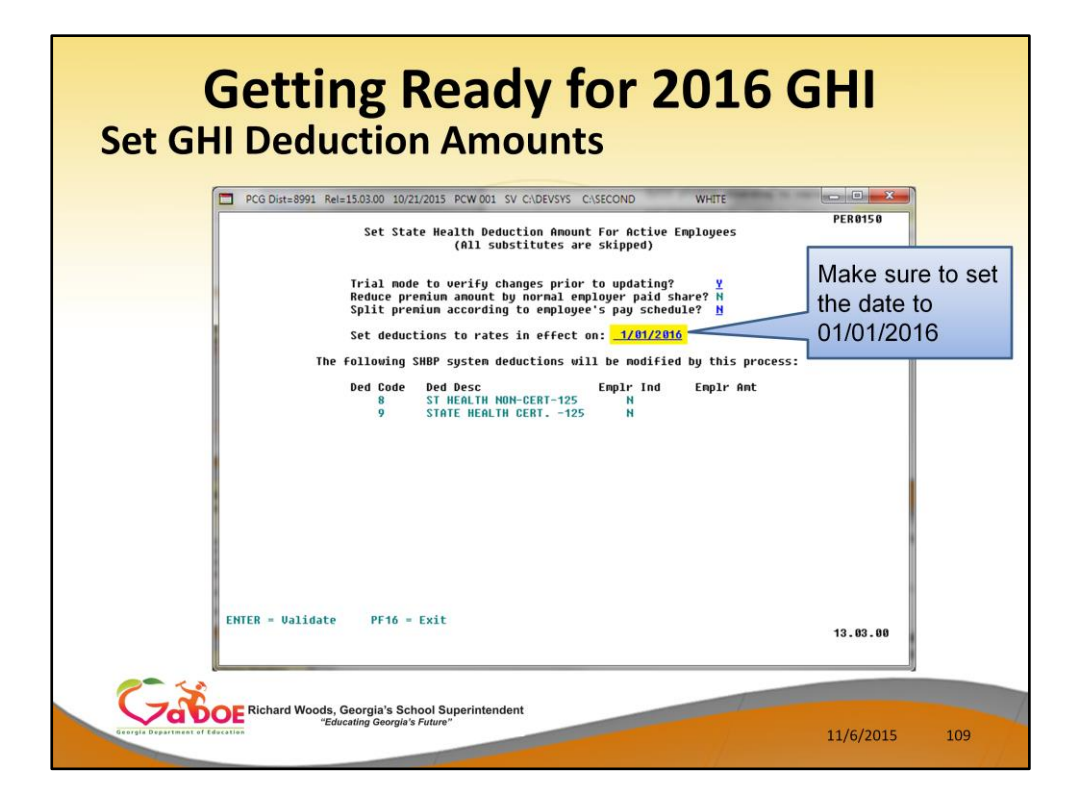

Before running this procedure, the new option and tier choices should be entered on the personnel screen. It is also important to have the correct GHI deduction code entered on the personnel screen.

This procedure should be run in trial mode first. The trial mode will not update the deduction screen, but a report will be produced that contains all of the changes that will be made.

Review the report to make sure it is correct and then run the update again with the **trial mode flag** switched to **N**. **This will update all of the employee premiums on the deduction screen** to match the premiums set in the GHI Plan/Option/Tier maintenance file.

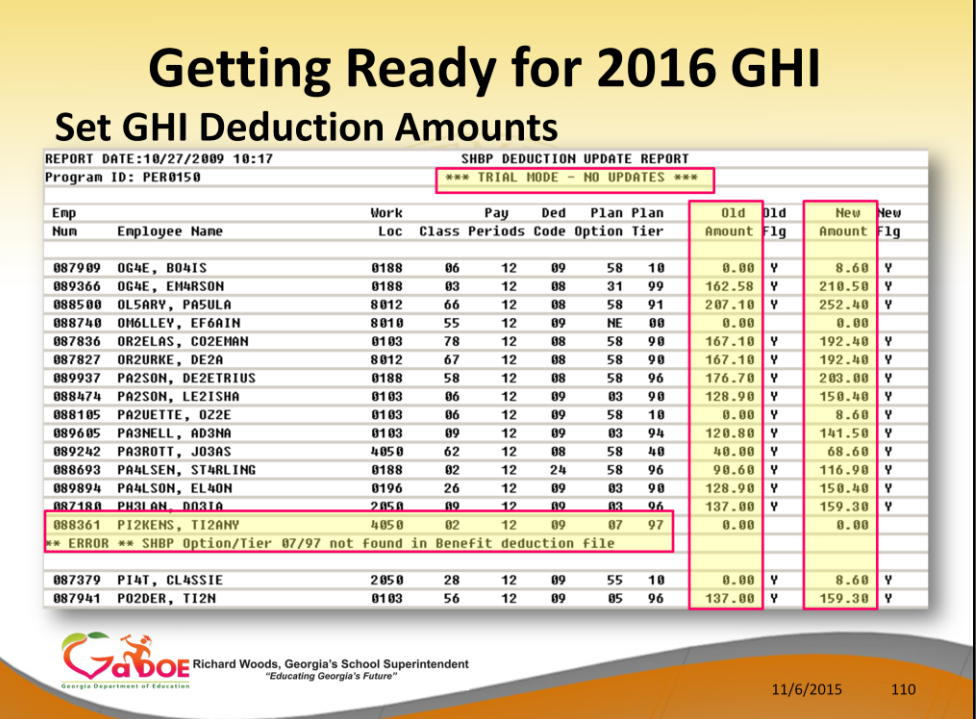

Verify the enrollment data and premium data on this report before running the process in FINAL mode.

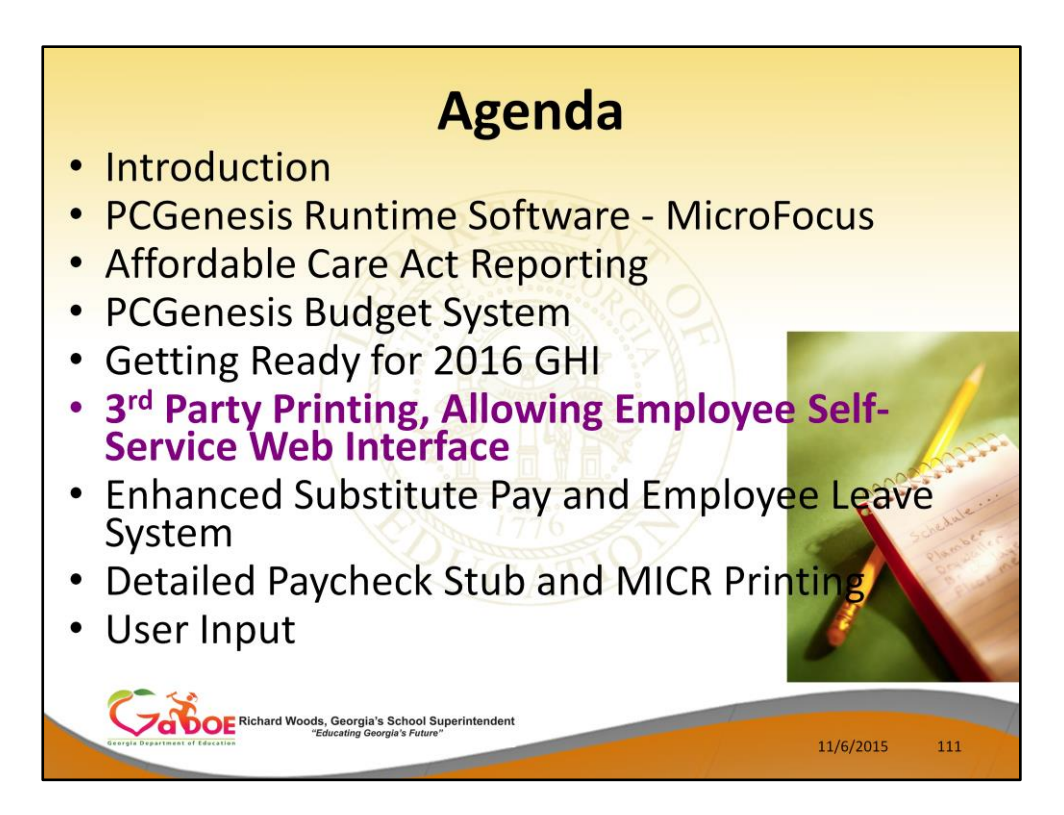

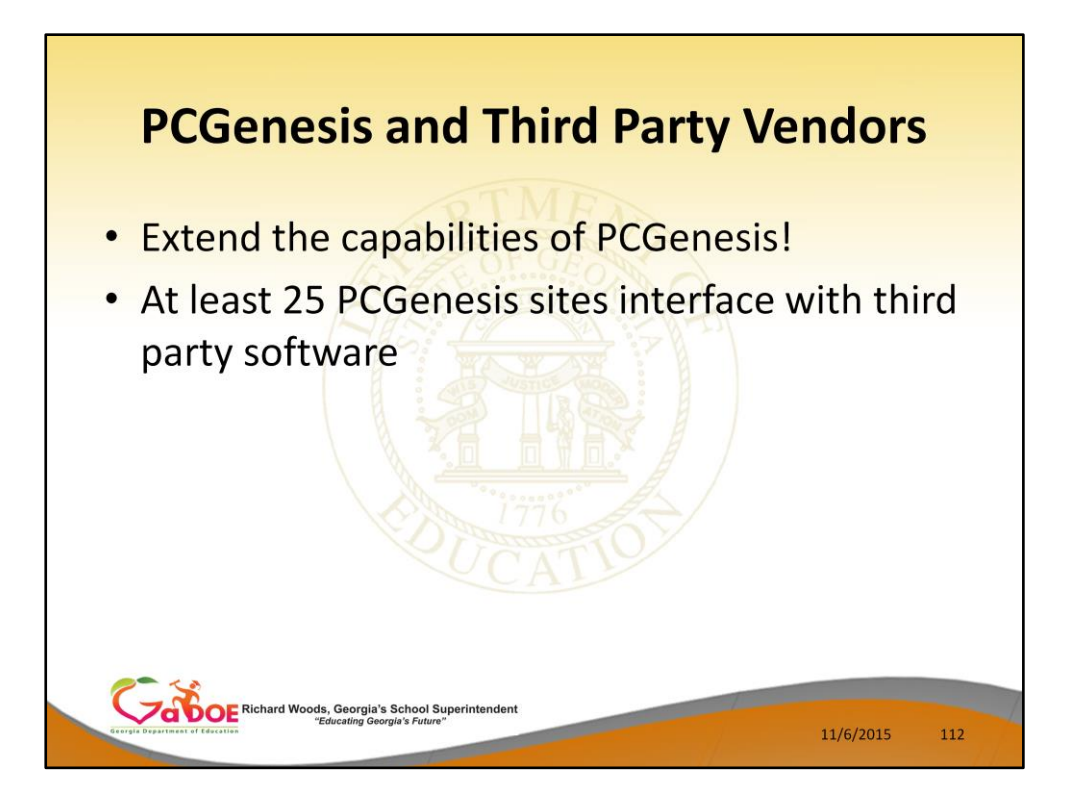

PCGenesis can be brought into the modern era by interfacing with third party software.

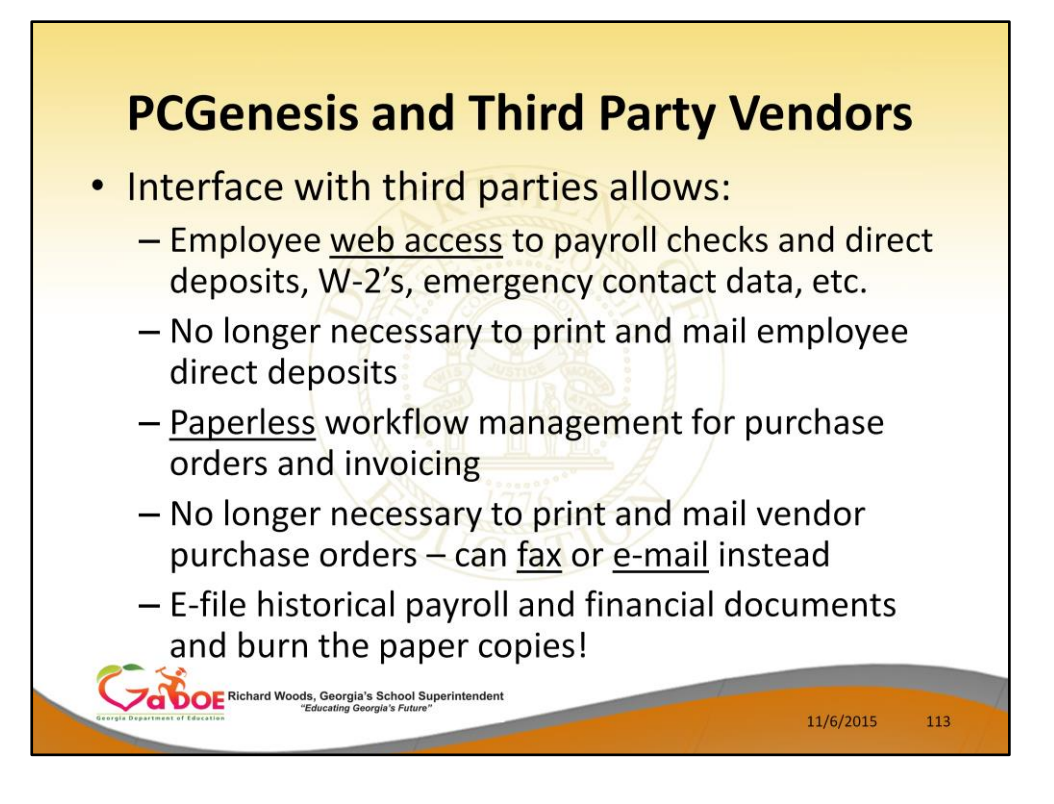

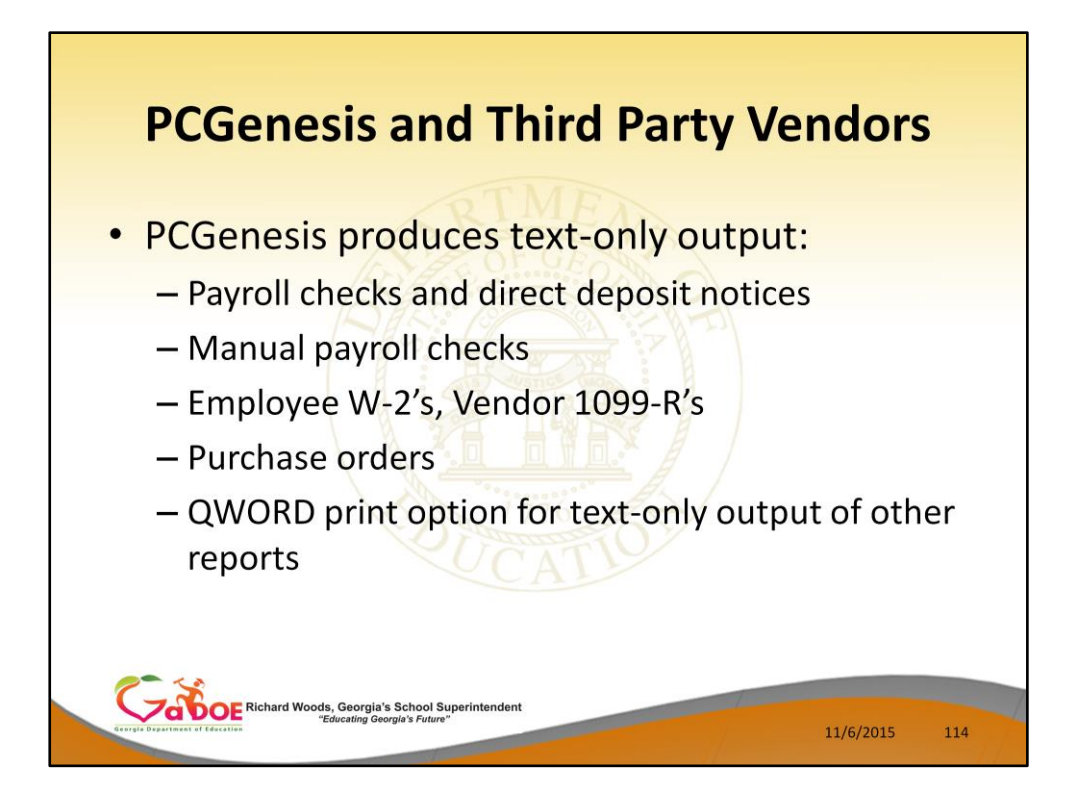

Text-only output allows third parties to intercept PCGenesis output.

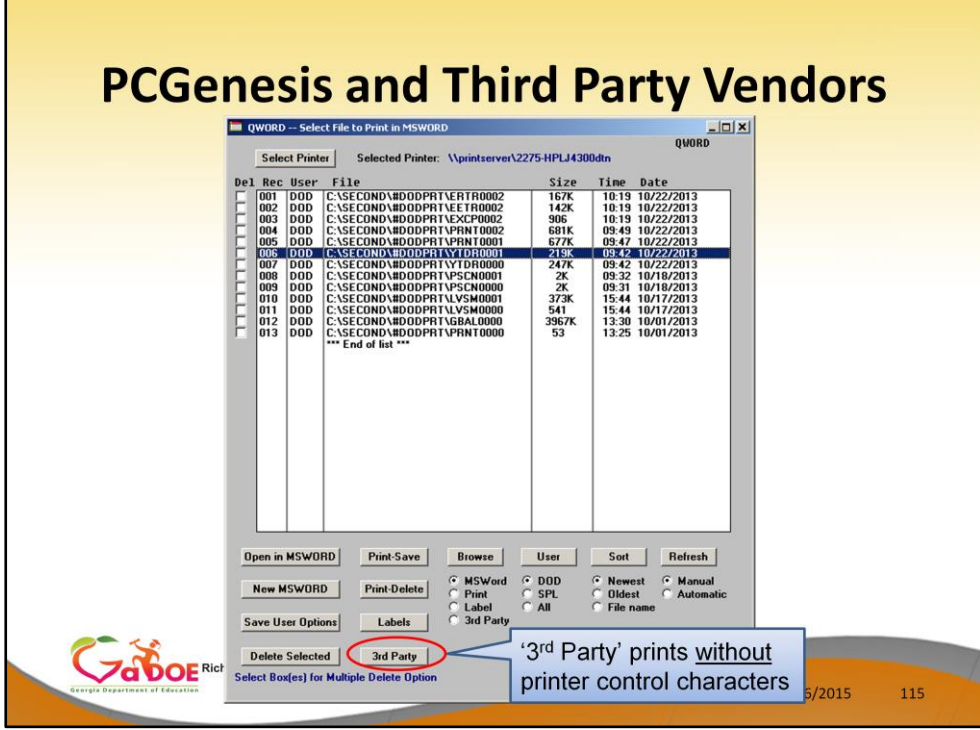

A new feature added to QWORD allows reports to be generated without printer control characters. This text-only output allows third parties to intercept PCGenesis output.

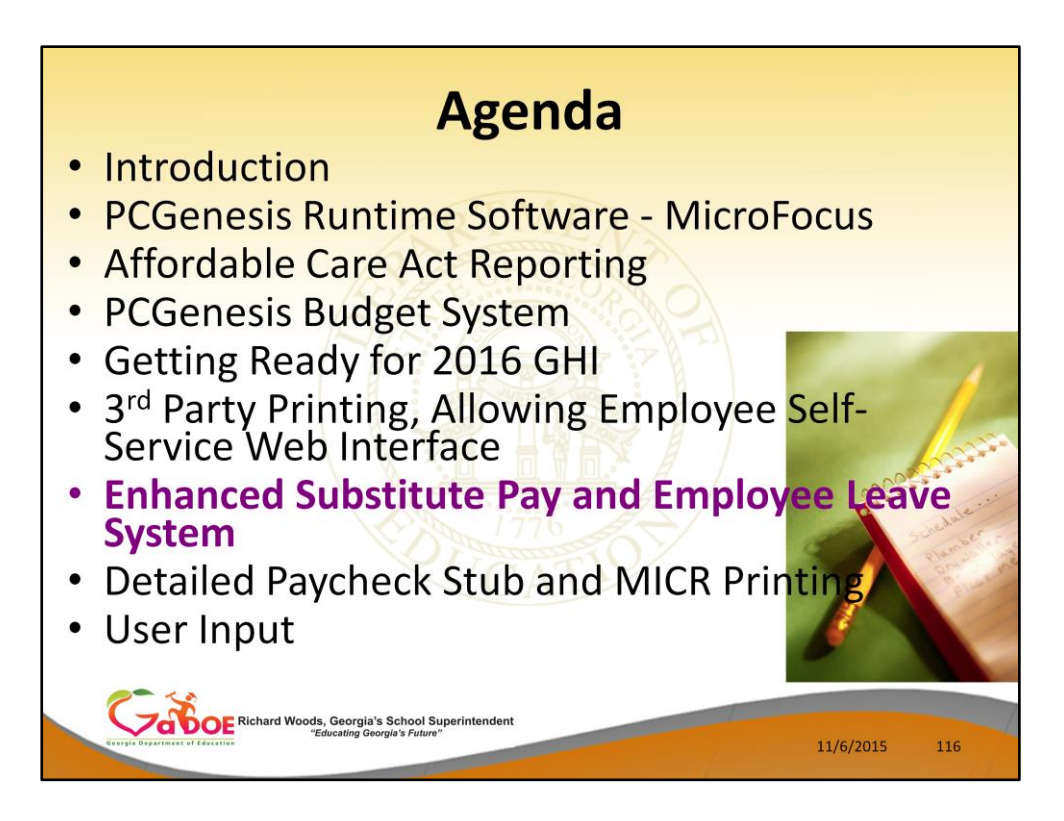

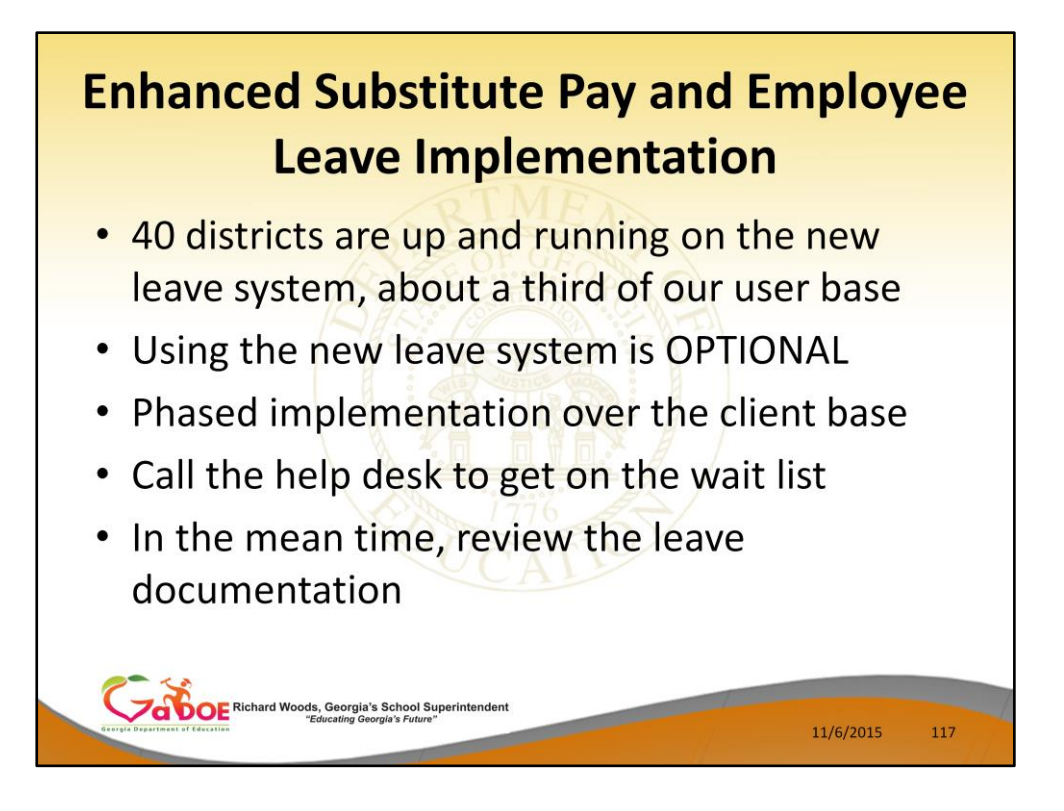

• Currently, we have NO districts on the wait list for the Enhanced Substitute Pay and Employee Leave System.

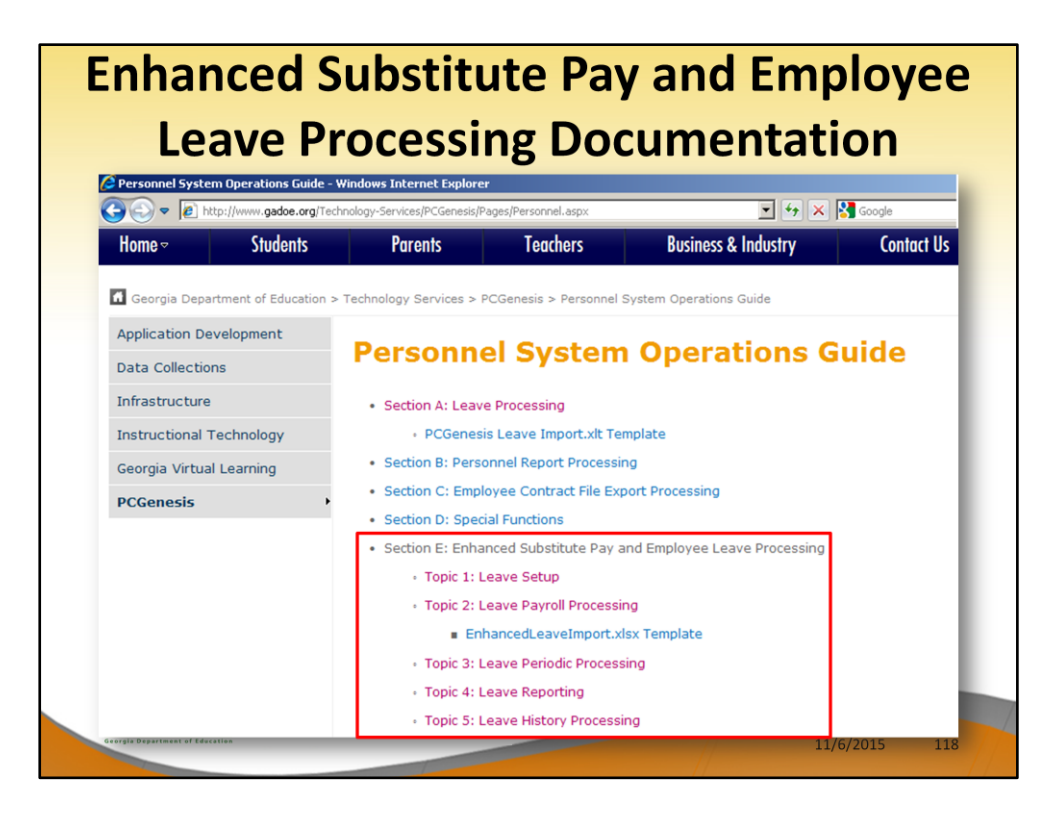

Documentation for the *Enhanced Substitute Pay and Employee Leave System* is available in the Personnel System Operations Guide.

## **Enhanced Substitute Pay and Employee Leave Implementation**

- . New leave is turned on by the DOE
- Training is over the phone using LanDesk
- Two training sessions, generally two hours each
- Session I setting up leave parameters and getting ready for conversion
- Session II learning the processes

**DOE** Richard Woods, Georgia's School Sup

11/6/2015 119

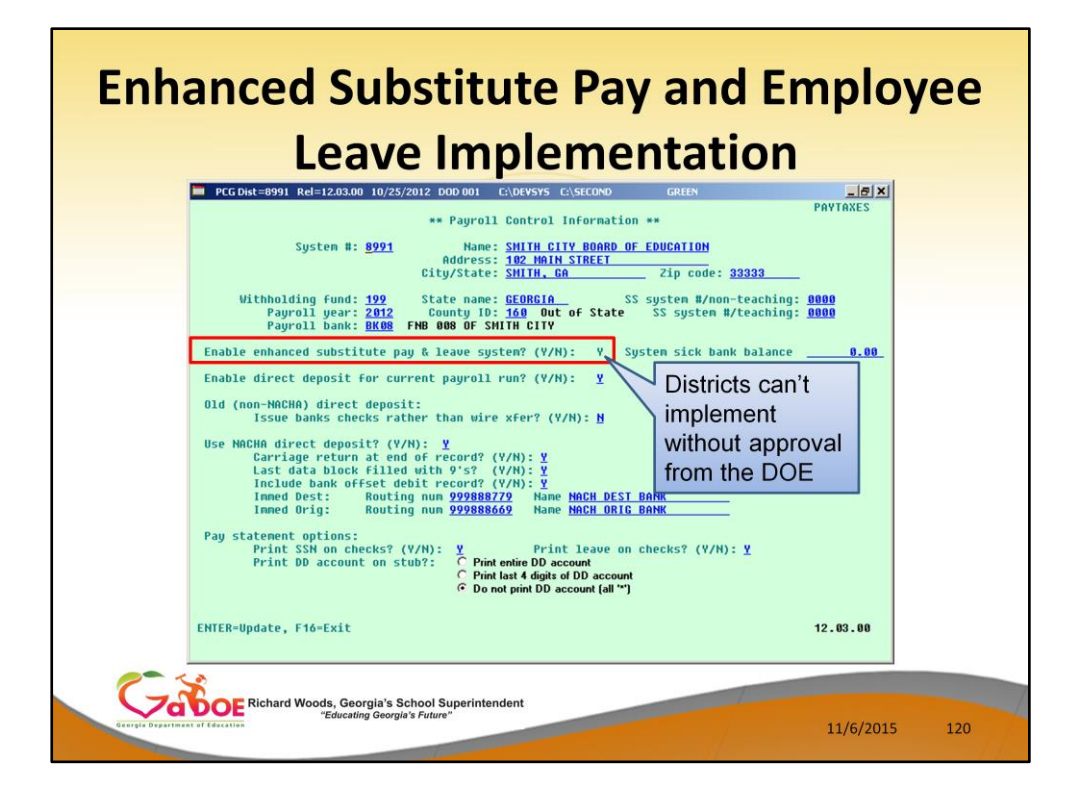

The new leave system must be turned on by the DOE. This allows districts to be trained on the new system properly.

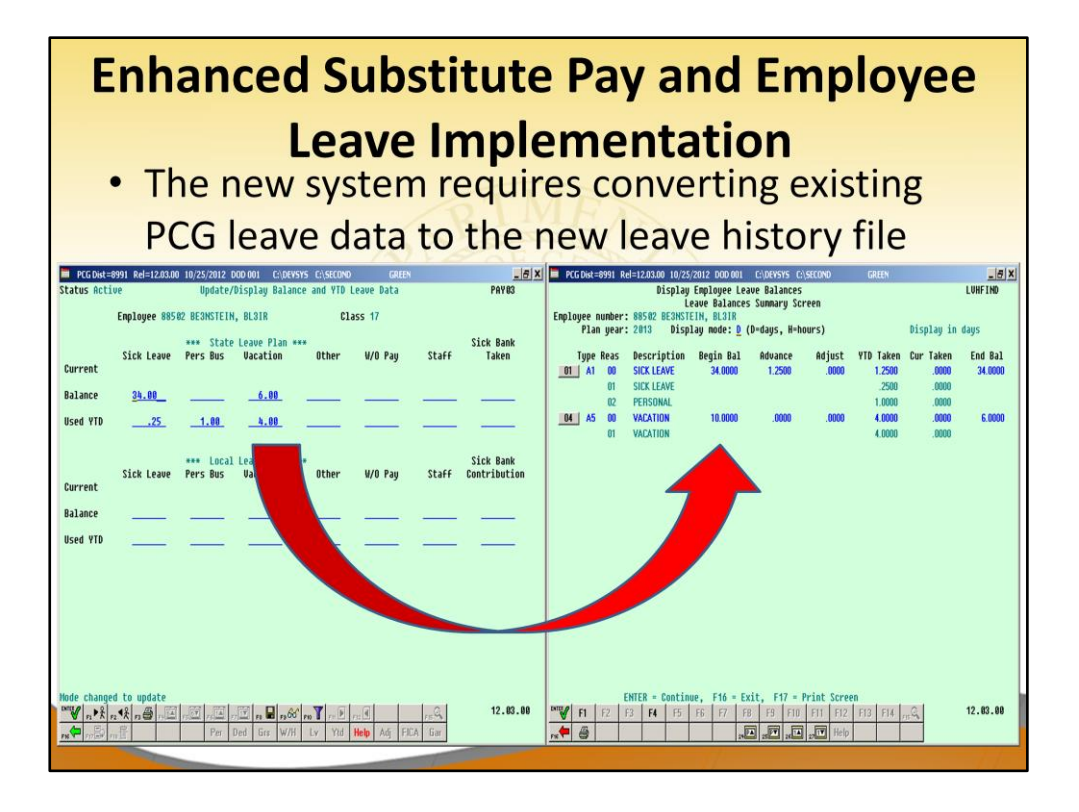

The new system requires converting existing PCG payroll leave data to the new *Leave History File*

The Leave History File retains a permanent record of employees' leave history.

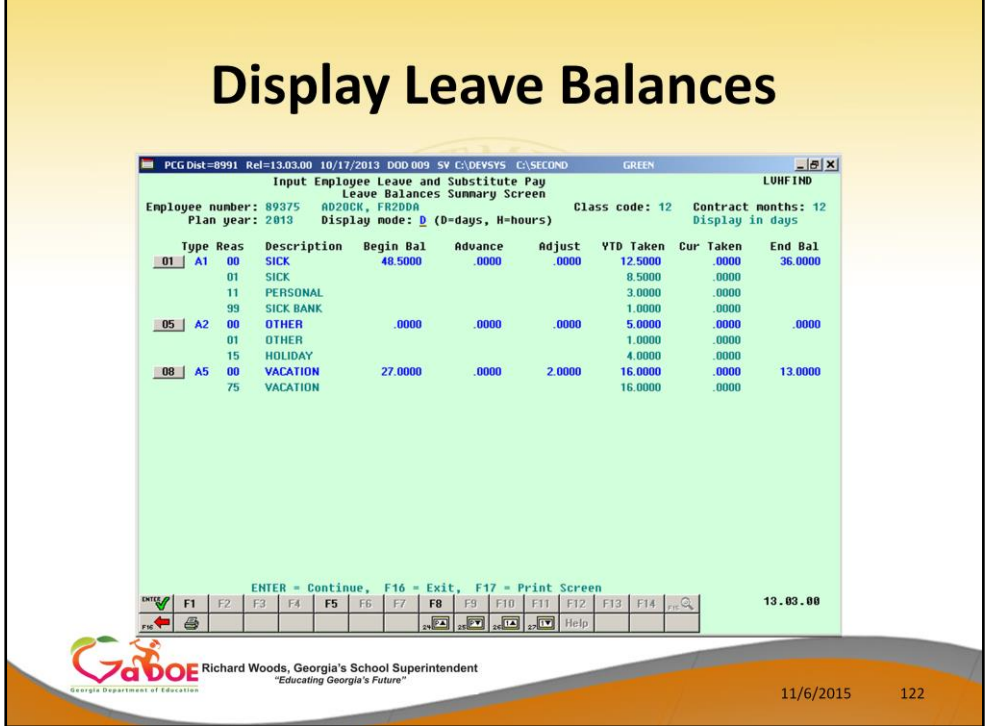

**F14** displays the employee's leave balances for the current plan year. This is the *Leave Balances Summary Screen*.

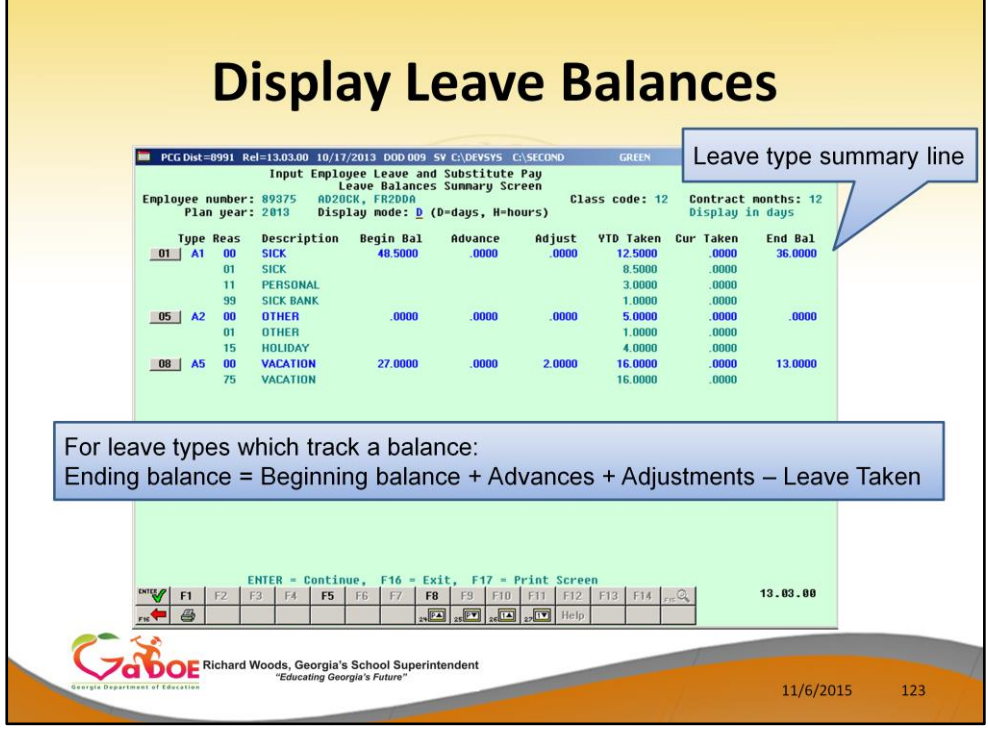

The *Leave Balances Summary Screen* allows the user to view a summary of employees' leave balances, which reflect the records on the *Leave History File*, as well as the current leave requests on the *Current Leave Input File*. From the summary screen, the user may drill down into each **Leave Type** to see the associated detail records for the **Leave Type**.

**Leave Type** code information is summarized under reason code '**00**' on the screen, and shows totals for the following categories: Beginning Balance, Leave Advanced, Leave Adjustments, YTD Taken (stored on the *Leave History File*), Current Taken (stored on the *Current Leave Input File*), and Ending Balance. Totals for reason code '**00**' give an overall summary for the leave type. For example, the YTD Taken and Current Taken totals give a grand total for all leave reason codes for the category.

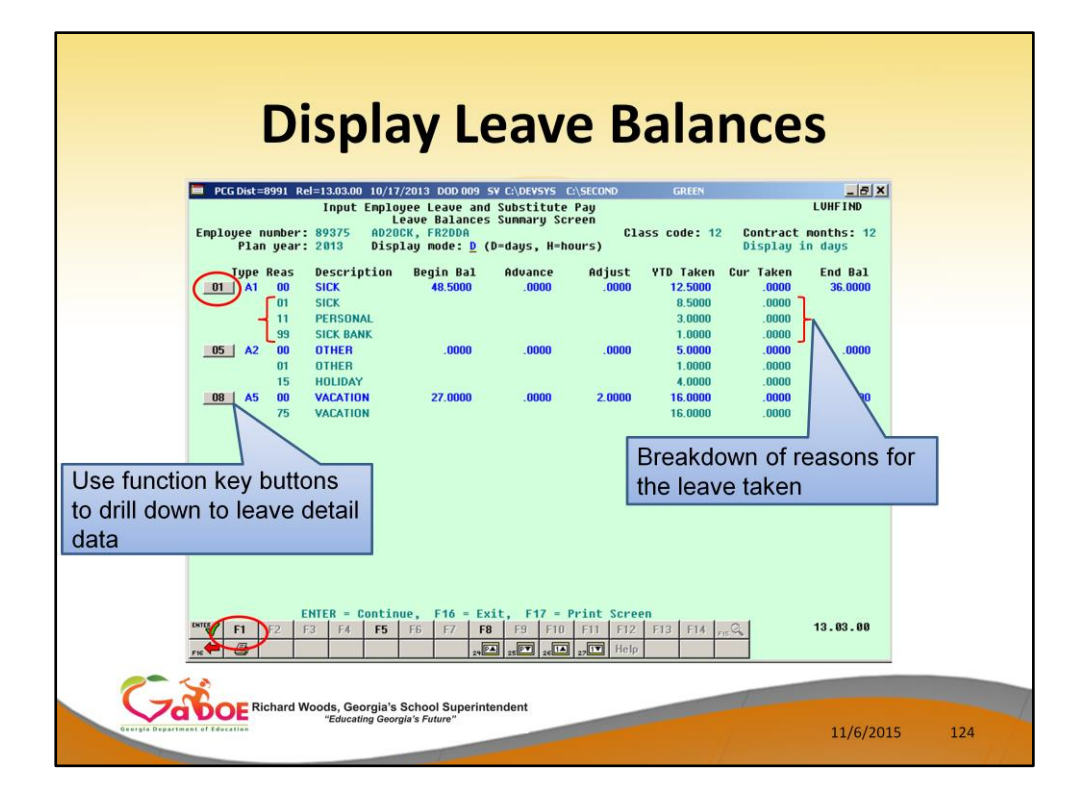

**Leave Reason** code information is summarized for each specific reason code, and shows totals for the following categories: YTD Taken (stored on the *Leave History File*), and Current Taken (stored on the *Current Leave Input File*). Totals for the reason codes summarize leave taken for the various reasons listed. The leave reasons provide a breakdown of the **YTD Taken** and **Cur Taken** categories on the summary line by leave reason.

**YTD Taken** is leave already on the *Leave History File*.

**Cur Taken** is leave on the *Current Leave Input File* or, in other words, the leave being entered for the current payroll period.

The **F-key buttons** next to the Leave Type summary line allow the user to drill down to the detail data associated with each leave type.

**In this example, we will use F1 to drill down to the sick leave detail data.**

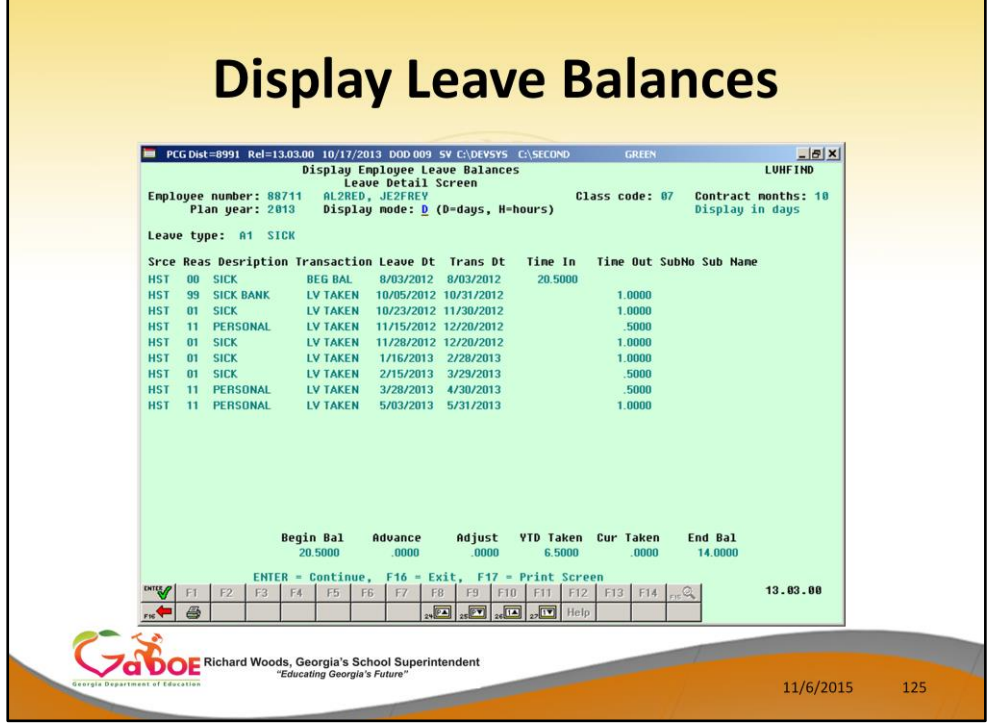

**Leave Detail Screen:** The *Leave Detail Screen* provides detailed leave information per employee, per **Leave Type**. The *Leave Detail Screen* which includes data from the *Leave History File* and the *Current Leave Input File*, looks very much like a General Ledger in PCGenesis. For each employee and each **Leave Type**, the report displays a beginning balance, followed by "Leave In" and "Leave Out".

The "Leave In" and "Leave Out" columns will itemize the detail records from the *Current Leave Input File* and the *Leave History File*. The detail line items, for each employee and each **Leave Type,** include BEG BAL (Beginning Balance) line items, CUR LV TAKEN (Current Leave Taken) line items, HST LV TAKEN (Historical Leave Taken) line items, ADVANCE (Leave Advanced) line items, and ADJUST (Leave Adjustment) line items.

Summary data for the **Leave Type** is listed across the bottom of the screen.

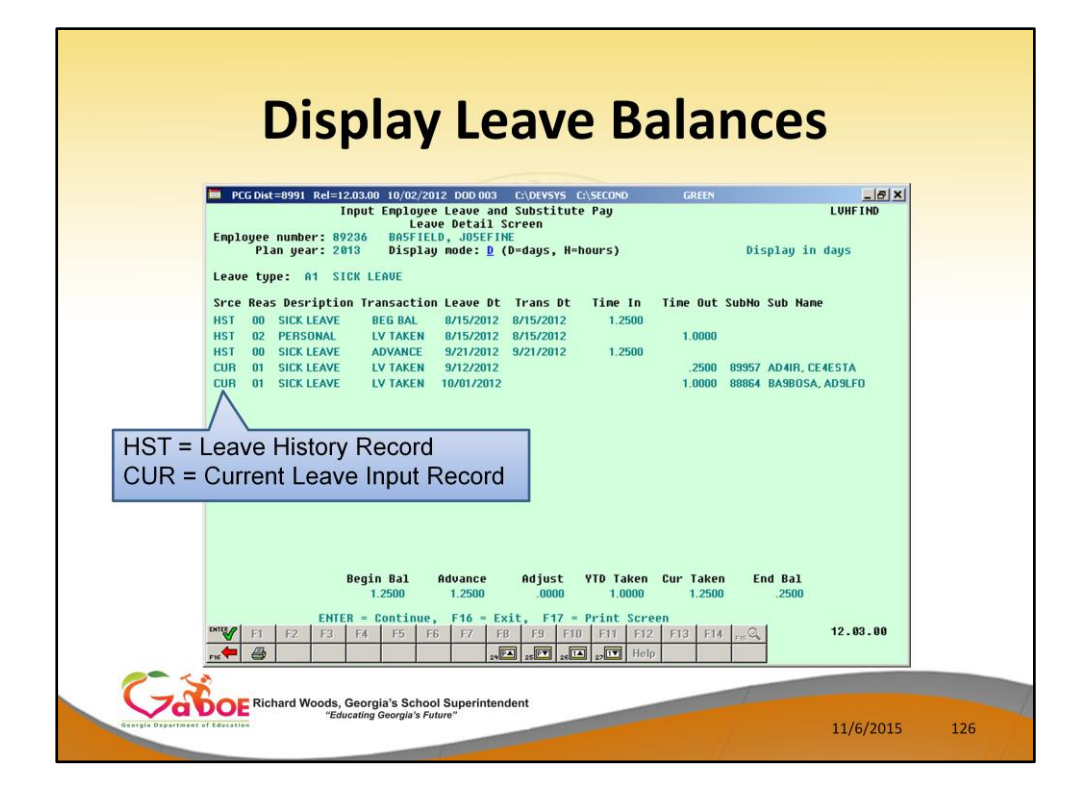

**Leave Detail Screen:** The *Leave Detail Screen* provides detailed leave information per employee, per **Leave Type**. The *Leave Detail Screen* which includes data from the *Leave History File* and the *Current Leave Input File*, looks very much like a General Ledger in PCGenesis. For each employee and each **Leave Type**, the report displays a beginning balance, followed by "Leave In" and "Leave Out".

The "Leave In" and "Leave Out" columns will itemize the detail records from the *Current Leave Input File* and the *Leave History File*. The detail line items, for each employee and each **Leave Type,** include BEG BAL (Beginning Balance) line items, CUR LV TAKEN (Current Leave Taken) line items, HST LV TAKEN (Historical Leave Taken) line items, ADVANCE (Leave Advanced) line items, and ADJUST (Leave Adjustment) line items. Summary data for the **Leave Type** is listed across the bottom of the screen.

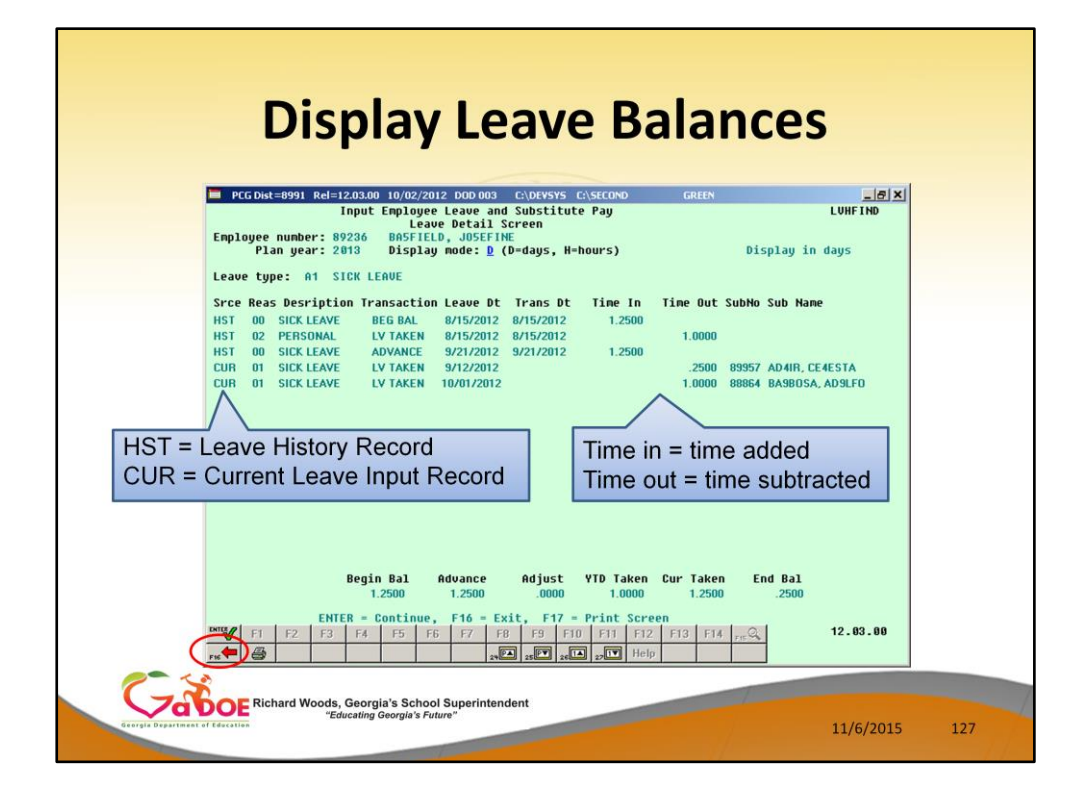

**Leave Detail Screen:** The *Leave Detail Screen* provides detailed leave information per employee, per **Leave Type**. The *Leave Detail Screen* which includes data from the *Leave History File* and the *Current Leave Input File*, looks very much like a General Ledger in PCGenesis. For each employee and each **Leave Type**, the report displays a beginning balance, followed by "Leave In" and "Leave Out".

The "Leave In" and "Leave Out" columns will itemize the detail records from the *Current Leave Input File* and the *Leave History File*. The detail line items, for each employee and each **Leave Type,** include BEG BAL (Beginning Balance) line items, CUR LV TAKEN (Current Leave Taken) line items, HST LV TAKEN (Historical Leave Taken) line items, ADVANCE (Leave Advanced) line items, and ADJUST (Leave Adjustment) line items. Summary data for the **Leave Type** is listed across the bottom of the screen.

Use **F16** to exit back to the *Input Employee Leave and Substitute Pay* screen.

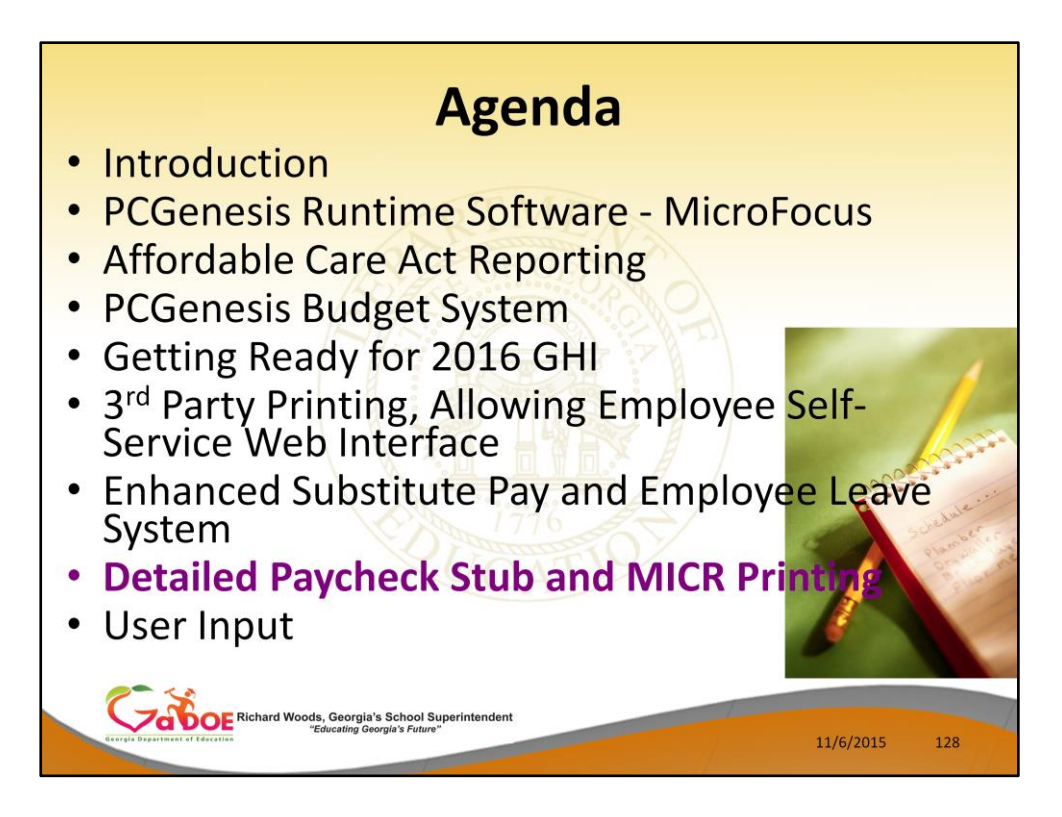

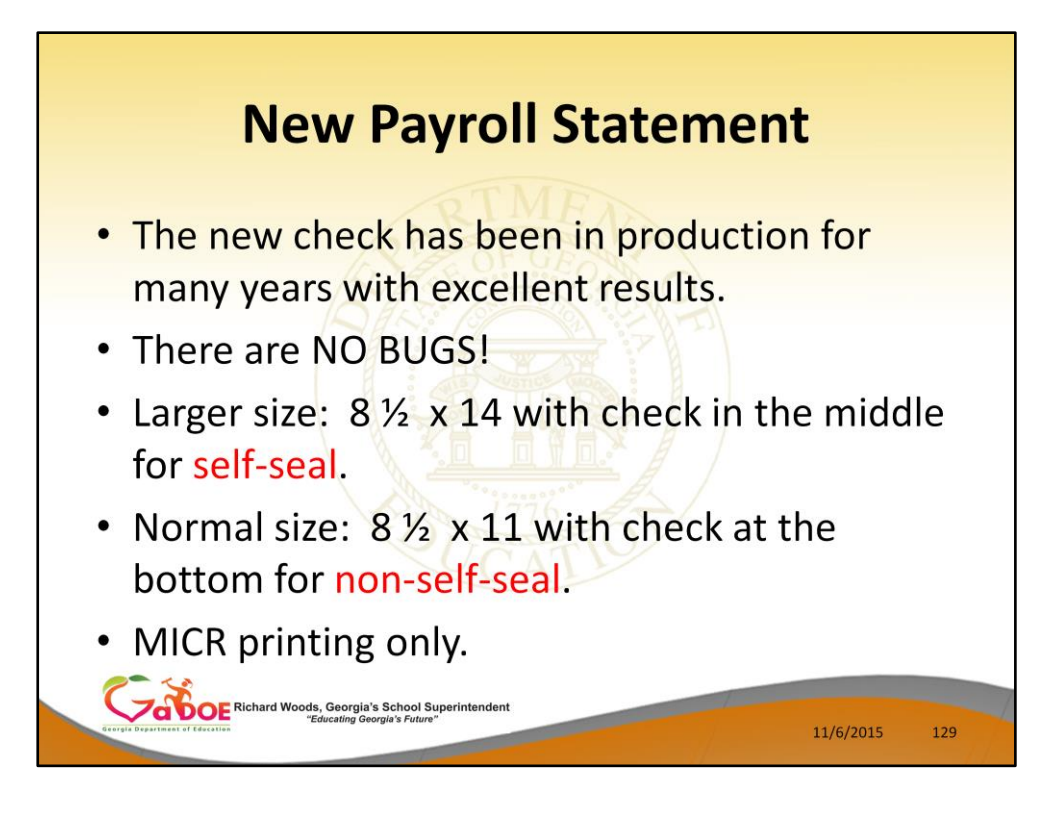

- 1. A new pay statement is available to PCGenesis users. However, the old pay statement will continue to be supported. PCG users will have the ability to either continue using the old pay check stub, or to start using the new pay check stub.
- 2. The new payroll statement has been designed to be 8.5 x 14 for self-seal checks, and 8.5 x 11 for non-self-seal checks. The non-self-seal will fit in a standard No. 9 double window envelope.
- 3. The new check design will support MICR printing only, and signature card printing.

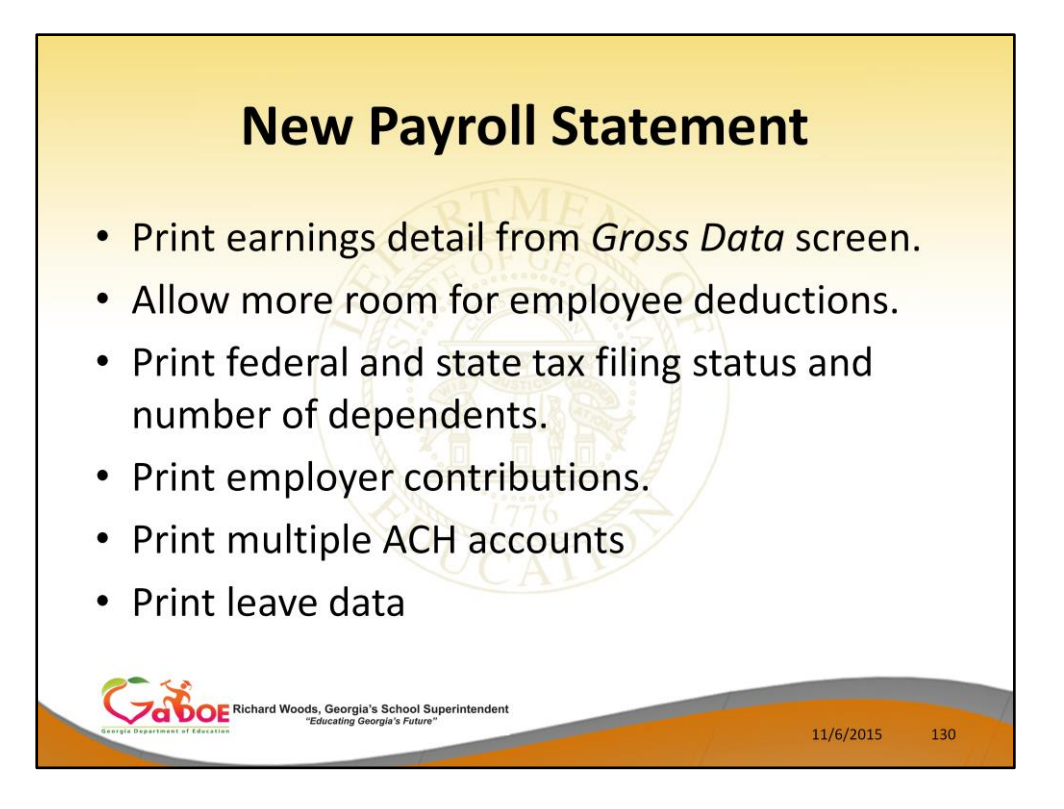

- 1. We highly recommend converting to the detailed pay check stub to take advantage of the many enhancements available.
- 2. You can:
	- 1. Print detailed earnings information from the Gross Data screen
	- 2. Have much more room for employee deductions
	- 3. Print federal and state tax filing statuses and number of dependents
	- 4. Print employer contributions
	- 5. Print multiple ACH accounts
	- 6. Print detailed leave data
	- 7. Also, with MICR, you don't have to worry about printer jams eating check numbers because blank check stock is used and PCG prints the check numbers

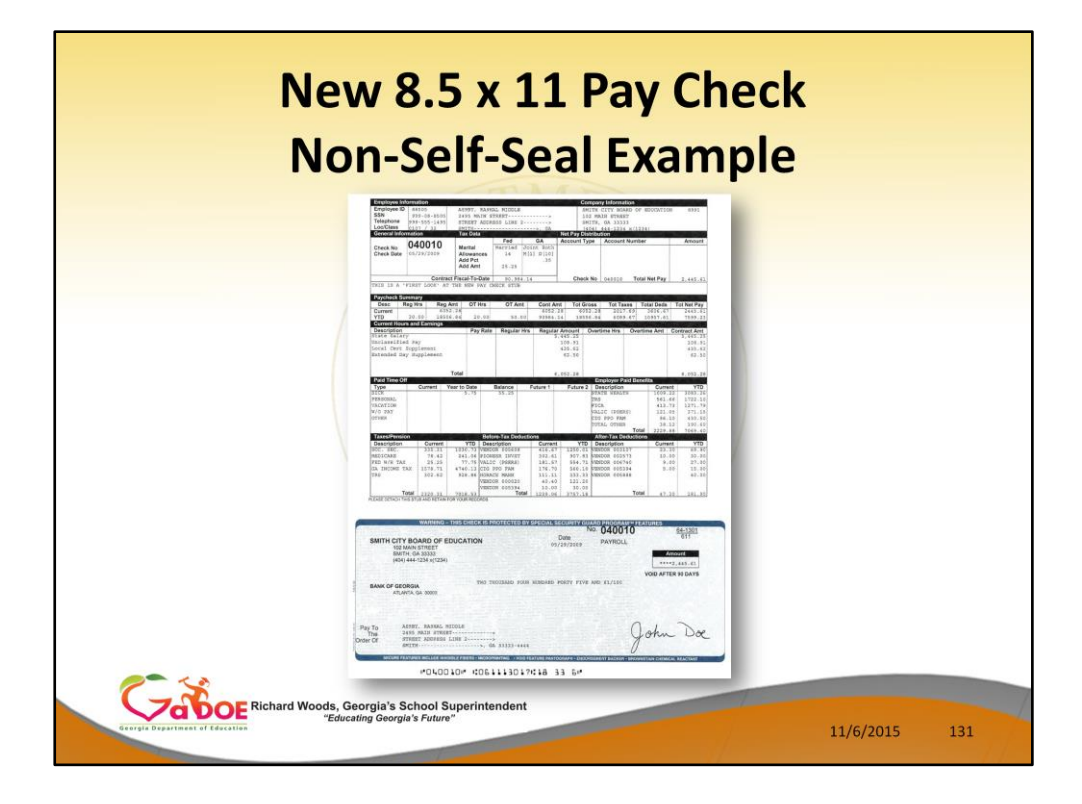

Here is an example of the detailed non-self-seal pay check.

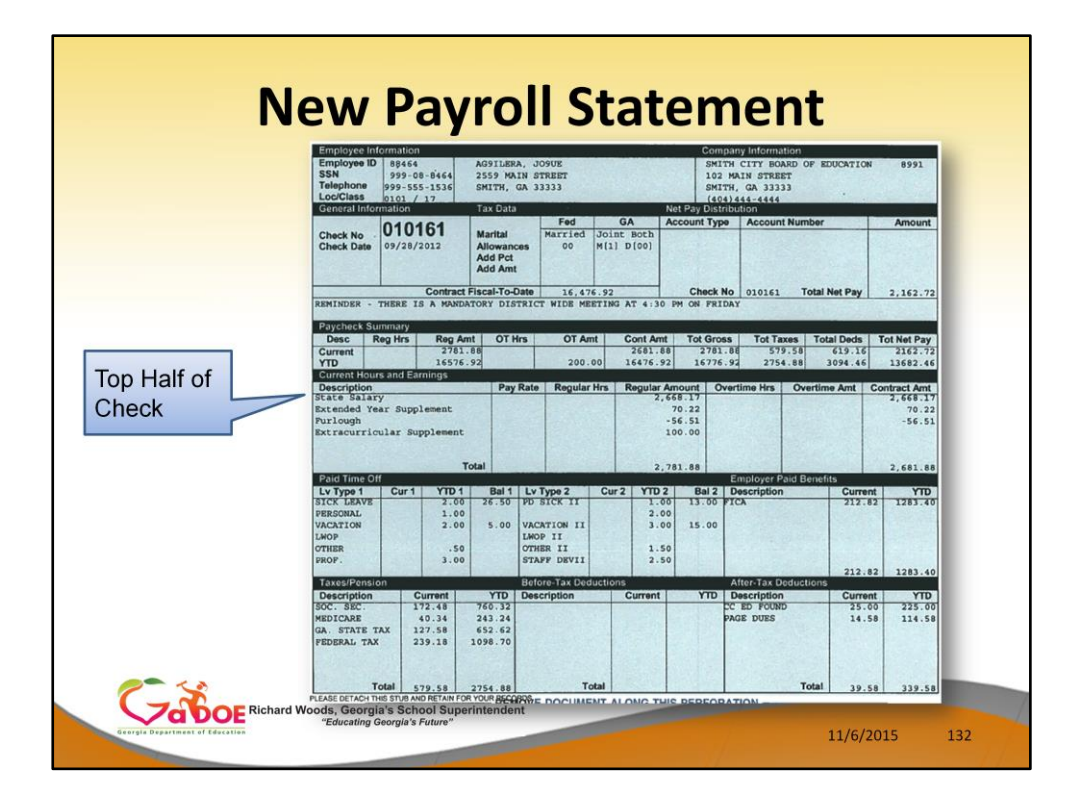

The top half of the check…

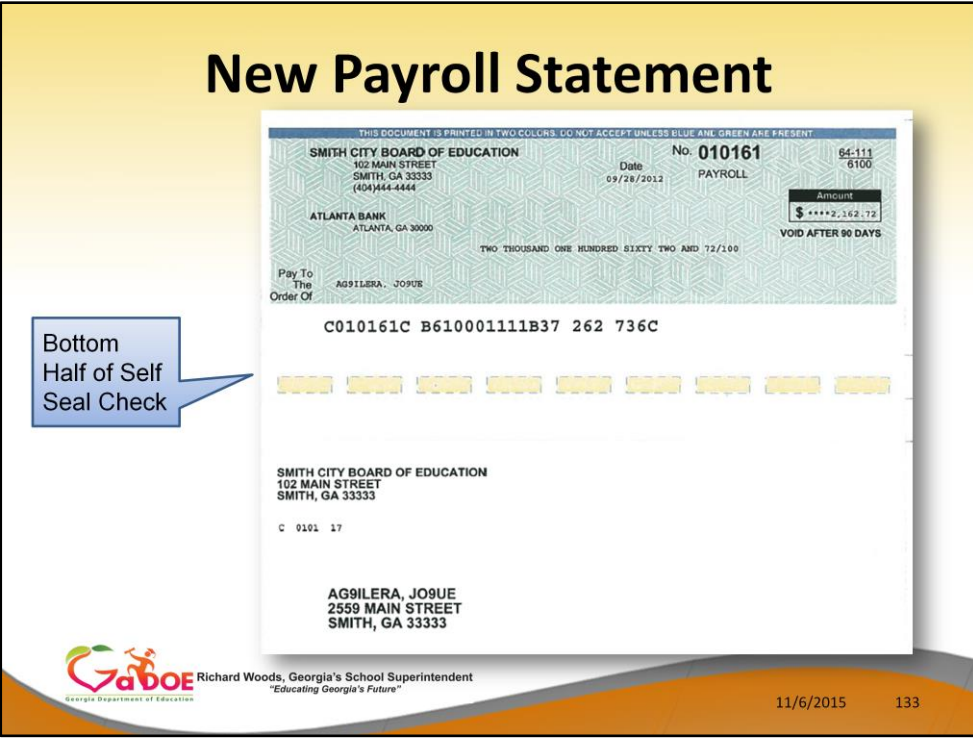

The bottom half of the check…

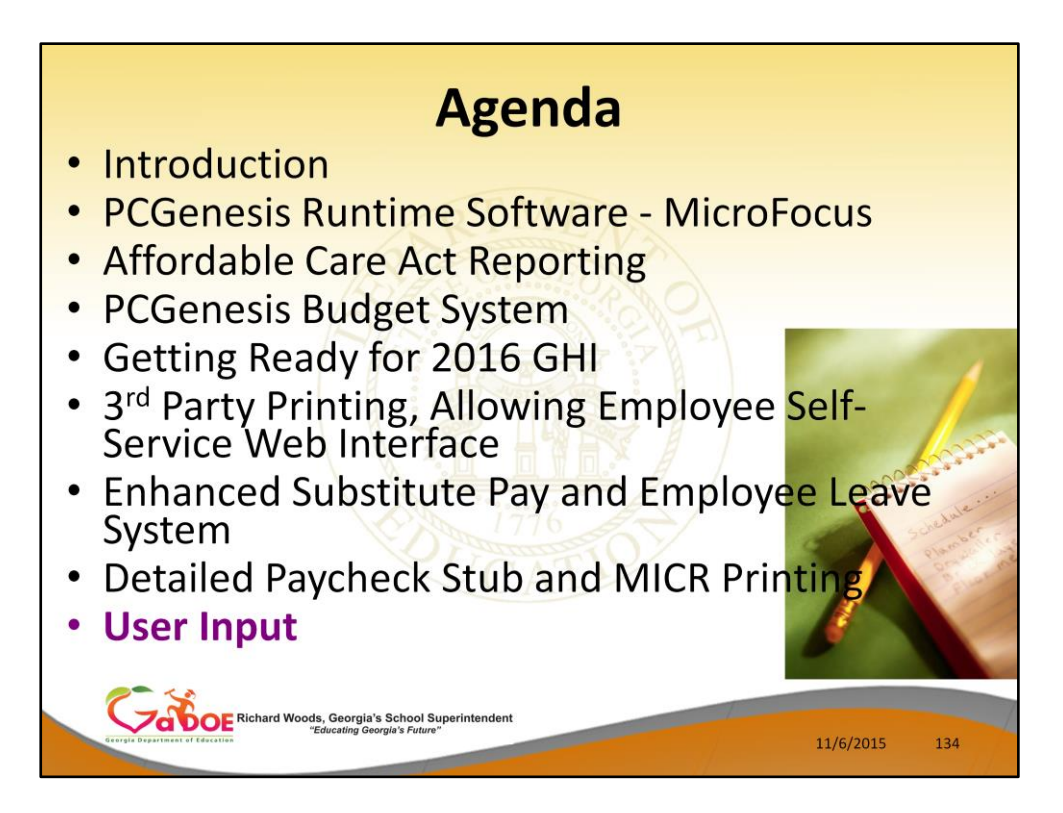

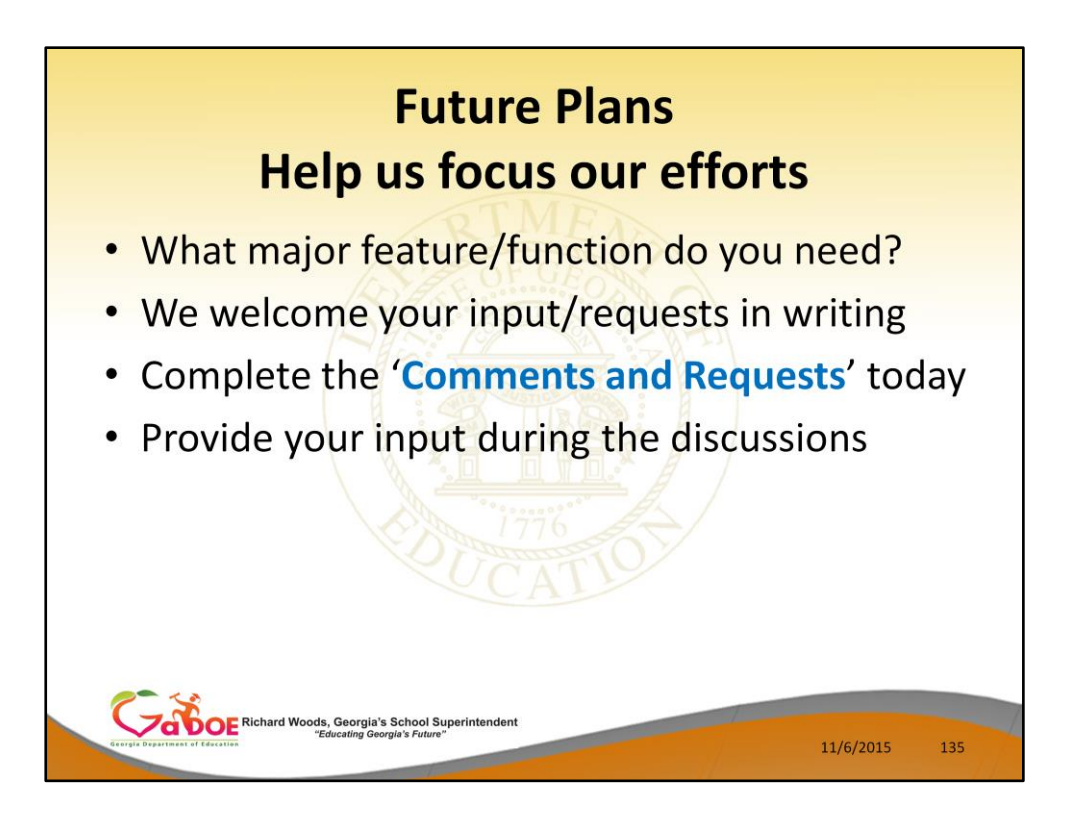

- In order for the PCGenesis development team to focus our efforts, we would greatly appreciate your input.
- We welcome your requests in writing you can complete the 'Comments and Requests' forms today.
- We also welcome your input during the roundtable discussions which are on the GASO schedule.

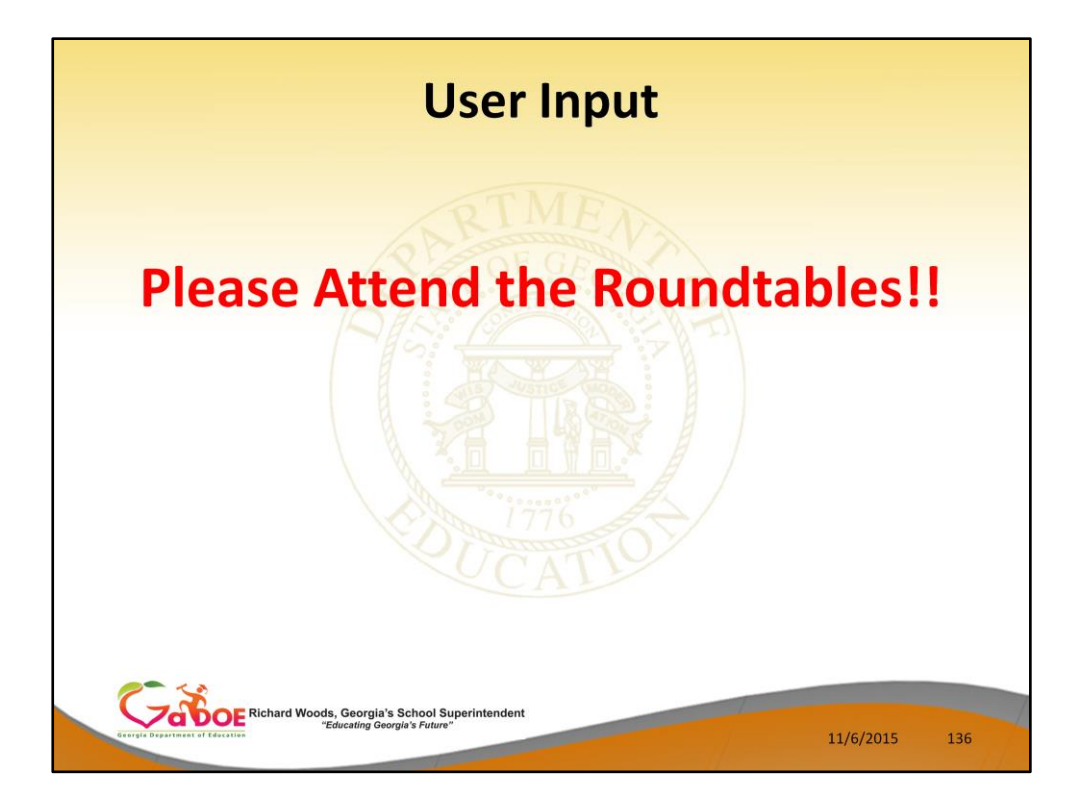

Again, please attend the roundtables!

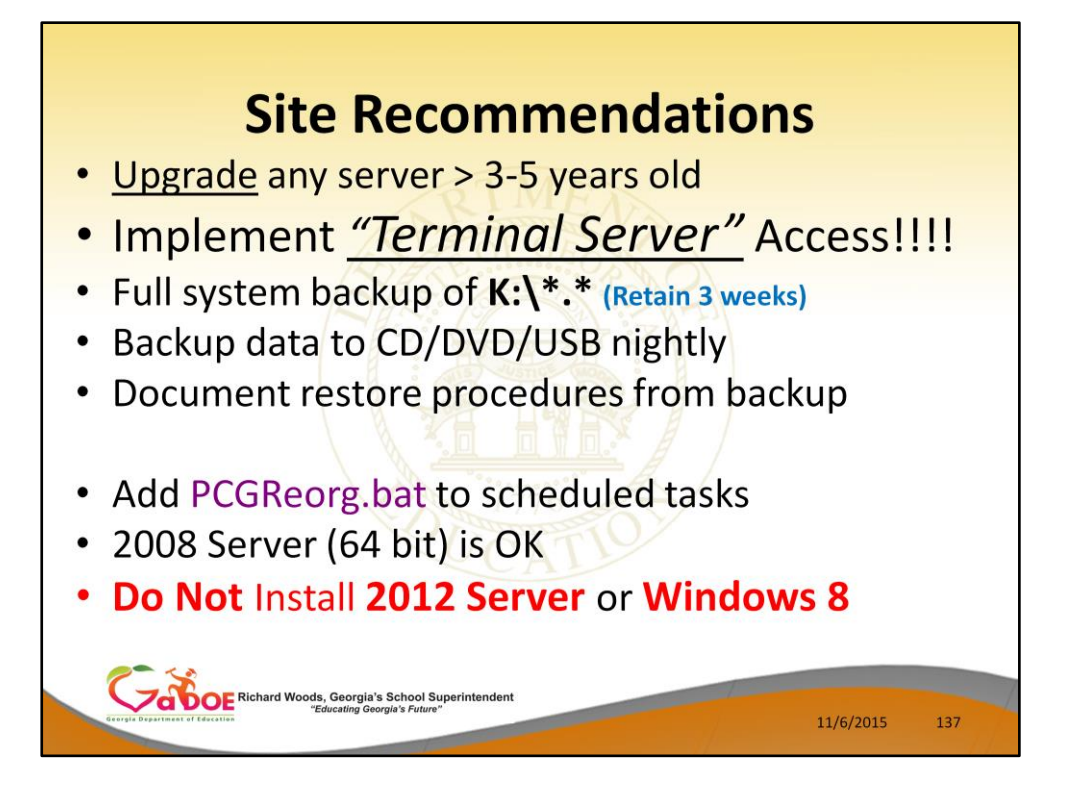

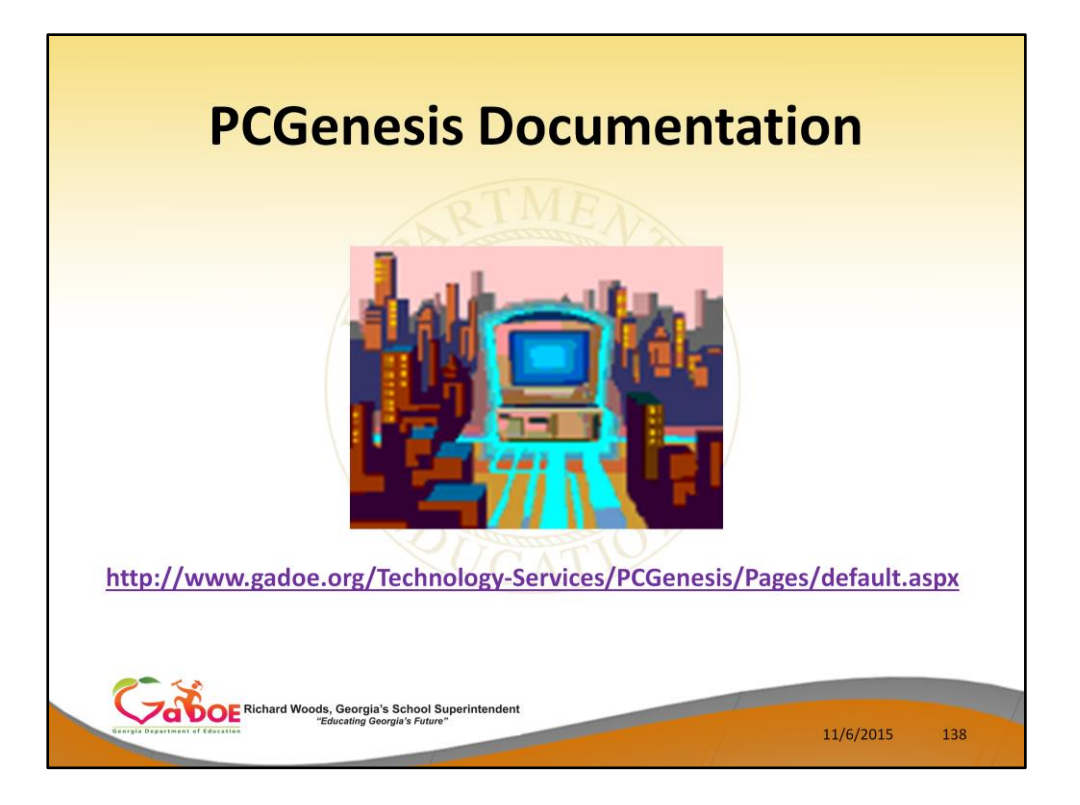

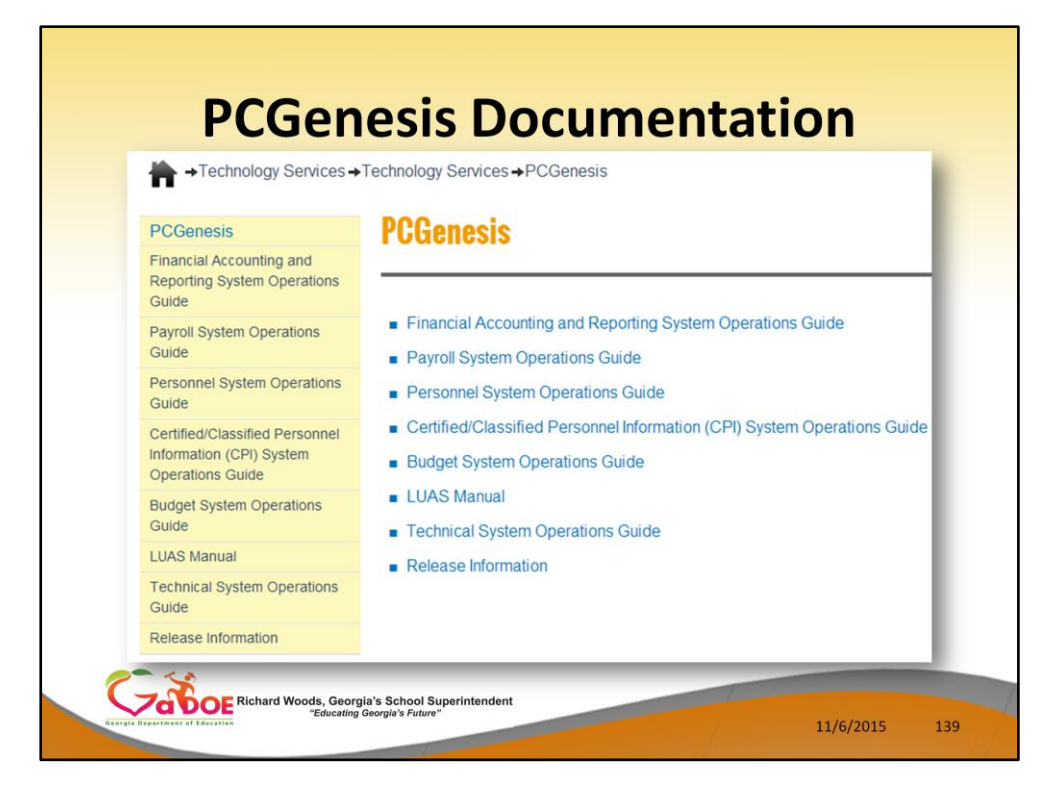

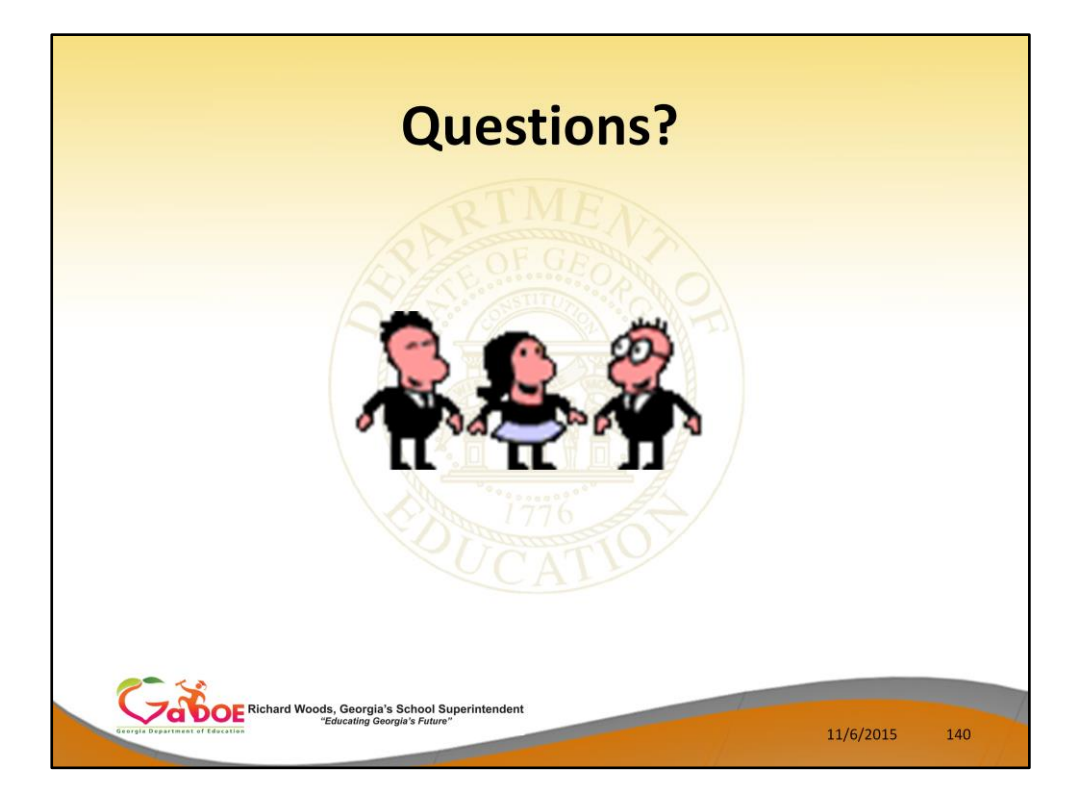

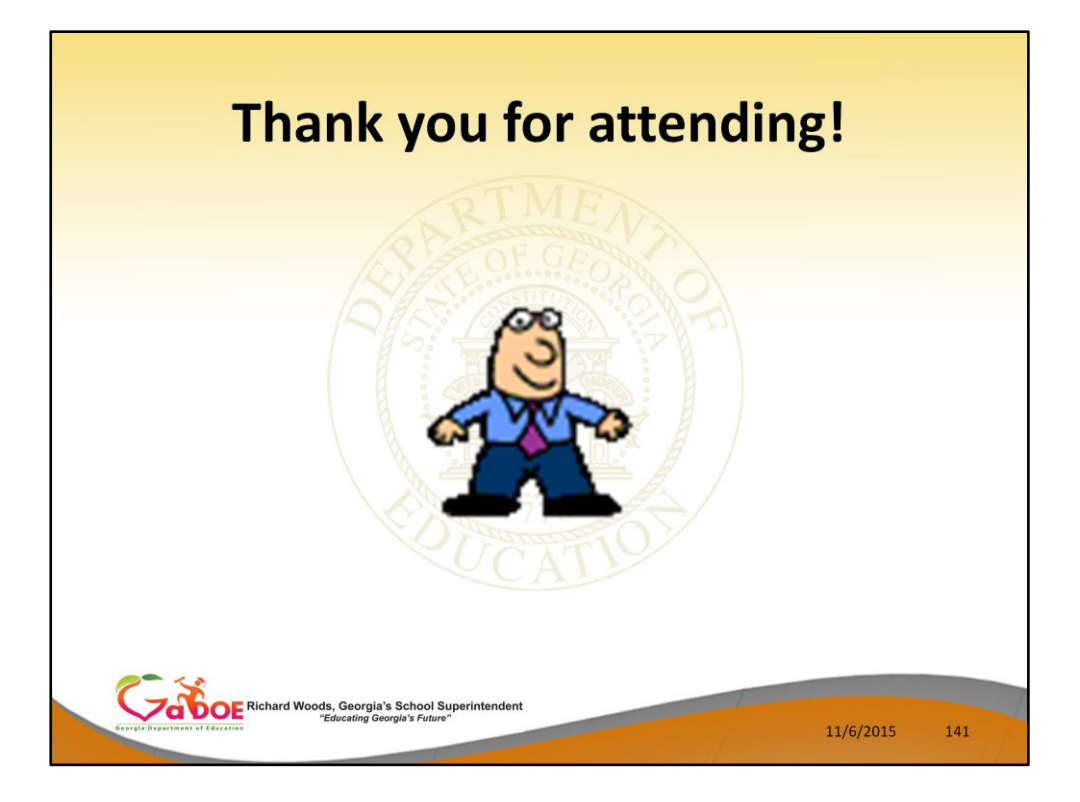